Comienzo Rápido

#### Comienzo Rápido

KoolMoves lleva un acercamiento la creación de la película del Flash que está en consonancia con el proceso de la animación, porque fue diseñado por un animador profesional. Es un paquete maduro de la animación con facilidad de empleo y energía como principios de guía. Hacer animaciones en KoolMoves que todo el usuario tiene que hacer es dibujar o importar formas o imágenes y después colocarlos de nuevo, forma de nuevo, y recolor los objetos de la animación en marcos dominantes adyacentes para alcanzar la mirada usted desea. [Los morphs](#page-4-0) de KoolMoves forman automáticamente entre cada uno de las formas que usted crea para alcanzar el movimiento animado liso. Es como juntar

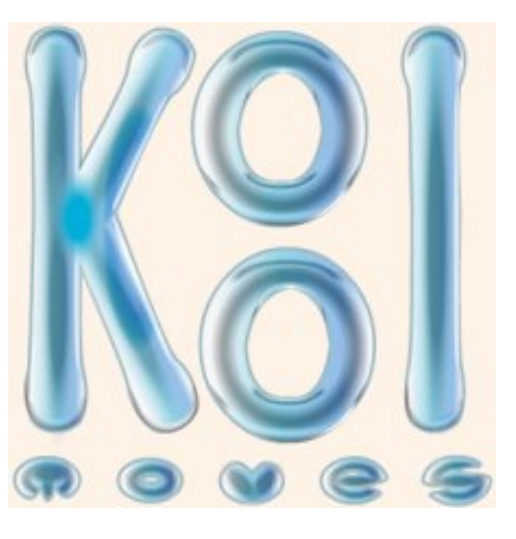

una tira de la historieta. Cada marco contiene el texto, imágenes, formas, sonidos, y acciones. Para la animación del carácter, un marco tendría los caracteres en una actitud y en el marco siguiente en otra actitud.

La ayuda se escribe sobre todo para los interfaces utilizador de advanced/cartooning. Hay ayuda extensa del contexto en las pantallas importantes. Busque que en la extensa del contexto en la esquina izquierda superior de una pantalla.

#### Interfaces Del Nivel De Habilidad

En el interés de presentar al usuario el interfaz utilizador más fácil para su nivel de habilidad, KoolMoves tiene cuatro estilos de los interfaces utilizador. El usuario puede seleccionar a que el interfaz utilizador él desea utilizar de la derecha del toolbar superior y también en archivo > preferencias > la visión.

La tabla siguiente identifica traz entre la funcionalidad y los 4 estilos del interfaz.

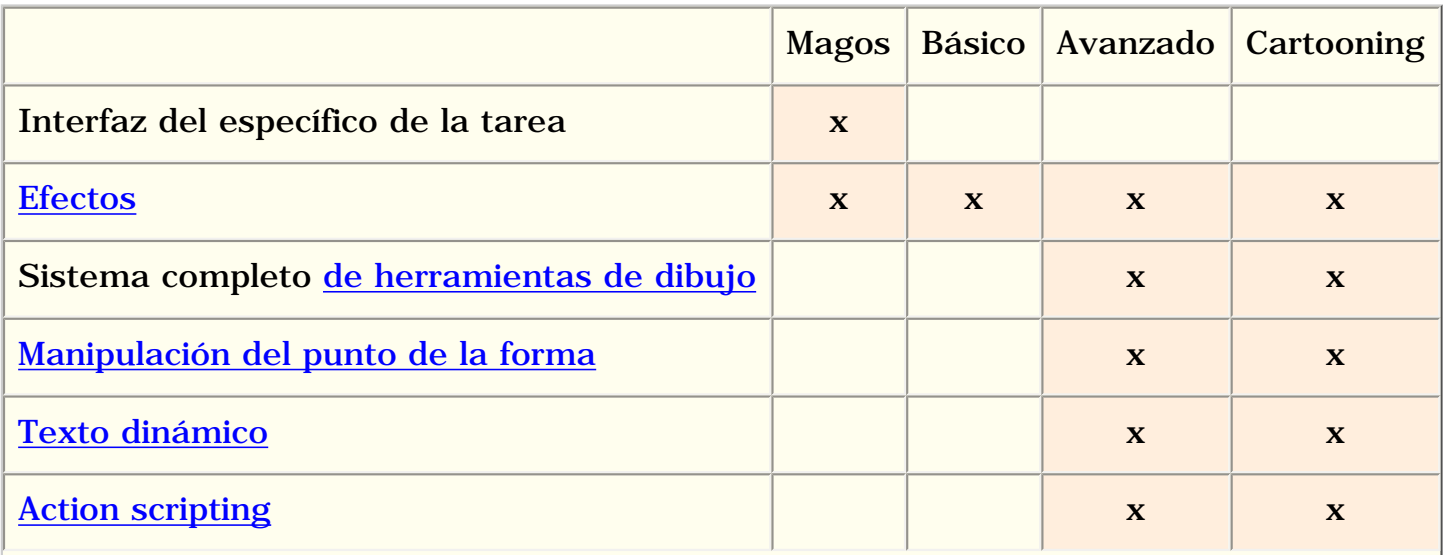

file:///C|/KoolMoves/Translations/Spanish/index.htm (1 of 4) [8/17/2003 2:27:00 PM]

Comienzo Rápido

| <b>El enmascarar</b>         |  | $\mathbf x$ | $\mathbf x$ |
|------------------------------|--|-------------|-------------|
| <b>El morphing no linear</b> |  |             | $\mathbf v$ |
| <b>Huesos</b>                |  |             |             |

#### Nivel De Habilidad Básico Toolbars

Se demuestran abajo los toolbars para el nivel de habilidad básico con explicaciones del icono.

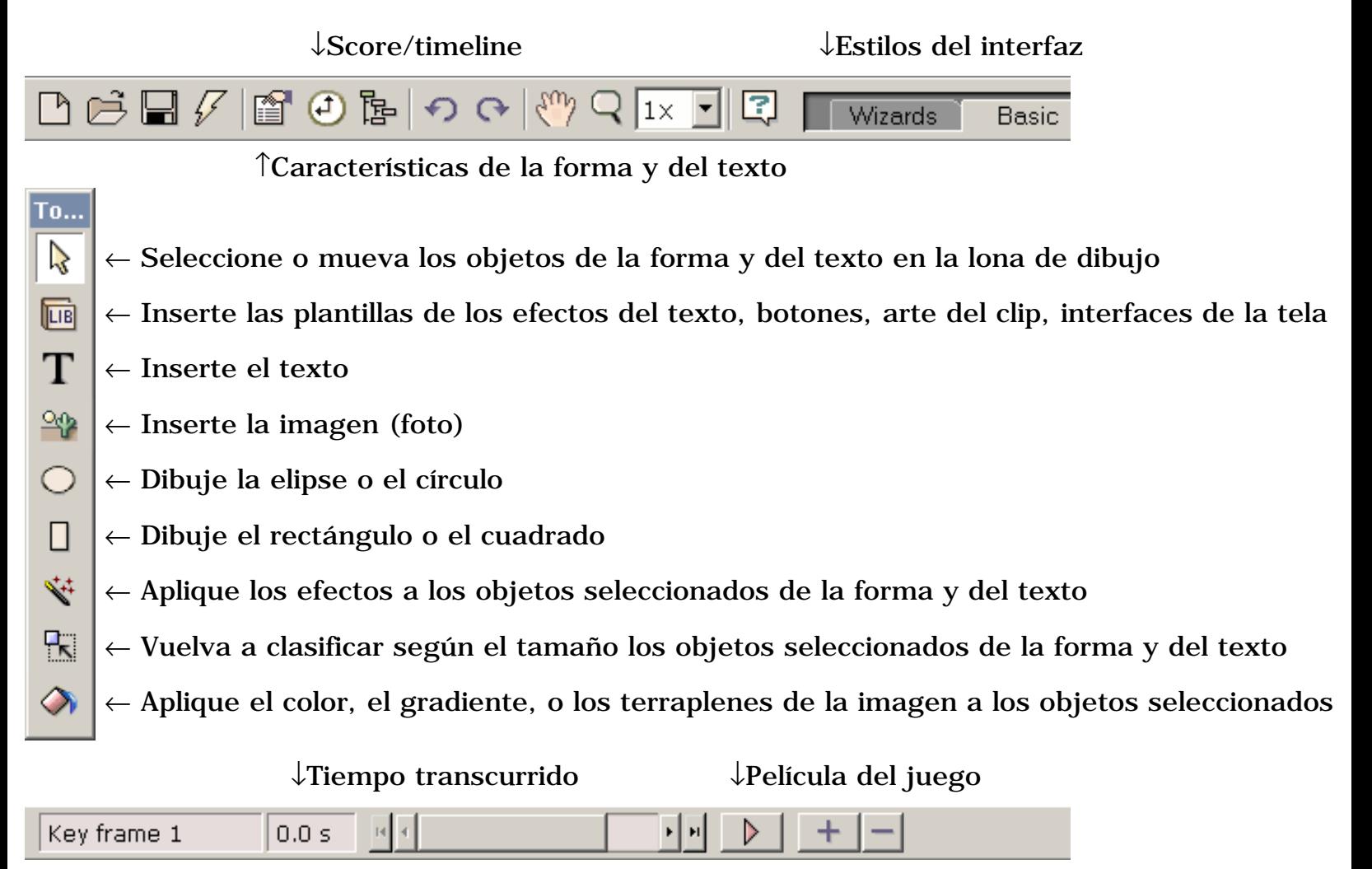

↑Navegación del capítulo ↑Marco dominante del copy

#### Nivel De Habilidad Avanzado Toolbar

Se demuestran abajo las herramientas toolbar para el nivel de habilidad avanzado con explicaciones del icono.

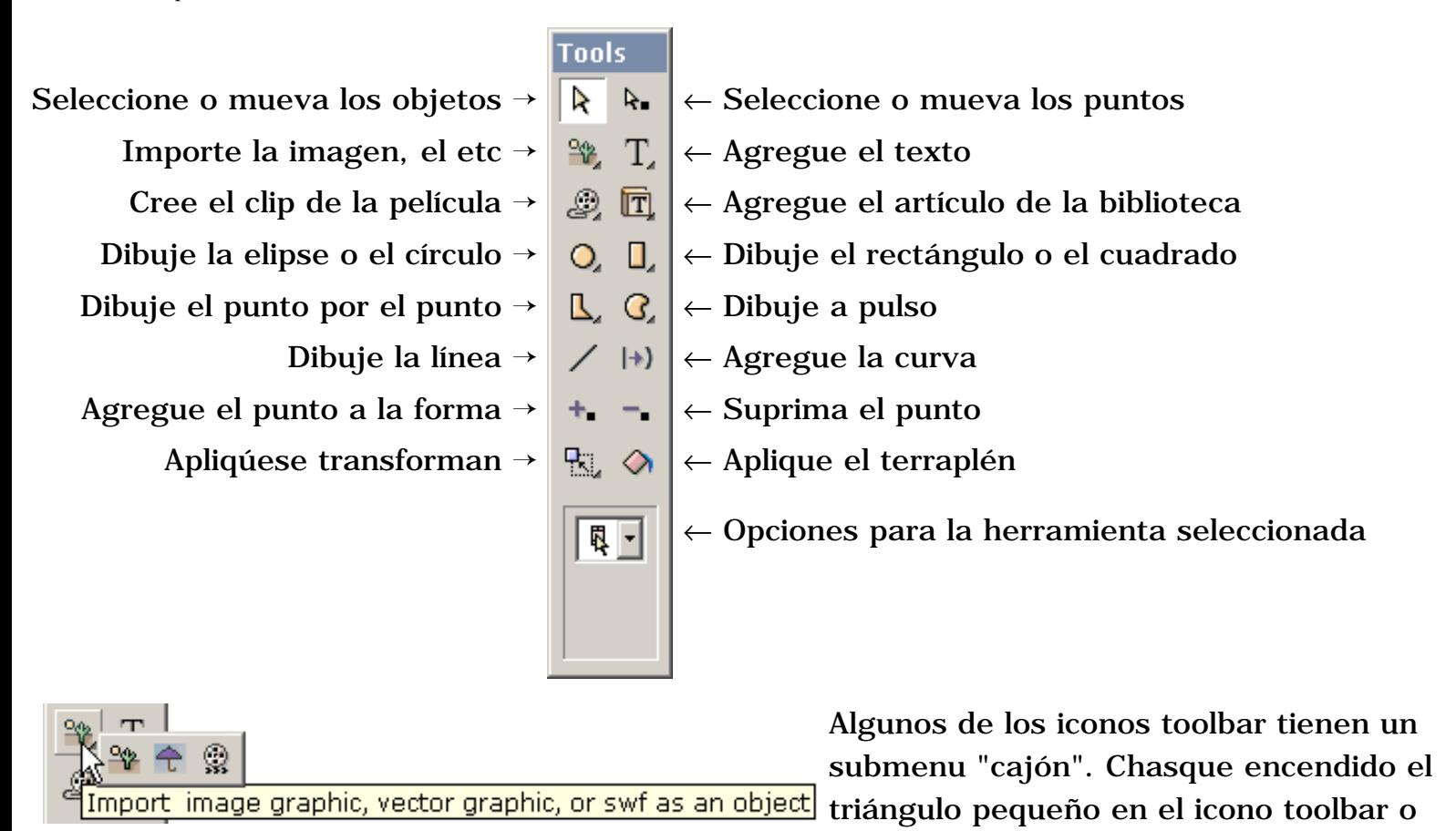

chasque encendido el toolbar y el asimiento por un segundo para conseguir las opciones.

#### La mayoría De las Herramientas Importantes

Los siguientes son las herramientas más importantes (exhibidas para los niveles avanzados y de Cartooning de habilidad).

 1) una serie de tres herramientas, [características de](#page-29-0) [la forma](#page-29-0) (demostradas aquí), [Score/Timeline](#page-90-0), y descripciones de la película está situada en el toolbar superior. Éstos permiten que usted visión y que corrija objetos de la animación y sus características.

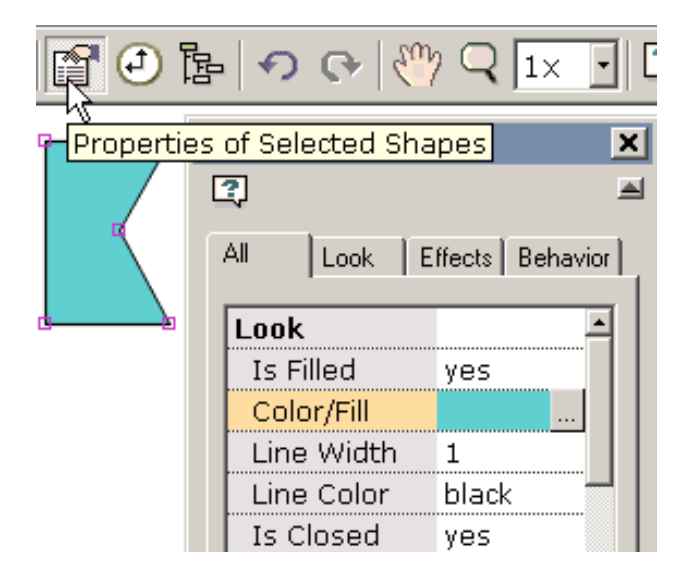

Comienzo Rápido

2) copy este marco para crear el marco [siguiente.](#page-52-0) Una de las tareas fundamentales de la animación está copiando el marco actual

como punto de partida para crear el marco siguiente. KoolMoves apoya completamente un WYSIWYG que corrige el ambiente. Los aspectos de las formas en cada marco dominante son lo que usted ve en el jugador del Flash. Para repetir este concepto importante, el proceso de crear una animación implica 1) copiando el marco dominante actual para hacer la lona que comienza para el marco dominante siguiente, 2) la fabricación cambia a las formas en el nuevo marco dominante, etcétera.

 3) presiona el botón rosado del juego de VCRlike para conseguir un menú de cuatro maneras de jugar la animación. Para exportar su animación como película selecta de la película, apenas del archivo > de la exportación del Flash para crear un archivo del swf del Flash, un archivo del swf del Flash con el acompañamiento del HTML, o para

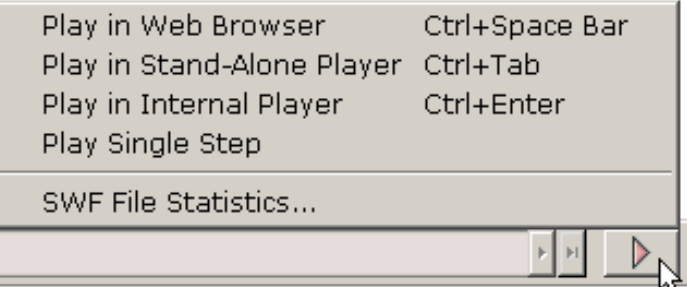

agregar una animación del Flash a un Web page existente. Se recomienda altamente que usted lee la sección de la ayuda en [la adición de una animación a su Web page](#page-13-0).

#### Las clases particulares y más ayudan a asuntos

Usted puede visión los ejemplos creados con KoolMoves yendo a la carpeta de los ejemplos, en la mayoría de los casos situados en los \Examples de C:\Program Files\Koolmoves V....

Después de esta introducción, un número de asuntos se proporcionan para dirigirle con las tareas asociadas a crear animaciones de la calidad en KoolMoves y a exportarlas a la tela.

[Continúe](#page-93-0)

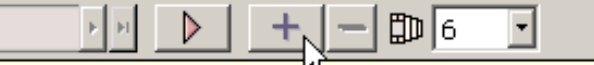

Make a New Frame (copy current frame to end of movie)

<span id="page-4-0"></span>Morphing

# Morphing

Morphing es la técnica por la cual las formas en un marco dominante son mezcladas suavemente en formas correspondientes en el marco dominante siguiente. Morphing es dirigido por KoolMoves sin usted que tiene que pensar de él. Morphing entre dos marcos dominantes cuando el número de los bastidores del tween entre dos marcos dominantes es mayor de cero. Para evitar el morphing, fije los marcos del tween en esa parte de la película a cero. Para realizar morphing entre dos marcos dominantes, KoolMoves debe reconocer la relación entre las formas en los dos marcos dominantes. Si un marco dominante en el final de la película tiene formas A y B y ese marco dominante se copia al final de la película, forma A ' y B ' en el marco dominante copiado se relaciona con A y B con el proceso de copia así que el morphing correcto ocurrirá. Morphing ocurre entre una forma y sus solas contrapartes en el marco dominante siguiente. Allí no puede morphing entre una sola forma y formas del múltiplo o viceversa.

### <span id="page-5-0"></span>Efectos

## Usar Los Efectos Generales De KoolMoves

Usted tiene sobre mitad de los efectos de gran alcance a la docena que se pueden aplicar a cualquier forma, al grupo de formas, al texto, a la película importada de SWF, o al clip de la película (se descoloran In/Out, se amplían, se contraen, enfocan In/Out). Los efectos se encuentran debajo de barra de menú de los efectos, en la lengüeta de los efectos del popup de las características, la opinión de los efectos del popup de la cuenta, y para las habilidades básicas interconecte en las herramientas toolbar. Primero seleccione una forma y en seguida seleccione el efecto. La mayoría de los efectos ocurren sobre varios marcos dominantes y usted puede especificar cuántos marcos de la llave cuando usted crea el efecto o en un rato más último usando efectos > se modifican o corrigiendo el efecto en el popup de las características. Usted puede también combinar efectos en muchos casos. Apenas agregue otro efecto.

Una clase especial de efecto llamó action scripting sofisticada las aplicaciones del Flash 5 [de la escritura del movimiento](#page-12-0) para crear el efecto. Cada uno de estas escrituras del movimiento es altamente customizable. Las escrituras del movimiento no se pueden combinar con otros efectos. En el momento que el número de las escrituras disponibles del movimiento es pequeño pero ampliaremos el número en el futuro cercano.

La ventaja del regular construida en efectos como se descolora en y el zumbido adentro es que pueden ser aplicadas a cualquier objeto y preservan cualquier color del marco-por-marco, forma, y cambios impuestos usuario de la posición. La ventaja de los efectos escritura-basados acción es que son más únicos y están dados parámetros altamente.

Las formas con un efecto de la escritura del movimiento se exhiben en la pantalla que corrige con una caja rayada azul circundante. Otros efectos se exhiben con una caja rayada verde.

### Usar El Texto Efectúa Plantillas

KoolMoves proporciona una biblioteca de las plantillas de los efectos del texto. Seleccione Las Bibliotecas > Los Efectos Del Texto. Éstos son los archivos regulares del fun de KoolMoves que proporcionan la disposición e indican las trayectorias para los efectos del texto. Usted incorpora su texto y la selección de la fuente y el software realiza el texto y el reemplazo de la fuente. Seleccione un efecto del texto de la selección de los efectos del texto a la izquierda. Usted puede ver el efecto del texto en tiempo real a la derecha, sobrepuesta sobre la película del fondo.

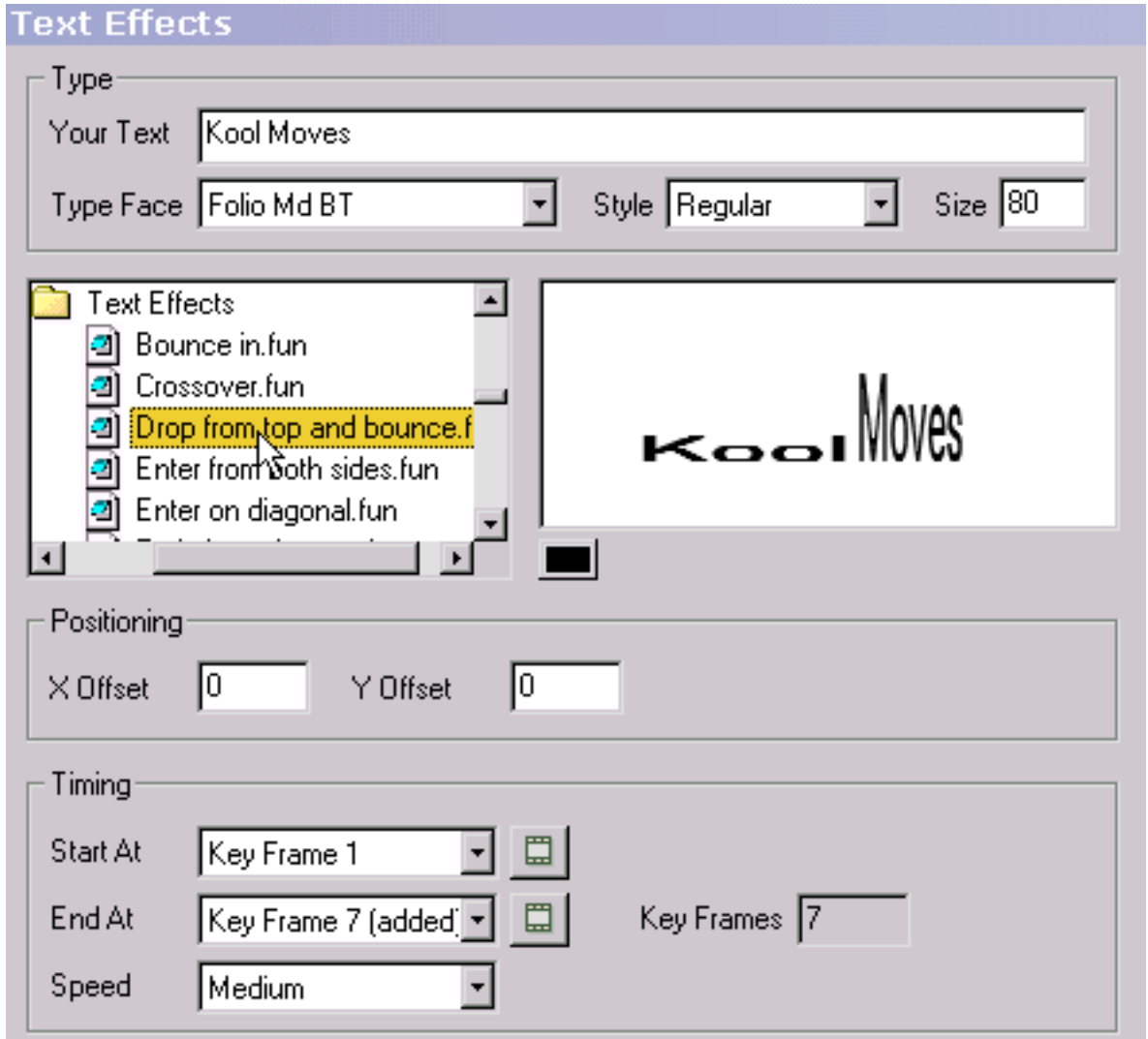

Bajo efecto animado del texto, hay botones coloreados. Cada botón representa un color en la plantilla. Usted puede cambiar los colores del efecto del texto presionando estos botones y seleccionando diversos colores.

Para colocar el efecto del texto de nuevo sobre la pantalla, cambie los valores de la compensación de X y de la compensación de Y. Las compensaciones cero corresponden a una posición centrada.

Para cambiar donde el efecto del texto comienza concerniente a la película subyacente, seleccione un comienzo en el marco dominante. Los capítulos que exceden la longitud actual de la película "han agregado" en paréntesis. El botón a la derecha permite que usted visión ese marco dominante. El efecto del texto tiene una longitud natural del marco que se refleje en el extremo en el marco dominante. Usted puede eliminar esto si usted desea estirar el efecto del texto para cubrir más de la película subyacente. En la mayoría de los casos, usted no necesitará cambiar el extremo en el marco dominante. Cambiar el extremo en el marco dominante no afecta la velocidad del efecto del texto porque como usted alarga el efecto del texto, los tweens para cada marco se disminuyen. Para controlar al independent de la velocidad del número de los bastidores dominantes, fije la velocidad en un ajuste entre muy lento y mismo el hecho o cambie la velocidad de la película principal (película > velocidad de la película). El ajuste de la velocidad afecta el número de tweens entre los marcos.

Para agregar el efecto del texto a la película subyacente, la prensa le agrega está libre utilizar cualquiera de la colocación, coloreando, y transforma las herramientas para corregir el efecto del texto en este tiempo o usted puede deshacer el efecto del texto presionando el botón del deshacer.

Si usted desea el marco pasado del efecto del texto para jugar durante mucho tiempo, para aumentar el número de los tweens para el marco anterior o para duplicar el marco dominante pasado un número de veces usando capítulos > el copy del relleno del bastidor. También, usted puede utilizar corrige > goma al final de la película para pegar los caracteres del texto en el marco pasado del efecto del texto al resto de la película.

# Crear Su Propio Efecto Del Texto

Es fácil crear sus propios efectos del texto. El principio de base es crear las etapas del efecto del texto en una serie de bastidores dominantes. Este ejemplo ilustra una serie de letras que escriban en la pantalla que comienza muy grande y transparente.

En el paso 1, se chasca la herramienta del texto y se incorpora una sola letra. El tamaño de la letra

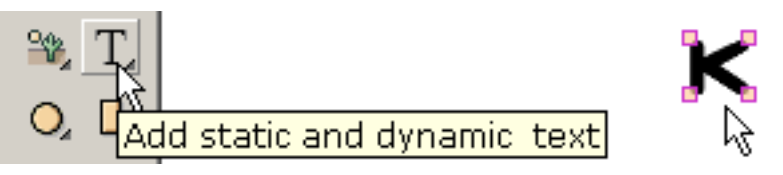

 $\Box$ 

no importa porque vamos a escalarla. La letra se demuestra a la derecha.

En el paso 2, la letra se hace transparente con la herramienta del cubo de la pintura.

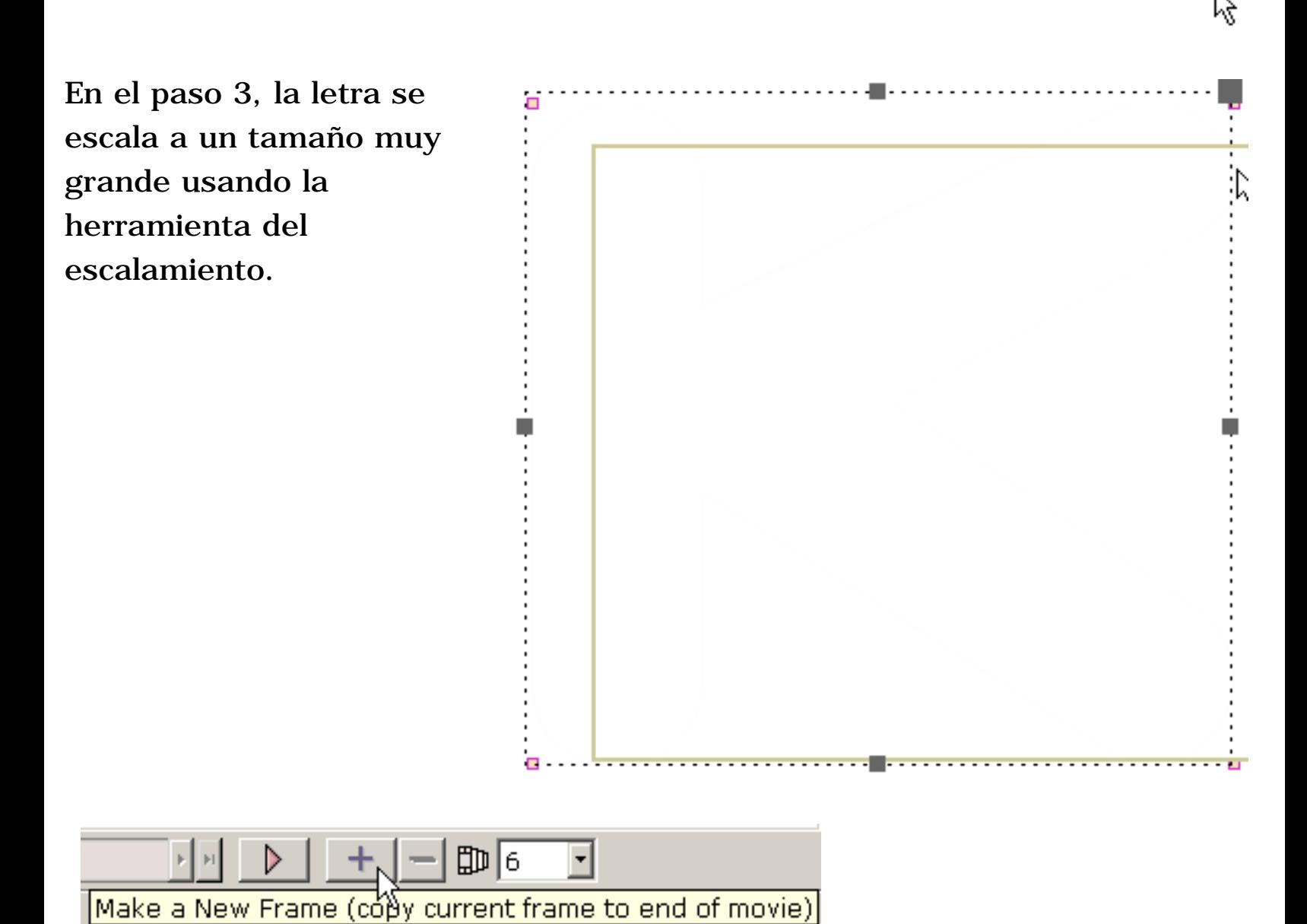

En el paso 4, el marco dominante actual se copia y se agrega al final de la película.

En el paso 5 en el marco dominante pasado, la letra se escala al tamaño final usando la herramienta del escalamiento.

y se quita la transparencia usando la herramienta del cubo de la pintura.

El marco dominante actual se copia al final de la película y el proceso se repite para la letra siguiente en este caso "o". Etcétera para cada letra. El cierto tocar el violín de los tamaños de cada letra será necesario producir una mirada pulida.

Cuando se juega la película, el efecto es que cada letra aparece en secuencia. Los efectos del texto que usted puede crear son sin fin.

## Crear Su Propia Transición

Es fácil crear transiciones. El principio de base es crear las etapas de la transición en una serie de bastidores dominantes. Este ejemplo ilustra una imagen que venga de la izquierda en el marco de la película como una imagen transparente pequeña y llegue a ser más opaca y más grande mientras que la imagen se mueve al centro del bastidor de la película. Más adelante, varias transiciones incorporadas serán discutidas.

En el paso 1, se importa una imagen usando imagen del gráfico del archivo > de la importación. Para comenzar la transición, la imagen se arrastra a la izquierda del marco de la película.

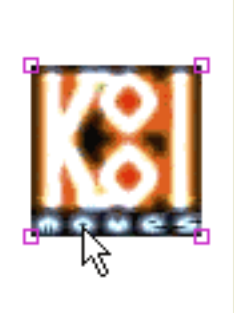

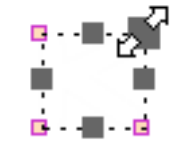

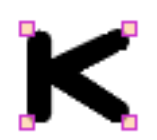

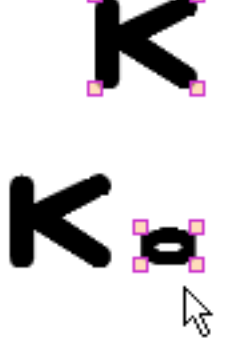

En el paso 2, la imagen se hace pequeña y transparente con las herramientas del cubo de la escala y de la pintura.

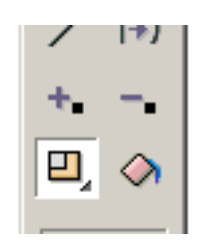

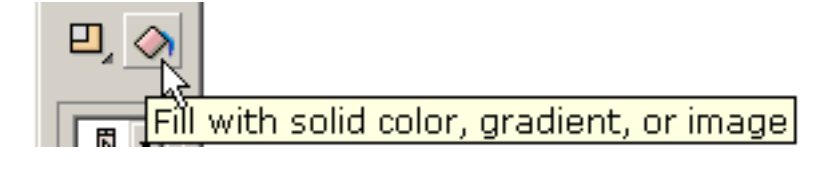

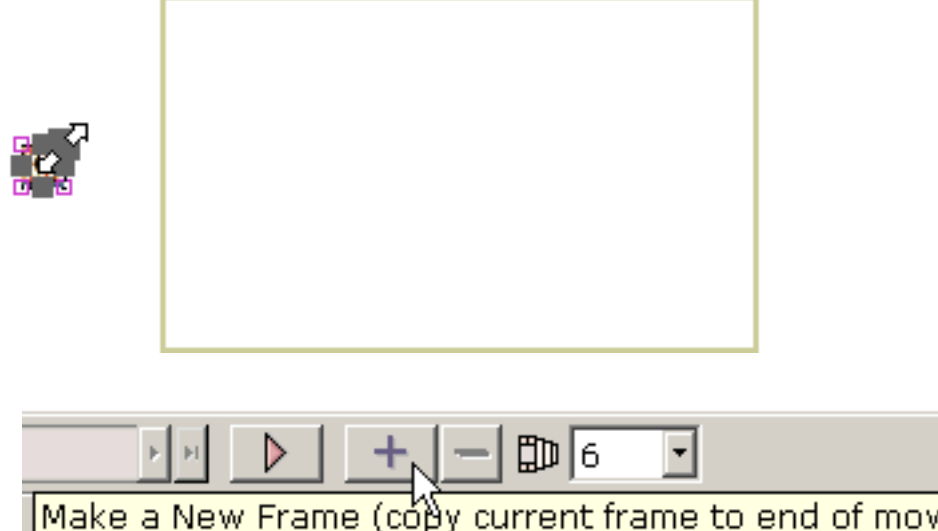

En el paso 3, el marco dominante actual se copia y se agrega al final de la película.

ie)

En el paso 4, la imagen se arrastra al centro del bastidor de la película en el marco dominante pasado.

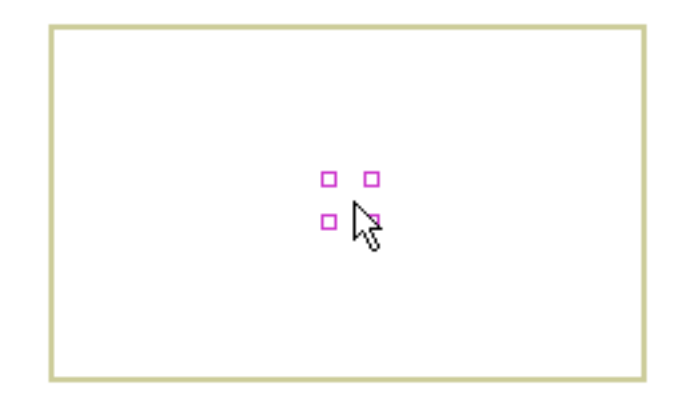

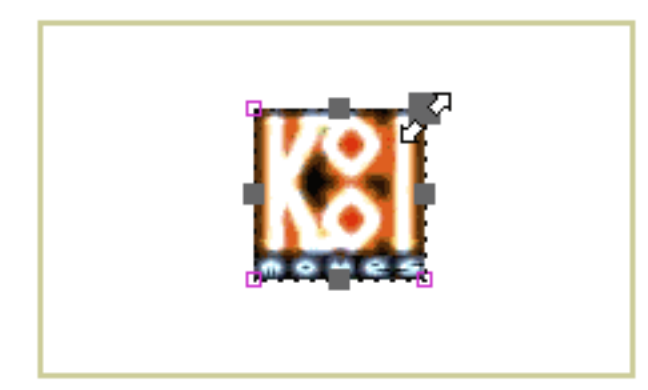

Finalmente en el marco dominante pasado, las herramientas del cubo de la pintura y de la escala quitan la transparencia y vuelven la imagen a su tamaño original.

Cuando se juega la película, la imagen resbala adentro de la izquierda de un estado transparente, pequeño. Las transiciones que usted puede crear son sin fin.

KoolMoves tiene 6 transiciones incorporadas -- la inicial se descolora adentro, el final se descolora hacia fuera, la inicial crece nada, y de encogimiento final nada, al zumbido de la inicial adentro y al zumbido final hacia fuera. Toman efecto al principio o al final de la vida de la forma en la película dependiendo de si la transición está llamada final inicial o llamado. Estas transiciones se pueden fijar en el popup de las características para la forma seleccionada o a través de la barra de menú de los efectos. Las transiciones ocurren excedente un número del sistema de los bastidores dominantes. Cuando una transición se agrega a una forma, si no hay bastantes marcos para que ocurra la transición, los marcos serán agregados si "agregue los marcos si" se comprueba la caja de cheque necesaria. Las transiciones pueden ser combinadas, aunque se descoloran las transiciones no son una buena combinación con la sombra de la gota.

**[Continúe](#page-13-0)** 

## <span id="page-12-0"></span>Escrituras Del Movimiento

Las escrituras del movimiento son escrituras de la acción del Flash 5 aplicadas a la forma usted selecto. Las escrituras de la acción no son viewable dentro del KoolMoves que corrige el ambiente sino se agregan cuando se crea el archivo del swf. En el presente, las escrituras del movimiento se pueden aplicar solamente a los objetos del texto. Porque la exhibición interna dentro de KoolMoves no entiende las escrituras de la acción, toda lo que usted ve es una caja rayada azul que rodea la forma. En jugar la animación en su web browser o en un jugador independiente del Flash, el efecto de la escritura del movimiento será visible.

Debido a la naturaleza de estos la acción escritura-baso' los efectos, cambios del marco-por-marco en el color, forma, y la posición es no hecha caso por el efecto. La posición, el color, y la transparencia del primer marco que aparece la forma adentro es utilizada por el efecto. La longitud del efecto es determinada por el efecto sí mismo no por el número de bastidores que aparece la forma adentro. Actualmente, las escrituras del movimiento se pueden aplicar solamente a los objetos del texto que no son botones.

Para esos usuarios experimentados que deseen controlar el efecto de la película principal a través de la escritura adicional de la acción ordena por ejemplo el stop(), el nombre del clip de la película que abarca el efecto tiene el mismo nombre que la forma en la lista de la forma de KoolMoves. Si hay un espacio encajado, se quita el espacio.

Usted puede crear sus propias escrituras del movimiento y utilizarlas en sus animaciones. Vea el readme.txt en la mi carpeta de las escrituras dentro de la carpeta de las escrituras del movimiento para más información.

<span id="page-13-0"></span>Agregue al Web page

## Agregue al Web page

Funcionar una animación del Flash de su Web page implica: (1) creando un archivo del swf con KoolMoves y (2) agregando código del Javascript a su Web page que se refiere al archivo del swf. KoolMoves creará el código del Javascript para usted. El archivo del swf y su archivo del HTML con el Javascript uploaded a su web server. Esto es análogo a crear una imagen en una imagen que corrige la herramienta y que agrega código a su Web page para exhibir esta imagen. Mirada bajo película del archivo > de la exportación para un número de diversos acercamientos a crear archivos del swf y a agregar el código necesario a su Web page.

Si su interés es gifs animados, utilice el capítulo de la película del archivo > de la exportación > de la película de la captura para capturar la porción de la pantalla dentro del marco de la película y excepto como captura del bmp. a la serie de bastidores (e.g., navegue a un marco, capturan el marco, navegan a otro marco probablemente el siguiente, capturan el marco, y así sucesivamente). Utilice el software para crear gifs animados para transformar la serie de bmps en un GIF animado optimizado. Hay muchos tales productos especializados disponibles.

Una animación de KoolMoves se puede exportar como película del Flash (formato del swf) con película del archivo > de la exportación > excepto como película del Flash. Usted puede crear un archivo independiente del swf, un archivo del swf y un archivo de la plantilla del html que se refiera al archivo del swf, o agrega una animación del Flash a un Web page existente. Ambos archivos son necesarios para que la animación juegue en el Internet. Las características de la película (anchura y altura, velocidad, color del fondo o imagen) se pueden fijar con los artículos de menú asociados a la barra de menú de la película antes de exportar los archivos.

Agregue al Web page

FrontPage no reconoce películas así que le del Flash necesidad de agregar la película del Flash fuera de FrontPage. La manera más fácil es poner cualquier GIF de la imagen o jpg en su Web page usando FrontPage donde usted quisiera que la animación exhibiera y deja KoolMoves substituirlo por la película del Flash (la película del archivo > de la exportación > agrega al Web page existente).

Koolmoves puede proveer de usted el código necesario del Javascript para llamar la película del Flash mientras que una de las opciones en película del archivo > de la exportación > agrega al Web page existente. Para substituir una imagen del GIF o del JPEG en un archivo existente del HTML por una película del Flash, substituya manualmente < IMG código del HTML de la ALTURA el ="…" BORDER="0" ALT ="…"> de la ANCHURA ="…" de SRC="....gif el" en su archivo existente del HTML por todo el código del Javascript comenzando con el cual KoolMoves proporcione < OBJETO y conclusión de </OBJETO > primero copiando < código del OBJETO… y en seguida pegando el excedente < código de IMG… Usted puede utilizar copy/paste que corrige capacidad en su redactor del Web page o en libreta.

El nombre del archivo del swf en el archivo del HTML debe ser igual que el nombre del archivo del swf en el servidor. Si su servidor no acepta una extensión del html, usted puede retitular la extensión al htm. Es el mejor no incluir espacios en el nombre pues éste causa problemas con el browser de Netscape.

Los archivos del html y del swf son enviados después a su Web site por el ftp. Cuando usted ftp el archivo del swf a su Web site, se cerciora de usted enviarlo como archivo binario. El archivo del html o del htm se debe enviar como ASCII. Los programas mejores del ftp como FtpVoyager hacen esto automáticamente.

Agregue al Web page

Si usted está teniendo apuro el conseguir de la animación para jugar en el Internet, se recomiendan estos pasos:

 1. Si usted doble-tecleo en el archivo del html generado por KoolMoves en su disco local, hace el juego de la animación en su web browser del defecto. Si , los archivos del html y del swf son ACEPTABLES. Si no su browser puede no tener jugador del Flash de Macromedia. Va el Web site asociado a su browser o [a http://www.macromedia.com](http://www.macromedia.com/) y descarga a jugador.

 2. Upload el html generado KoolMoves (como ASCII) y los archivos del swf (como binario) a su Web site. ¿La animación juega en su Web site si usted va al Web page generado KoolMoves? Si no, hay un problema en cómo usted envió los archivos a su Web site.

Vea [para agregar a los detalles del Web page](#page-16-0) para una información más detallada.

**[Continúe](#page-19-0)** 

<span id="page-16-0"></span>Agregue a los detalles del Web page

## Agregue a los detalles del Web page

El archivo del html contiene una sección grande del Javascript que ramifica a un nonflash.gif si el browser no tiene el jugador del Flash ni puede leer Javascript. El nonflash.gif no es creado por KoolMoves. Usted necesita hacer eso. Cree su propia imagen, en el GIF o el formato del JPEG, para la exhibición cuando la animación del Flash no puede jugar y cambiar el nombre de nonflash.gif a cualquier nombre usted elige y cambia el nombre en el archivo del Javascript dondequiera que él ocurre. El tamaño de la imagen se indica al lado del nombre del archivo.

No está garantizado que una película exportada del Flash se puede importar en el Flash de Macromedia para los propósitos más lejos de corregir o que una película exportada de KoolMoves, importada en Flash, y después exportada de Flash tendrá el mismo comportamiento que la película original exportada de KoolMoves.

El jugador del Flash puede manejar solamente tamaños del archivo de SWF menos de 2 MB el 1/2 - 3. Cuando un SWF se convierte en MB alrededor 3 de tamaño, comienza a hacer cosas del wierd. Muchas veces estrellará la computadora. Éste es aquí explicado

[www.macromedia.com/support/flash/ts/documents/bigflash.htm.](http://www.macromedia.com/support/flash/ts/documents/bigflash.htm)Si usted desea crear una película que excede este tamaño, considere el usar de un ajuste del jpeq de una calidad más baja, el hacer del archivo de los sonidos más pequeño, o el romper de la película en pedazos y el usar de película de la carga para cargar los pedazos separados.

El HTML contiene las instrucciones simples (llamadas los parámetros), y ejecuta el archivo de SWF en el área de su documento de la tela donde usted inserta la escritura. Aquí está un ejemplo de la escritura del HTML del Flash que usted necesitaría agregar a su página:

Agregue a los detalles del Web page

```
codebase= 
"http://active.macromedia.com/flash2/cabs/swflash.cab#version=4,0,0,0" 
ID=super WIDTH=560 HEIGHT=60>
<PARAM NAME=movie VALUE="super.swf">
<PARAM NAME=loop VALUE=true>
<PARAM NAME=quality VALUE=high>
\langle PARAM NAME=bgcolor VALUE= #FFFFFF>
<EMBED src="super.swf" loop=true 
quality=high bgcolor=#FFFFFF WIDTH=560 HEIGHT=60 TYPE="application/x-
shockwave-flash"
PLUGINSPAGE= "http://www.macromedia.com/shockwave/download/ 
index.cgi?P1_Prod_Version=ShockwaveFlash">
</OBJECT>
```
<OBJECT classid="clsid:D27CDB6E-AE6D-11cf-96B8-444553540000"

Note que hay objeto y encaje las etiquetas. El objeto está para el Internet Explorer y el encajar para Netscape. Los parámetros se refieren a ambas áreas; y es estos parámetros que permiten que usted haga cierto modificar para requisitos particulares de su animación.

[http://www.macromedia.com/support/flash/ts/documents/tag\\_attributes.htm](http://www.macromedia.com/support/flash/ts/documents/tag_attributes.htm) proporciona la explicación adicional de estas etiquetas y de otras que usted pueda utilizar para modificar la exhibición para requisitos particulares de su animación.

Las referencias de parámetro de la película el SWF de su directorio. Usted necesitará upload el archivo de SWF al mismo directorio que su Web page. Si usted coloca el archivo de SWF en un diverso directorio, después usted necesitará demostrar que la trayectoria a ese directorio en este parámetro - algo como flash/super.swf -- flash asumido sea el nombre de ese directorio o carpeta particular.

Con el parámetro del lazo usted puede tener el juego de la animación una vez, o juegue continuamente, fijándolo a falso o a verdad.

Agregue a los detalles del Web page

El parámetro del bgcolor puede ser fijado a cualquier (# formato de FFFFFF) color hexadecimal usted necesita para su diseño de la tela.

La anchura y la altura no son parámetros en el mismo sentido que las otras - pero usted puede cambiar éstos también. Puesto que el archivo de SWF es scalable, usted puede realizar cambios necesarios y la animación volverá a clasificar según el tamaño suavemente a las nuevas dimensiones.

Fijado el dimensioning porcentaje-basado pixel-basado o flexible puede ser utilizado. El dimensioning fijo (por ejemplo, width=300 y height=200) fija el tamaño a las dimensiones exactas del pixel, apenas como usted normalmente con una imagen. Sin embargo, dimensioning porcentaje-basado -- por ejemplo, el width=50% y el height=50% -- marcas que los SWF vuelven a clasificar según el tamaño automáticamente, proporcionalmente, a cualquier tamaño de la ventana de browser sin cualquieres deformaciones.

# <span id="page-19-0"></span>Dibujo

Hay una selección rica de herramientas de dibujo en KoolMoves: formas a pulso, del primitivo (elipse, círculo, rectángulo y cuadrado), y punto dibujado shapes/lines por el punto.

Los botones de Toolbar con las flechas en la derecha más baja tienen cajones (secundario-selecciones). Usted puede visión las secundario-selecciones presionando el botón toolbar hasta que las secundario-selecciones aparecen o presionando en la flecha triangular en la derecha más baja del botón toolbar. La selección indicada en el botón toolbar es la selección activa.

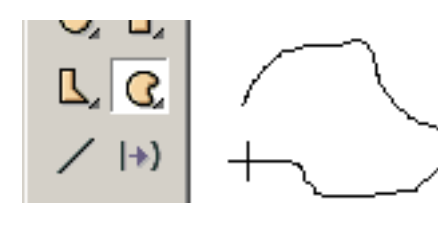

La herramienta de dibujo a pulso permite que usted dibuje como usted con un lápiz. Los primeros y pasados puntos están conectados automáticamente cuando usted lanza el ratón. Si usted no quisiera que fueran

conectados, después de que la forma sea cambio exhausto la característica cerrada de la forma. Los puntos generados por el dibujo a pulso son ajuste de la curva para alcanzar un número modesto de puntos. Usted puede agregar o suprimir puntos más adelante si está necesitado.

Las herramientas para dibujar formas primitivas hacen fácil para que usted dibuje círculos, cuadrados, rectángulos, y elipses. Usted chasca el botón de ratón izquierdo en una esquina de la forma que usted desea dibujar y arrastrar el ratón a la esquina de oposición de la forma. Lance el ratón y se dibuja la forma.

En el fondo de la ventana de las herramientas están tres opciones: llene el color, la frontera o la línea color, y la frontera o la línea grueso. Seguirá habiendo estas opciones están presentes con cualesquiera de las herramientas de dibujo y fijan una vez hasta cambiado. Cambiar estas opciones no afecta las formas existentes dibujadas ya.

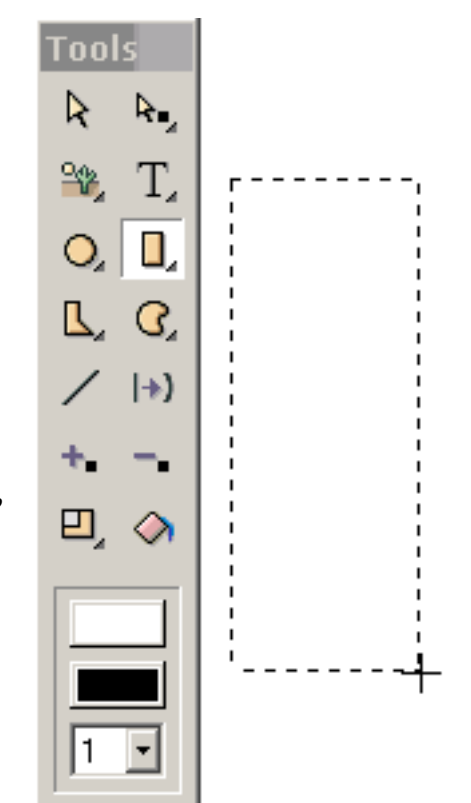

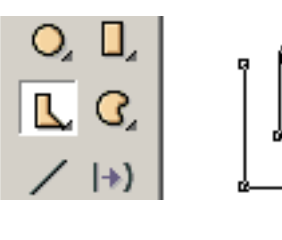

Las formas dibujadas señalan por el punto permiten que usted controle la colocación y el número de puntos. La forma se dibuja sin las curvas que se pueden agregar más adelante. Usted chasca el botón izquierdo para definir cada

punto y para continuar hasta que usted ha terminado la forma. Para acabar, usted doble-tecleo. Los primeros y pasados puntos están conectados automáticamente. Si usted no quisiera que fueran conectados, cambie la característica cerrada de la forma.

Hay situaciones cuando usted desea tener una sección de la forma sin una frontera (e.g. en el dibujo de una nariz).

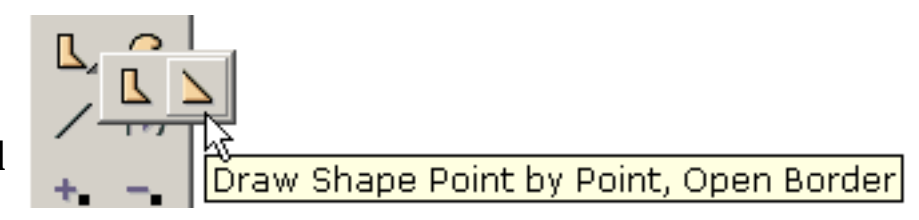

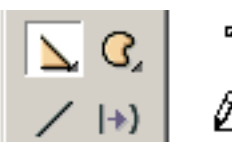

Chasque el botón izquierdo para definir cada punto y para continuar hasta que usted ha terminado la forma. Para acabar, doble-tecleo.

Después de doble-chascar, se dibuja la frontera. El color del terraplén es blanco por defecto.

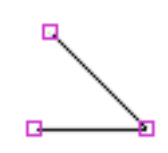

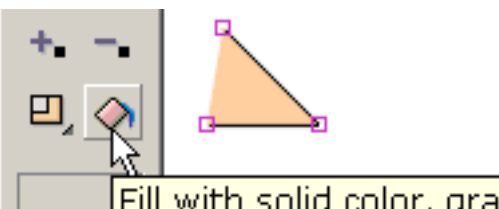

Utilice la herramienta del terraplén de la forma para colorear la nariz con un color de la carne. La frontera no está

Fill with solid color, gradient, or image conectada entre los primeros y pasados

puntos que fueron dibujados. Si deseamos más adelante completar la frontera entre la primera y los puntos pasados, cambie la característica cerrada de la forma. Para quitar la nariz coloree y haga el interior de la forma transparente, cambian la característica llenada de la forma. Esto nos dará una línea.

Las formas y las líneas con las curvas son definidas por los puntos de la en-forma y los puntos de la apagadoforma (indicados por los círculos rayados). Técnico, las curvas son tiras ma's bezier cuadráticas. Usted puede cambiar la forma de la curva moviendo los puntos

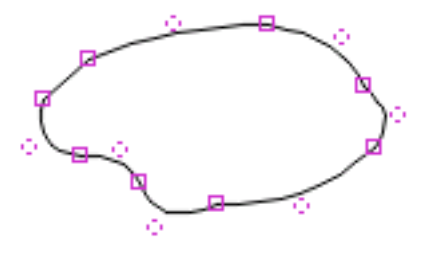

seleccionados, en-forma y apagado-forma, arrastrando o usando las llaves de flecha.

Usted puede controlar el aspecto de una forma con su:

- 1) terraplén
- 2) grueso de la frontera
- 3) color de Border/line
- 4) segmento pasado de la frontera

Las líneas son las formas que no se llenan y tienen una frontera con el segmento pasado no dibujado. Las líneas se pueden cambiar a las formas fijando las características llenadas y cerradas a sí. El texto no tiene una frontera.

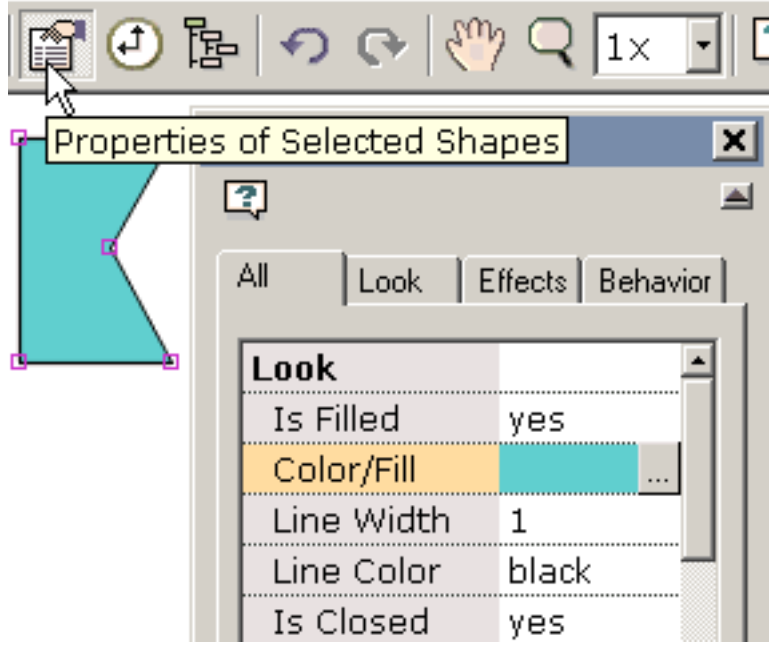

#### **[Continúe](#page-23-0)**

<span id="page-23-0"></span>Selección

## Selección

Las herramientas de la selección de la forma y del punto están situadas en la parte superior de la izquierda toolbar. Estas herramientas se utilizan mucho. Además de proporcionar capacidad de la selección, también permiten que usted mueva formas y puntos. Usted puede mover formas o puntos previamente seleccionados arrastrando el ratón con el botón de ratón izquierdo presionado.

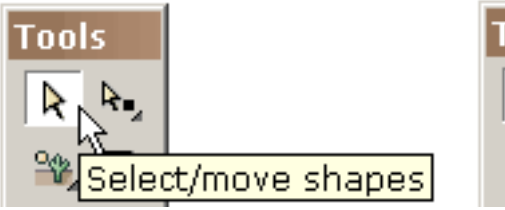

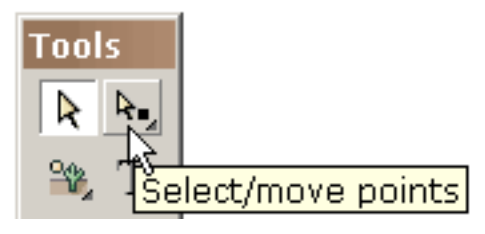

Una forma para seleccionar una forma está chascando en la forma cuando la herramienta de la selección de la forma es activa. Si usted chasca encendido una forma con la tecla de mayúsculas

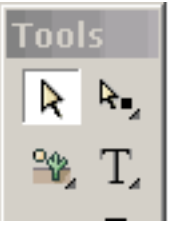

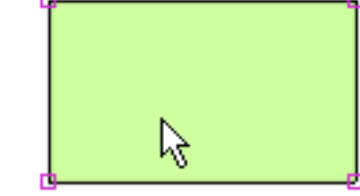

presionada, usted agregará a cualquier selección anterior.

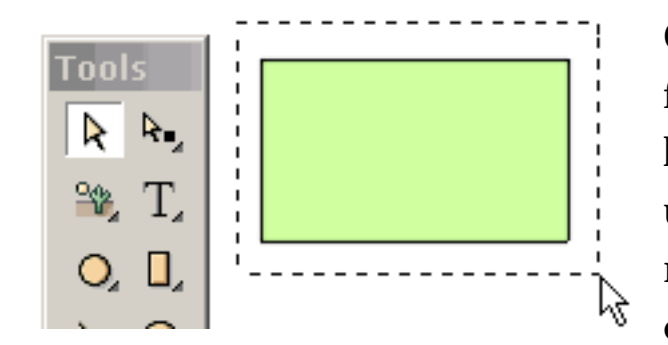

Otra manera de seleccionar unas o más formas está arrastrando el ratón a través de las formas que las incluyen totalmente. Si usted arrastra el ratón con la tecla de mayúsculas presionado, usted agregará a cualquier selección anterior.

Selección

Una tercera manera de seleccionar unas o más formas está invocando la lista de formas (bajo formas) y seleccionándola de esa lista. Las formas se nombran automáticamente mientras que se crean pero usted puede cambiar el nombre corrigiendo el nombre en la lista.

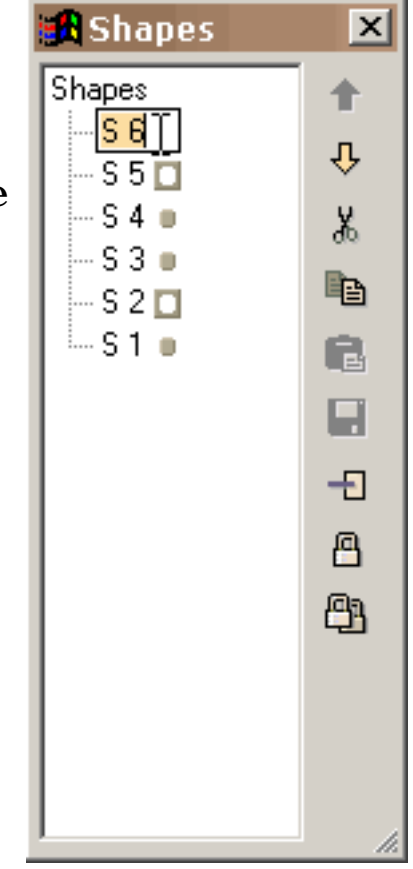

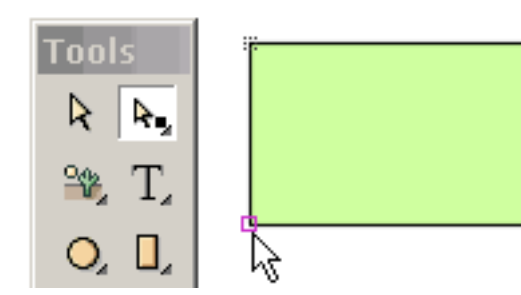

Un punto puede ser seleccionado chascando en el punto cuando la herramienta de la selección del punto es activa. El área de la selección asociada a un punto se puede fijar bajo puntos. Si usted chasca encendido un punto con la tecla de

mayúsculas presionado, usted agregará a cualquier selección anterior.

La manera de Onother de seleccionar unos o más puntos está arrastrando el ratón a través de los puntos que los incluyen totalmente. Los puntos se pueden asociar a diversas formas. Si usted arrastra el ratón con la tecla de mayúsculas presionado, usted agregará a cualquier selección anterior.

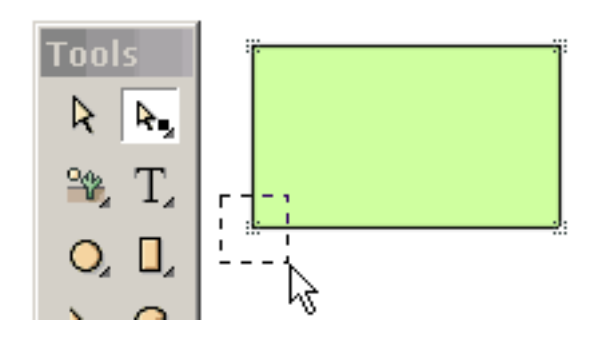

Selección

Es importante apreciar que la selección del punto y de la forma es muy general. Usted puede seleccionar formas múltiples o puntos múltiples. Los puntos múltiples se pueden incluso asociar a diversas formas. Las formas y los puntos seleccionados pueden ser movidos arrastrando el ratón o presionando las llaves de flecha.

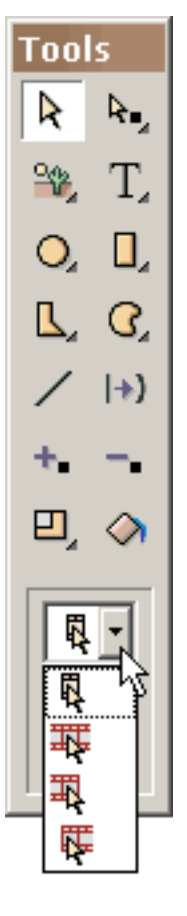

La selección puede también aplicarse sobre muchos marcos. Hay cuatro grados de la selección de la forma y del punto: (1) marco actual solamente (el más común), (2) todos los marcos en la película, (3) todos los marcos del marco actual al primer marco, y (4) todos los marcos del marco actual al marco pasado.

La capacidad de seleccionar marcos múltiples excesivos es muy de gran alcance. Por ejemplo, si usted cambia el color de una forma en el marco actual y la forma ha sido marcos múltiples excesivos seleccionados, el cambio del color será aplicado a cada uno de las selecciones. Prevenir cambios arrebatadores inadvertidos, primero le preguntan si usted desea cambiar los otros marcos. La capacidad al cambio seleccionó formas y los marcos múltiples del excedente de los puntos basados en lo que usted está cambiando en el marco actual se aplican a la mayoría de las funciones en KoolMoves - transformaciones, terraplenes de la forma, traducción, etc.

Usted desea a veces excluir algunos puntos de la selección posible. Una manera fácil de hacer esto es seleccionar la forma asociada a los puntos que usted desea seleccionar y después seleccionar la herramienta de la selección del punto. Solamente los puntos asociados a la forma previamente seleccionada serán visibles. Para ocultar formas o puntos usted puede utilizar formas > la selección de la piel o puntos > la selección de la piel. Seleccionando formas > demuestre que las formas o los puntos > las formas de la demostración traen las formas o los puntos detrás. Las formas > invierten o los puntos > invertido invierten la selección actual de la forma o del punto.

#### [Continúe](#page-26-0)

<span id="page-26-0"></span>Colorante

### Colorante

Las formas y el texto se pueden llenar de un color sólido (con o sin la transparencia), de un gradiente del color, o de una imagen embaldosada. El acceso al diálogo del terraplén de la forma está a través de la caja de diálogo [de las características de la forma](#page-29-0) y de la herramienta del terraplén de la forma a la izquierda toolbar.

Para llenar de un color sólido:

Seleccione el color sólido en la tapa del diálogo. Usted puede (1) entrar en rojo, verde, y el azul (el 0 a 255 en gama) y un valor de la transparencia (0 a 100 en gama), (2) selecto con su ratón de la rueda del color (demostrada parcialmente), (3) del uso rojo, verde, azul, de la tonalidad, saturación, y los resbaladores de la ligereza (presione el botón a la izquierda bajo valor de la transparencia), o (4) del uso un eyedropper (presione el botón a la derecha bajo valor de la transparencia) de seleccionar un color de otra forma en la lona de dibujo. Para visión la forma llene antes de confiar, inspección previo de la prensa. En la AUTORIZACIÓN, el terraplén de la forma se aplica a todas las formas seleccionadas.

Para llenar de un gradiente del color:

Seleccione el gradiente del color en la tapa de la caja de diálogo. Un terraplén del gradiente se abarca de hasta ocho indicadores del color. El color asociado al indicador seleccionado del color se demuestra por debajo de la barra de la definición del gradiente. El color del indicador seleccionado del color (es el indicador del color se presiona que) se puede cambiar por (1) los valores rojos, verdes, y azules el entrar (el 0 a 255 en gama) y un valor de la transparencia (0 a 100 en gama), (2) seleccionando con su ratón de la rueda del color (demostrada parcialmente), (3) ajustando el el rojo, verde, azul, tonalidad, la saturación, y los resbaladores de la ligereza.

Colorante

El gradiente del color puede ser linear o radial. Los indicadores del color se pueden arrastrar al izquierdo o derecho a lo largo de la barra de la definición del gradiente cambiar el efecto del gradiente.

Un indicador del color puede ser agregado presionando el botón pequeño con el signo de más. El cursor del ratón da vuelta en un indicador del color con a + en el centro. Chasque en una posición respecto a la barra de la definición del gradiente. Entonces cambie el color de este indicador del color. Un indicador del color puede ser suprimido presionando el botón pequeño con el signo de menos y se suprime el indicador seleccionado del color.

Solamente una forma con los puntos se puede llenar de color del gradiente. Para llenar el texto de color del gradiente rómpalo aparte en una forma con los puntos (texto separado de Transforms/Break).

La orientación y la posición rotatorias del terraplén del gradiente se pueden ajustar con el terraplén del gradiente de Rotate/Shift debajo transforma.

Para llenar de una imagen:

Seleccione la imagen en la tapa de la caja de diálogo. Utilice el hojear "…" abotone para localizar su archivo de la imagen. Bmp, el JPEG, el tiff, el pcx, y los formatos del archivo del png pueden ser importados. La transparencia en archivos del png se no hace caso en este tiempo. Si usted utiliza la misma imagen con los mismos tiempos múltiples del nombre de fichero a través de la película, KoolMoves es bastante elegante almacenar la imagen solamente una vez en la película exportada del Flash. Si la imagen es más grande que la forma, sólo la porción izquierda superior de la imagen llenará la forma. Si la imagen es más pequeña que la forma en cualquier dimensión, la imagen embaldosará para llenar la forma. Solamente una forma con los puntos se puede llenar de una imagen. La transparencia de la imagen se puede ajustar con un resbalador.

Colorante

Usted puede ver el terraplén de antemano por la inspección previo acuciante. En la AUTORIZACIÓN acuciante, el terraplén, color, gradiente, o imagen, será aplicado a todas las formas actualmente seleccionadas y, si el terraplén es color, a todo el texto seleccionado.

**[Continúe](#page-29-0)** 

## <span id="page-29-0"></span>Características De la Forma

Usted puede controlar el aspecto de una forma con los puntos con su:

- 1) terraplén
- 2) grueso de la frontera
- 3) línea color
- 4) segmento pasado de la frontera

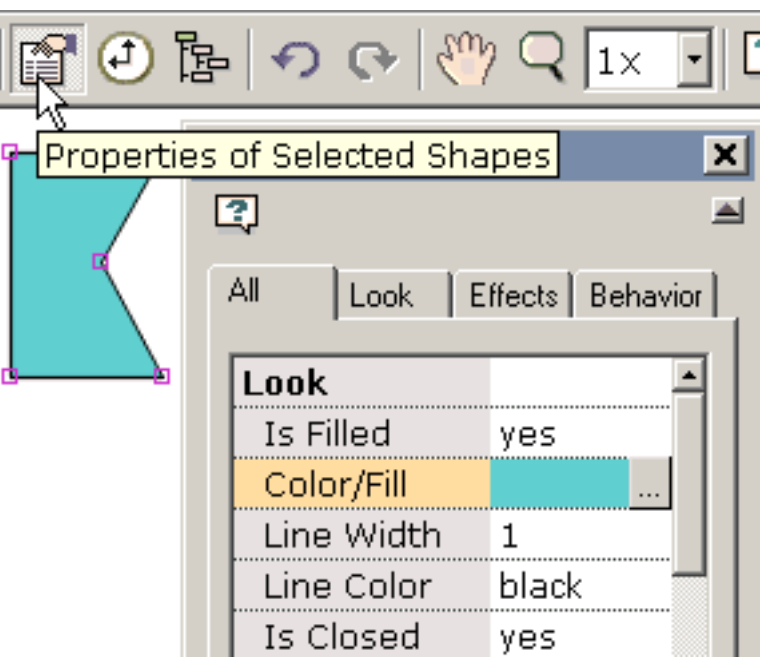

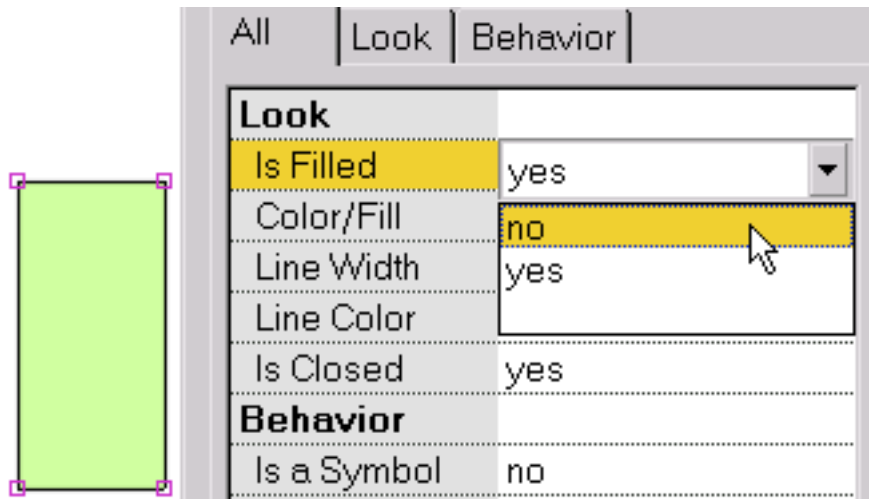

Para hacer el interior de la forma haber llenado transparente, selecto y elegir no.

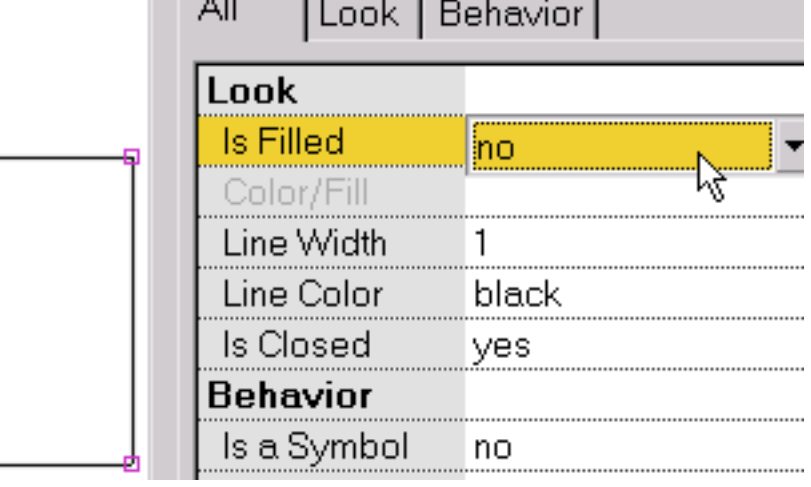

Esto demuestra una forma que no se llene.

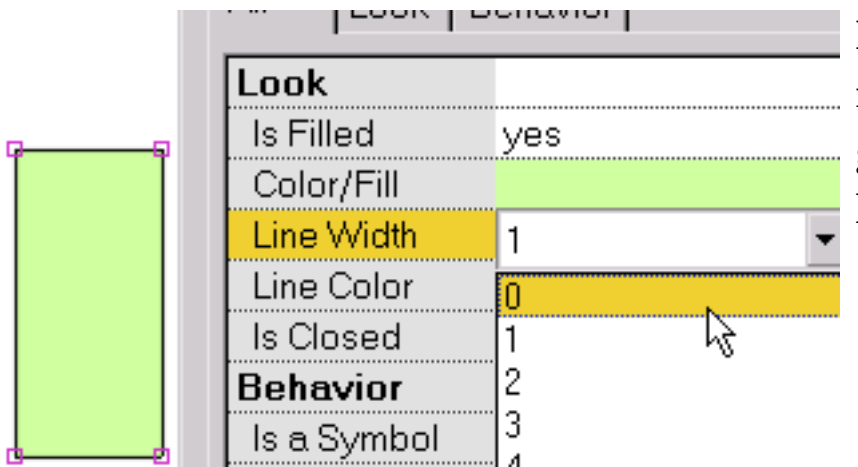

Para cambiar el grueso de la frontera alrededor de la forma o el grueso de una línea, seleccione la línea anchura.

Esto demuestra una forma sin la frontera (es decir, línea anchura igual a 0).

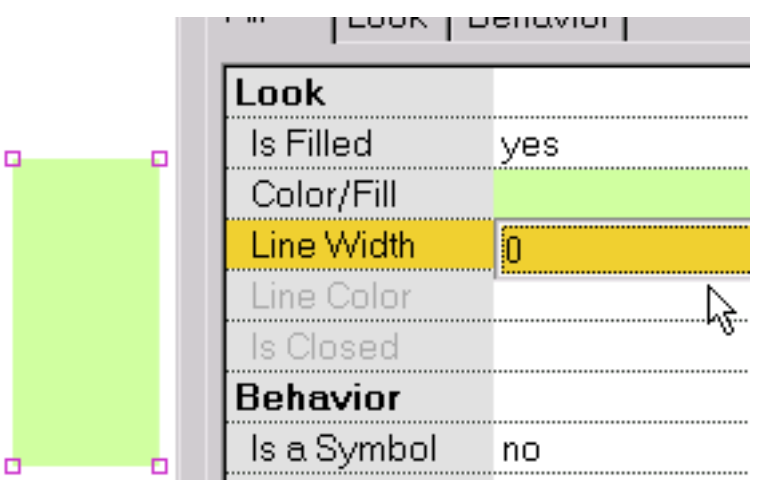

п

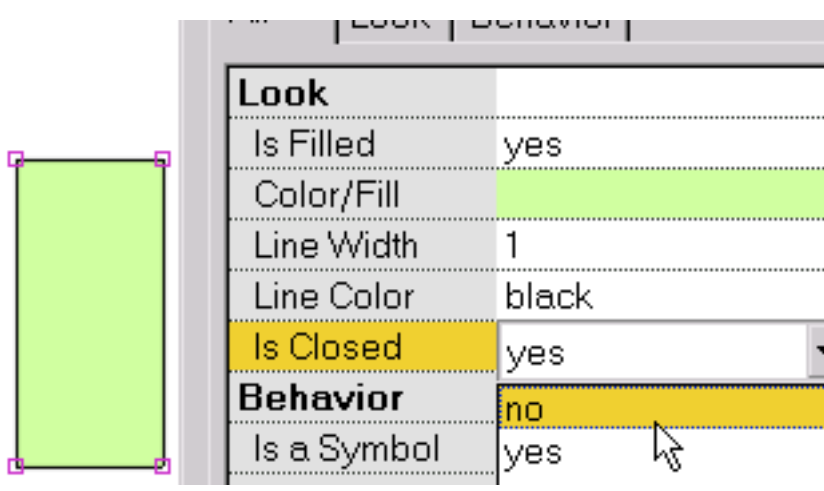

Para fijar si el segmento pasado de la frontera de la forma está dibujado o no, cerrado selecto.

Esto demuestra una forma con el segmento pasado no dibujado. Cuando la forma también no se llena, tenemos una línea.

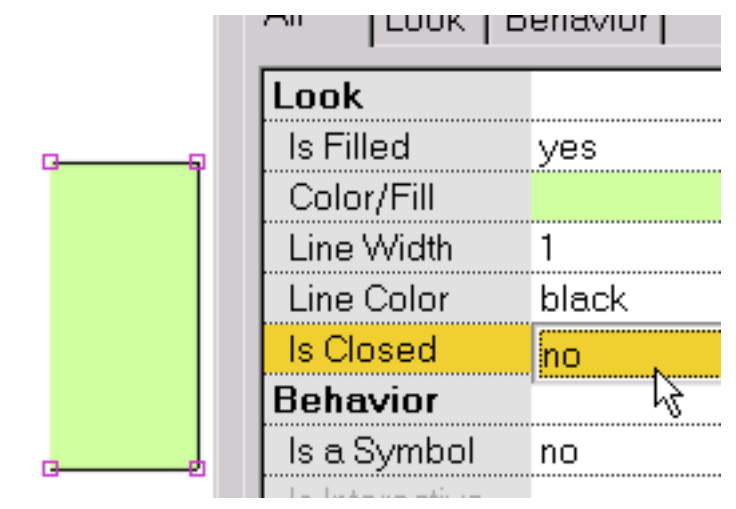

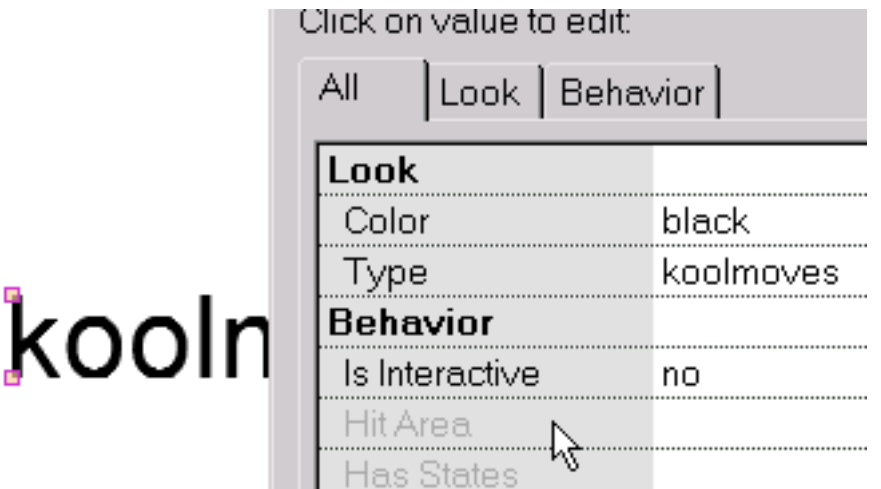

El diálogo de la característica para las miradas del texto diferentes porque el texto tiene diversas características que forma con los puntos. El color del texto puede ser cambiado chascando en la característica de color. Un diálogo que le deja fijar color aparecerá. El texto,

fuente, tamaño de fuente puede ser corregido chascando en el tipo característica. Un diálogo aparecerá en cuál usted puede corregir el texto.

Asignando características del botón y haciendo una forma del no-texto en un símbolo se explican en la sección siguiente.

[Continúe](#page-32-0)

#### <span id="page-32-0"></span>Acontecimientos Del Marco

Los sonidos y las acciones se pueden agregar a los marcos. Seleccione las opiniónes > las acciones y los sonidos o utilice las acciones y la página tabulada los sonidos de la opinión de la cuenta.

Con este diálogo, usted puede incorporar los sonidos y las acciones asociados a los marcos de la animación. Esto es muy simple. Seleccione un marco chascando en su nombre. Chasque encendido… el botón en la caja de grupo sana y hojee su directorio del archivo para seleccionar un archivo de los sonidos de MP3 o del wav. Cuando los juegos de la animación que enmarcan en su web browser el sonido también jugarán. Hay también una amplia gama de las acciones que pueden ser activadas cuando se juega el marco. Chasque encendido la acción + el botón de la adición en la caja de grupo de la acción. Este diálogo también proporciona una vista de las acciones y de los sonidos del botón. Porque un botón aparece a menudo en toda la o la mayoría película, los acontecimientos del botón se enumeran para solamente el primer marco que aparece el botón adentro.

Los sonidos (MP3 y el PCM del wav ajusta a formato) se pueden agregar a las películas de KoolMoves. Hay cerca de 68 formatos individuales del wav. En este tiempo, KoolMoves apoya solamente el tipo del PCM. Presione el botón con… y seleccione la localización del archivo del sonido. El icono de los sonidos debajo jugará sonidos del wav (pero actualmente no los sonidos MP3 debido a la carencia de un decodificador interno MP3). El icono de X suprimirá el sonido. El icono de la forma de onda (no demostrado en esta más vieja imagen) demostrará el sonido en un redactor audio de su opción una vez que el redactor audio se haya definido en archivo > preferencias.

Si usted utiliza los mismos tiempos múltiples del archivo de los sonidos a través de la película, será referido que muchas veces a la película del Flash pero definido solamente una vez.

Acontecimientos Del Marco

Los archivos de los sonidos tienden para ser enormes que pueden hacer el archivo exportado del swf enorme. Para hacer pequeño sano, tome estas medidas: en un programa que corrige sano convierta de estéreo a mono y a la tarifa más pequeña de la muestra que le da la calidad usted necesita. Acortar las ayudas de la pista de sonidos también.

Los sonidos se pueden también unir a los estados del botón (e.g. moviendo el ratón sobre un botón o en presionar un botón).

Los sonidos no juegan al funcionar su animación en el jugador interno de KoolMoves.

Si un sonido juega más de largo que los juegos de la película y si la película coloca, el sonido del primer lazo continuará jugando durante el segundo lazo hasta que el sonido del primer lazo acaba. El efecto sonoro se empeora a medida que la película continúa colocando. Para solucionar este problema, agregue la acción sana de la parada al marco pasado.

Si su archivo de los sonidos se muestrea en una tarifa con excepción de 5500, de 11025, de 22050, o de 44100, el sonido jugará en el jugador del Flash en una tarifa lo más cerca posible a una de las cuatro tarifas enumeradas arriba.

La duración de un sonido es indicada en la lista de bastidores por un icono de los sonidos seguido por los cuadrados pequeños. Los acontecimientos que se traslapan en tiempo ocupan columnas separadas en la sección del acontecimiento de la lista del marco.

Ésta es una breve explicación de las acciones del marco:

a) Vaya a capítulo especifica un marco para saltar a (si se selecciona el marco anterior o siguiente, podría ser un marco del tween si ése es el marco colindante)

b) Juegue los juegos la película del marco actual

c) La parada para la película en el marco actual

d) Pare las paradas de los sonidos todos los sonidos

e) Cargue las cargas de la película una película (explicada más abajo)

f) Descargue la película descarga una película

g) Fije los sistemas dinámicos del texto el contenido del texto de un objeto dinámico del texto

h) Cargue el texto dinámico de las cargas del texto en un objeto dinámico del texto de un archivo del txt (el comienzo del archivo con el nombre del objeto del texto seguido por el igual seguido por el texto sin cotizaciones)

i) Los comandos del FS proporcionan un método general para el Flash para enviar un mensaje a cualquier programa está recibiendo a jugador del Flash j) Javascript

Es importante observar que una acción de la película de la parada en el primer marco es no hecha caso por el jugador del Flash. La solución es crear un primer marco simulado.

Para el uso en la tela, el URL para la película cargada puede ser un absoluto o el Relative URL, pero, para los propósitos de prueba, todas las películas debe estar en el mismo directorio sin especificaciones del accionamiento del directorio o de disco en sus nombres. Al probar una película usando el juego en browser, cualquier archivo del HTML y de SWF, referido cerca consigue el URL o carga acciones de la película, DEBE estar en el mismo directorio que el archivo de la diversión para que estas acciones del botón tengan acceso a estos archivos o fijado el directorio para jugar la película en preferencias.

Acontecimientos Del Marco

Para las películas de cadena del daisey junto, usted utiliza película de la carga. Cree una película baja que las cargas en los otros medios y entonces lazos - cerciórese de que usted no coloque en la acción de la película de la carga. Cargue su película principal en el nivel 2 y su fondo en el nivel 1. Funcione su película al extremo entonces utilizan un comando de la película de la carga en el nivel 2. Esto cargará la nueva película en ese nivel. Entonces cree los marcos del aditional y la parte posteriora del lazo.

Cargue las cargas de la película una película sin el cierre de la película actual. A menos que usted incluya en la película cargada una forma bajo el resto de formas que iguale o exceda el tamaño del bastidor de la película y que se llene de un color opaco o de una BITMAP, usted verá la primera película por debajo de la película cargada. El tamaño y la velocidad de la película son fijados por la película en el nivel 0.

Ningunas de las acciones del marco funcionan en el jugador interno de KoolMoves.

[Continúe](#page-36-0)
# Acoplamientos y botones

Hacer una forma o un texto en un botón, selecto para "es" sí "un botón" en el popup de las características. Un botón puede servir como acoplamiento a otro Web page pero puede ser mucho más que eso. Usted puede diseñar el aspecto del botón para cambiar para diversos

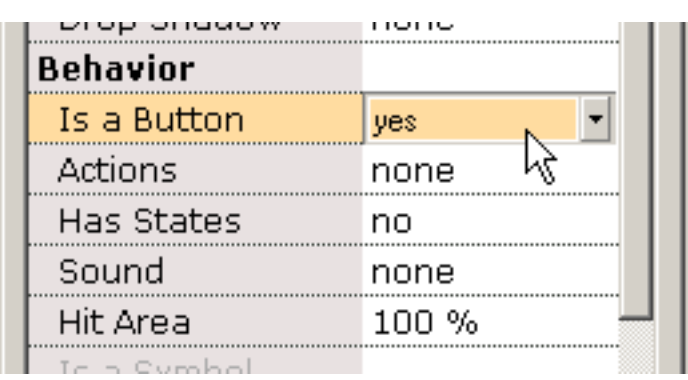

[acontecimientos del ratón](#page-44-0), y usted puede programar acciones como va a otro Web page en el lanzamiento del botón (llamado acción de GetURL).

Un botón puede asumir dinámicamente en el jugador del Flash o en diversos aspectos de un Web page, reflejando si el ratón está ausente del botón, sobre el botón (e.g., rato'n-sobre efectos), o ha presionado el botón. Para alcanzar tales efectos, usted selecto para "tiene" sí "la característica de estados". Sobre seleccionar sí, el diálogo de la característica cambia. Tres botones, Up/Over/Down, se agregan a la tapa. Usted crea y corrige los tres estados del botón de los botones de Up/Over/Down en la tapa del popup de las características. Cada estado puede tener su propio sonido, color de la forma, etc. Un punto de la confusión, él que las acciones para el botón -- qué el botón tiene gusto de causa el Web page para cambiar -- están agregadas solamente a la página ascendente de la característica del estado (el estado del botón cuando el ratón no ha terminado él o siendo presionado). Porque el interfaz es el WYSIWYG (qué usted ve es lo que usted consigue), el botón aparece en la animación final para cada marco que el botón aparece en el ambiente que corrige. Es decir si el botón falta en un marco, faltará en la animación final en ese marco.

Si usted presiona el botón excesivo (que corresponde a los acontecimientos del ratón ruede sobre, ruede hacia fuera, arrastre encima, y arrastre hacia fuera) para la primera vez, un popup aparecerá que le pregunta si usted desea crear el estado excesivo de un estado previamente dibujado o si usted desea dibujarlo de rasguño. Si usted está cambiando solamente el color del estado,

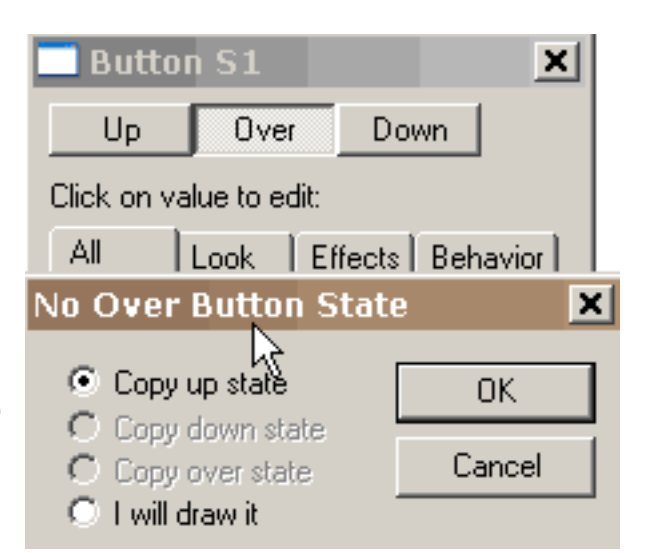

usted seleccionaría la copia el estado ascendente y corregiría el color del valor que corresponde al estado ascendente al valor que usted desea corresponder al estado excesivo.

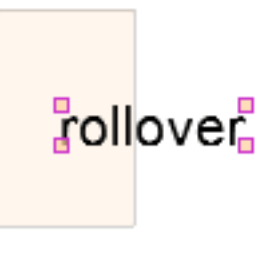

Cuando se presiona el botón excesivo, usted puede cambiar características del estado excesivo y corregir la forma que rollover corresponde al estado excesivo. Una imagen débil de la forma que corresponde al estado ascendente se exhibe bajo forma para el estado excesivo para la ayuda de la alineación.

Si usted quisiera que un sonido jugara cuando el ratón se mueve sobre el botón, agregue el sonido a la página excesiva de la característica del estado cerca del fondo. Si usted quisiera que un sonido jugara cuando el ratón se presiona o se lanza sobre el botón, agregue el sonido abajo a la página de la característica del estado.

Presionando en el botón de la característica de las acciones en el estado ascendente del botón, usted puede asignar y corregir las acciones para el botón que se puede accionar por diversos acontecimientos del ratón.

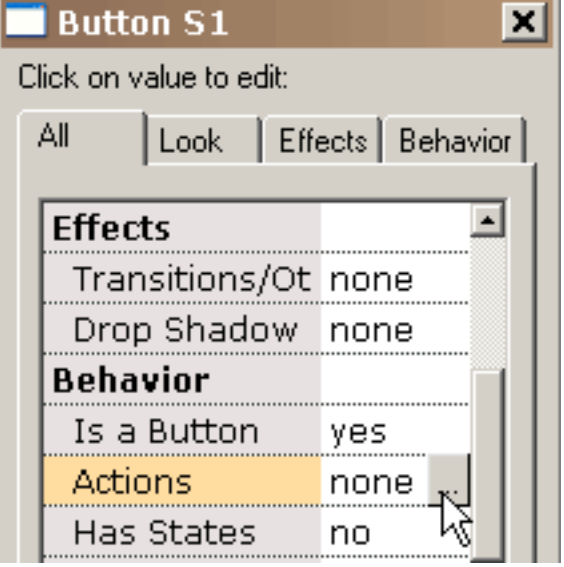

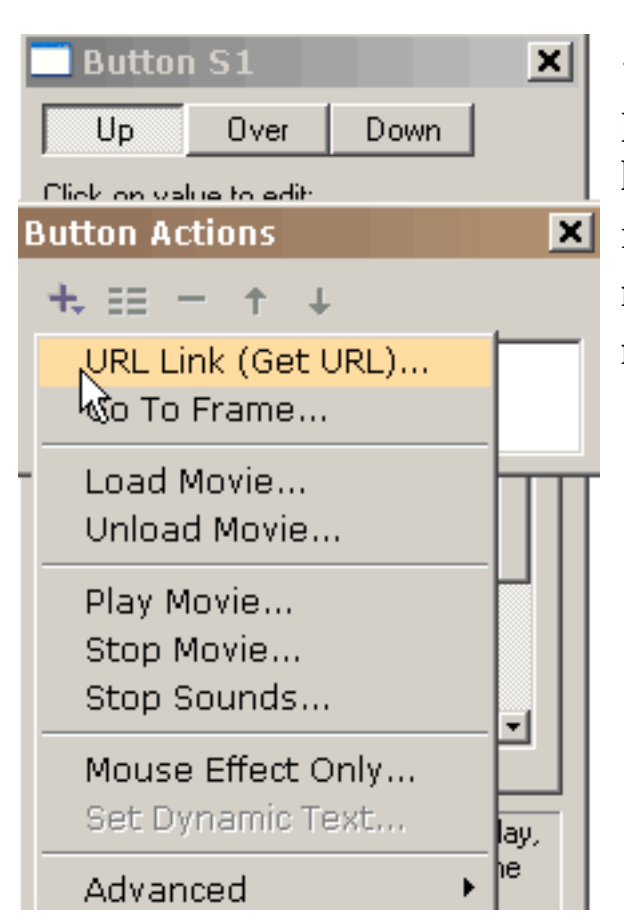

+ el botón le presenta con las acciones posibles del botón (agregaremos más pronto), la mayoría de ellas que se explica por sí mismo. Cada uno de estas acciones puede responder a unos o más acontecimientos del ratón.

Seleccionando consiga el URL, nos presenta con este popup. Podemos seleccionar que [los](#page-44-0) [acontecimientos del ratón](#page-44-0) activos consiguen a acción del URL. El URL para la acción se completa. El estado excesivo de un botón se activa para el rodillo encima, el rodillo hacia fuera, la fricción

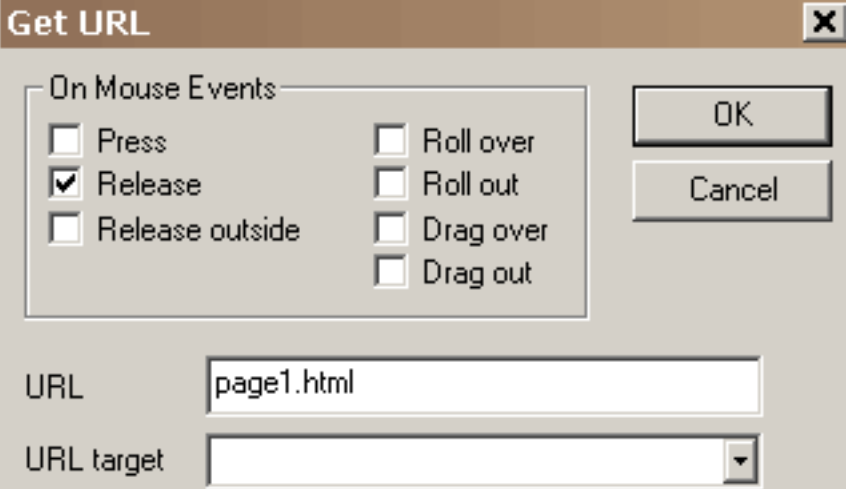

encima, y la fricción fuera de acontecimientos del ratón. Abajo el estado de un botón se activa para los acontecimientos exteriores de la prensa, del lanzamiento, y del ratón del lanzamiento.

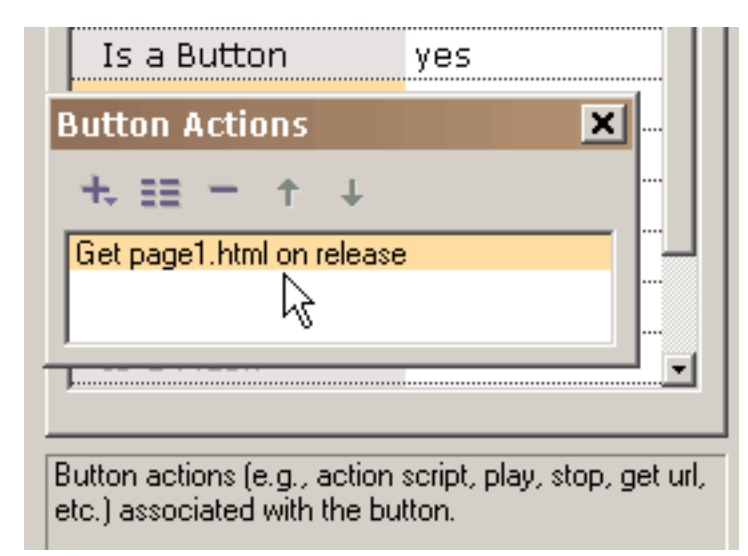

En la AUTORIZACIÓN acuciante, la acción se agrega a la lista de las acciones asociadas a este botón. Cualquier acción puede ser corregida o visto más detalladamente doblechascando en él o seleccionándolo y después seleccionando las características abotone (en segundo lugar de la izquierda en la tapa del

#### popup).

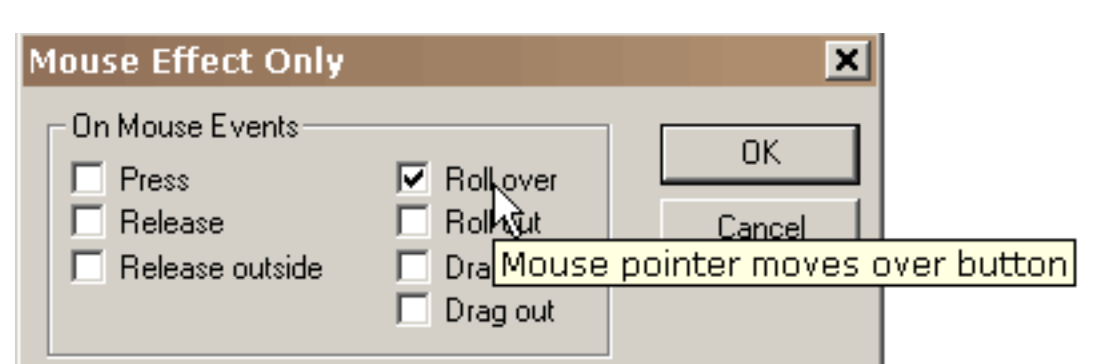

Si deseamos un efecto del roll-over cuando el ratón pasa sobre el cuadrado además de ir al URL en lanzamiento del ratón, agregamos una segunda acción, efecto del ratón, a nuestra lista de acciones y seleccionamos el excedente del rodillo como acontecimiento del ratón que acciona. El ratón que la acción del efecto es única en ésa es solamente controles el aspecto del botón sin la acción que resulta tomada.

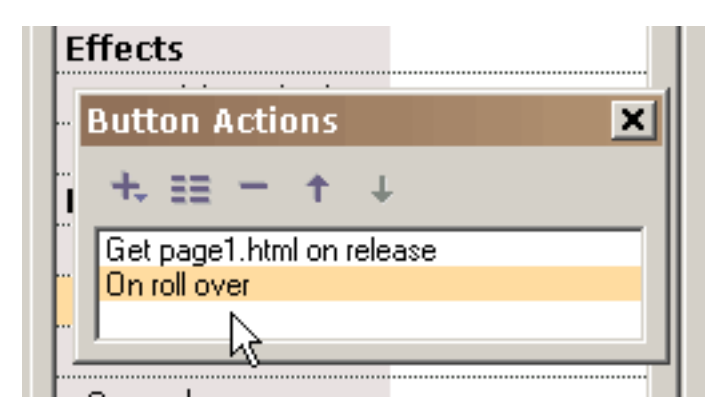

En la AUTORIZACIÓN acuciante, vemos ambas acciones asociadas a este botón. Ésta es una breve explicación de las otras acciones del botón:

a) Vaya a capítulo especifica un marco para saltar a (si se selecciona el marco anterior o siguiente, podría ser un marco del tween si ése es el marco colindante)

- b) Juegue los juegos la película
- c) La parada para la película
- d) Pare las paradas de los sonidos todos los sonidos
- e) [Cargue las cargas de la película](#page-45-0) una película (explicada más abajo)
- f) Descargue la película descarga una película
- g) Imprima e imprima como las acciones a memoria de imagen proporcionan el cability a los marcos de la llave de la impresión
- h) Fije los sistemas dinámicos del texto el contenido del texto de un objeto dinámico del texto
- i) Cargue el texto dinámico de las cargas del texto en un objeto dinámico del texto de un archivo del txt (el comienzo del archivo con el nombre del objeto del texto seguido por el igual seguido por el texto sin cotizaciones)
- j) Envíe los datos de la forma recupera el texto de objetos dinámicos del texto y lo envía a un URL
- k) Los comandos del FS proporcionan un método general para el Flash para enviar un mensaje a cualquier programa está recibiendo a jugador del Flash l) El Javascript m) dice acciones de la blanco proporciona la comunicación a otras películas

Para el uso en la tela, el URL para la película cargada puede ser un absoluto o el Relative URL, pero, para los propósitos de prueba, todas las películas debe estar en el mismo directorio sin especificaciones del accionamiento del directorio o de disco en sus nombres. También, no debe haber espacios en el nombre pues éste causará problemas en el web browser de Netscape. HTTP:// si esté en el URL para una película cargada porque también causará problemas con el web browser de Netscape. Al probar una película usando el juego en browser, cualquier archivo del HTML y de SWF, referido cerca consigue el URL o carga acciones de la película, DEBE estar en el mismo directorio que el archivo de la diversión para que estas acciones del botón tengan acceso a estos archivos o fijado el directorio para jugar la película en

preferencias. Cargue las cargas de la película una película sin el cierre de la película actual. Todos los niveles más altos tienen fondos transparentes que permite para ver las capas debajo. A menos que usted incluya en la película cargada una forma bajo el resto de formas que iguale o exceda el tamaño del bastidor de la película y que se llene de un color opaco o de una BITMAP, usted verá la primera película por debajo de la película cargada. El color, el tamaño, y la velocidad del fondo de la película son fijados por la película en el nivel 0. Ningunas de las acciones del botón funcionan en el jugador interno de KoolMoves.

Para las películas de cadena del daisey junto, usted utiliza película de la carga. Cree una película baja que las cargas en los otros medios y entonces lazos - cerciórese de que usted no coloque en la acción de la película de la carga. Cargue su película principal en el nivel 2 y su fondo en el nivel 1. Funcione su película al extremo entonces utilizan un comando de la película de la carga en el nivel 2. Esto cargará la nueva película en ese nivel. Entonces cree los marcos del aditional y la parte posteriora del lazo.

Las acciones para un botón no pueden variar de marco al marco. Si usted quisiera las acciones de un botón cambiaran a partir de un marco al siguiente, copia y pegar el botón en el mismo marco que contiene un caso del botón y entonces del corte y de la goma este botón al marco donde usted quisiera que las acciones fueran diferentes. Este procedimiento crea un botón que mire igual que la original pero permite que usted tenga diversas acciones. Esperanzadamente, en el futuro habrá una solución mejor para esta situación.

#### Símbolos

Uno de los métodos principales para crear animaciones pequeñas del Flash está haciendo tantas formas en símbolos como sea posible. Un símbolo es una forma que es compartida por otras formas (llamadas los casos del símbolo). Si usted mueve un punto en un caso será movido en todos los casos a través de la película (KoolMoves primero le pregunta si usted desea cambiar todos los casos). Si usted cambia el gradiente en un caso, todos los casos serán cambiados. Y, tan encendido. Las excepciones a esto son el color interior de la forma, forman la posición, escalan y rotan transformaciones. Solamente el cambio estos cuatro el caso actuaba sobre, no todos los casos. Esto es dictada por el formato del archivo del Flash.

Para la simplicidad, KoolMoves trata todas las formas del texto como símbolos.

Si usted tiene formas que aparezcan más de una vez en un solo marco o en marcos múltiples, entonces es recomendable hacer estas formas en símbolos si usted no se prepone mover puntos individuales a partir de un marco al siguiente. En muchas situaciones cartooning, usted desearía mover puntos a partir de un marco a al lado de hace una boca se mueve para simular hablar o al hizo que una mano se mueve para simular agitar, el etc. así que tales formas no serían buenos candidatos a símbolos. Si la forma es inmóvil y no experimenta ningún cambio a través de la película, no es necesario hacer la forma en un símbolo (KoolMoves manejará automáticamente esta situación). En el futuro, proporcionaremos un método óptimo a las formas del convertido en símbolos después de que la animación sea completa así que no es necesario pensar de esta optimización mientras que usted está desarrollando una animación.

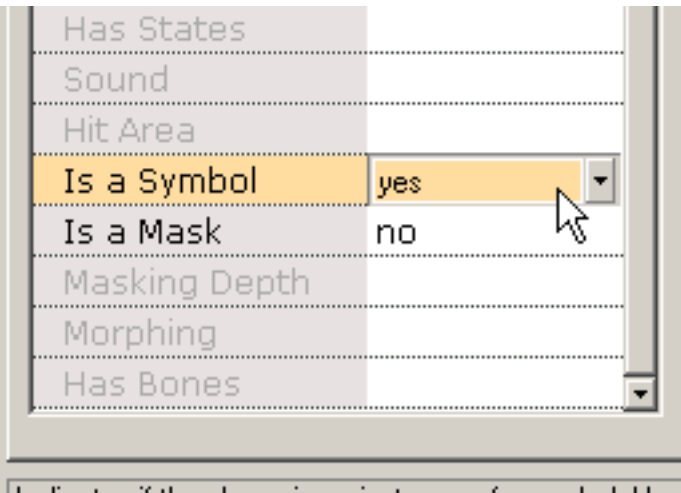

Indicates if the shape is an instance of a symbol. Use of symbols reduces the size of the exported Flash movie.

Para hacer una forma en un símbolo, seleccione sí para la característica de los símbolos. Esto debe ser hecha inmediatamente después de crear la forma antes de que una copia se haga dentro de un marco o se copia un marco. Note que los puntos a la forma tienen un diverso aspecto para indicar que estos puntos potencialmente están compartidos con otras formas. El caso del símbolo se corrige como cualquier otra forma. Si el

cambio afecta otros casos le advertirán.

## <span id="page-44-0"></span>Acontecimientos Del Ratón

Hay siete acontecimientos del ratón a los cuales los botones son sensibles:

Prensa - el botón se chasca encendido.

Lanzamiento - se lanza el ratón después de que el botón se chasque encendido.

Exterior del lanzamiento - el ratón se lanza fuera del botón después de chascar en el botón.

Excedente del rodillo - el indicador de ratón se mueve sobre un botón.

Rodillo hacia fuera - el indicador de ratón se mueve fuera de un botón.

Excedente de la fricción - se chasca el botón; sin lanzamiento, el indicador de ratón se arrastra lejos del botón y entonces el indicador de ratón se arrastra sobre el botón.

Fricción hacia fuera - el indicador de ratón se arrastra fuera de un botón después de chascar en el botón.

<span id="page-45-0"></span>Película De la Carga

## Película De la Carga

Cargue las cargas de la película un SWF nuevo en el jugador del Flash. Esta característica se puede utilizar para encadenar juntos archivos múltiples de SWF. Porque el proyecto está quebrado para arriba en películas múltiples, los archivos individuales de SWF son más pequeños de tamaño. Archivos más pequeños cargan más rápidamente, y manejan memoria más eficientemente.

El Flash puede jugar timelines múltiples simultáneamente. Cada timeline se asigna un nivel. El timeline principal es siempre Level0. Level0 fija la tarifa del marco, el color del fondo y el tamaño del marco para el resto de películas cargadas. Los timelines adicionales cargan en niveles numerados más altos y se exhiben en una orden que apila con level0 que es el nivel del fondo-ma's. Al usar la acción de la película de la carga, un nivel se debe especificar, para definir donde el SWF será cargado. Si carga una película solamente, cualquier nivel 1 o una voluntad más alta trabaja muy bien.

Una película se puede también cargar en level0. Esto substituirá el contenido del timeline principal por la película cargada. Éste es un método eficaz de encadenar archivos múltiples de SWF juntos en una demostración continuamente de funcionamiento.

Si la película cargada se carga en un nivel, se coloca concerniente a la esquina izquierda superior de la película que la cargó.

Usar las trayectorias relativas con película de la carga puede ser confuso. ¿Puesto que cualquier timeline puede realizar una acción de la película de la carga, qué trayectoria es la película que es en relación con cargado? ¿Está concerniente al timeline principal en \_ level0? ¿O está concerniente al timeline que realizó la acción de la película de la carga? La respuesta es simple: Las películas cargadas están siempre concerniente al timeline que las cargó.

# <span id="page-46-0"></span>Ejemplo Del Roll-Over

Esta clase particular básica definirá los pasos necesarios para crear un efecto simple del roll-over usando un botón oval con un terraplén del gradiente. Comenzamos dibujando un óvalo.

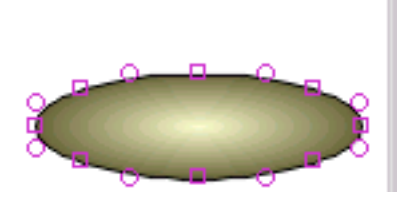

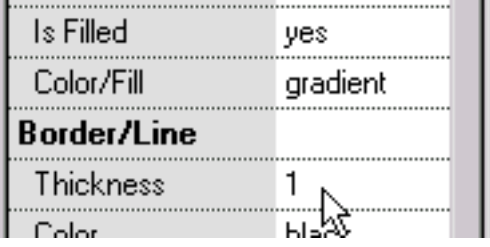

El óvalo es hecho en un símbolo seleccionando sí el valor para "es un símbolo" (un paso necesario antes de hacer el óvalo en un botón). Entonces "está un botón" se da un valor del sí. Para producir un efecto del roll-over, el botón debe tener un estado excesivo del botón (el aspecto del botón cuando el ratón encima él), así que "tiene estados" se da un valor del sí. Entonces la respuesta del botón (sus acciones) a los acontecimientos del ratón se define.

El óvalo se da un terraplén del gradiente y la frontera es quitada fijando el grueso de la frontera a cero.

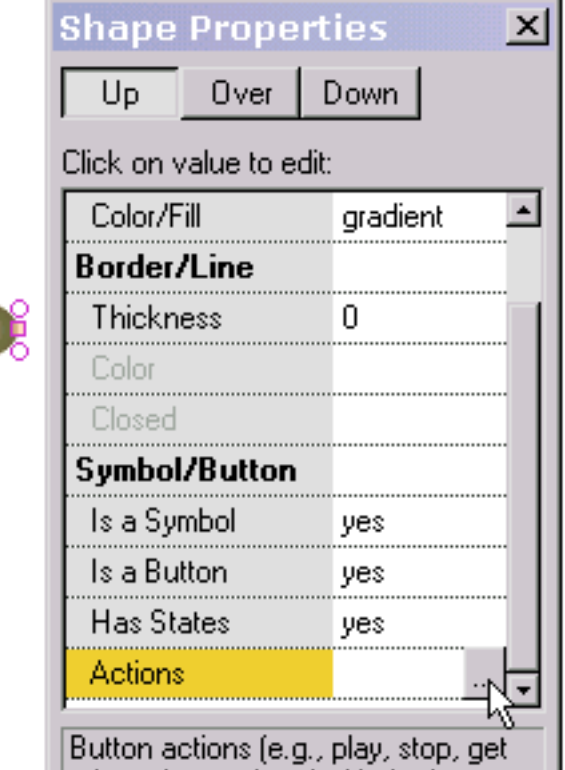

 $\Box$  url letc. Lassociated with the hutton  $\Box$ 

Ejemplo Del Roll-Over

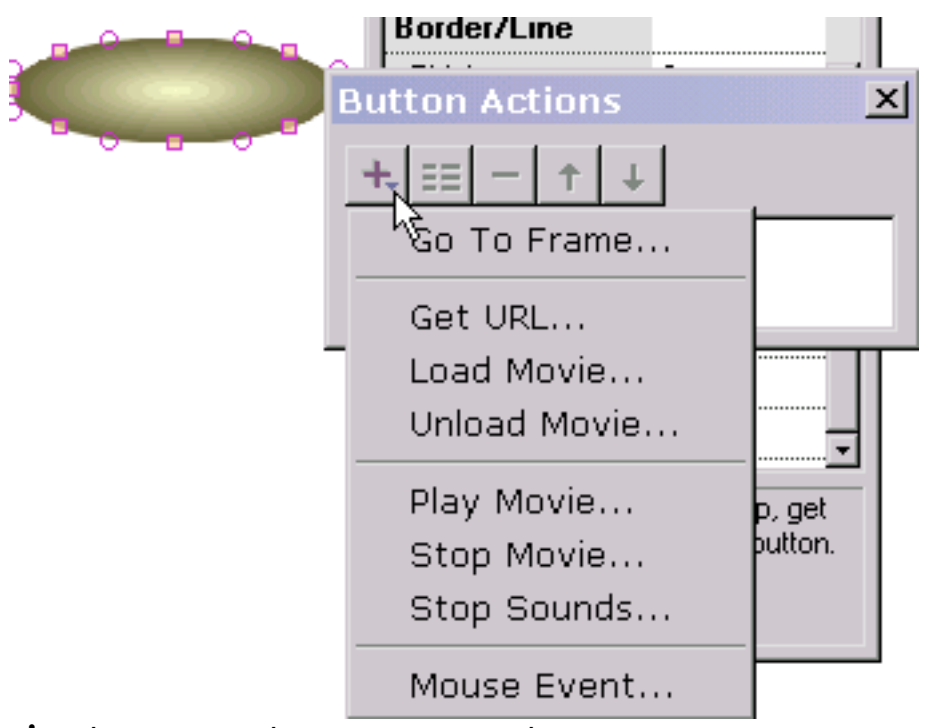

A achive un efecto simple del roll-over sin la otra acción, acontecimiento del ratón se selecciona. Si quisiéramos que ocurriera una acción cuando se presiona el botón, seleccionaríamos conseguimos el URL, vamos a capítulo o lo que la acción es. Podemos hacer que tantas acciones ocurran respondiendo a los acontecimientos del ratón

mientras que tenemos gusto.

Pero para alcanzar un efecto simple del roll-over que sea nuestra tarea actual, necesitamos solamente seleccionar acontecimiento del ratón.

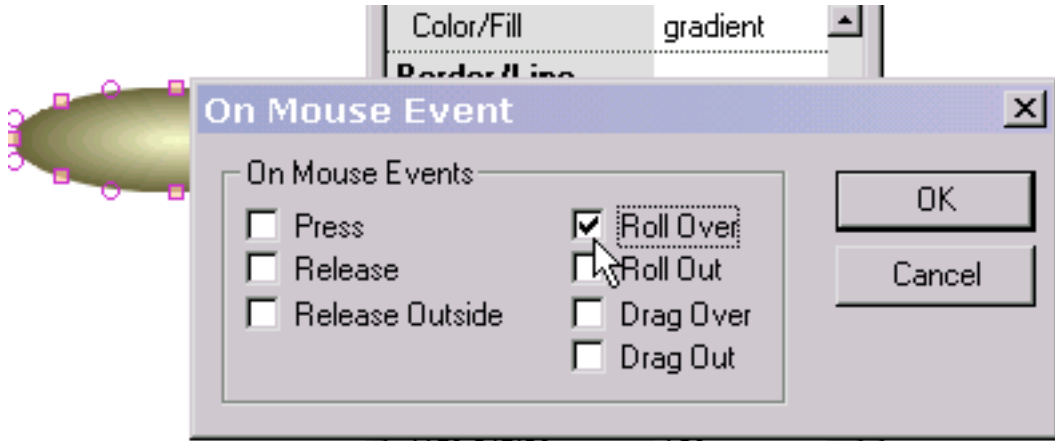

Comprobamos el rodillo encima. Si hicimos abajo un estado definir, podríamos comprobar el lanzamiento y/o presionar también.

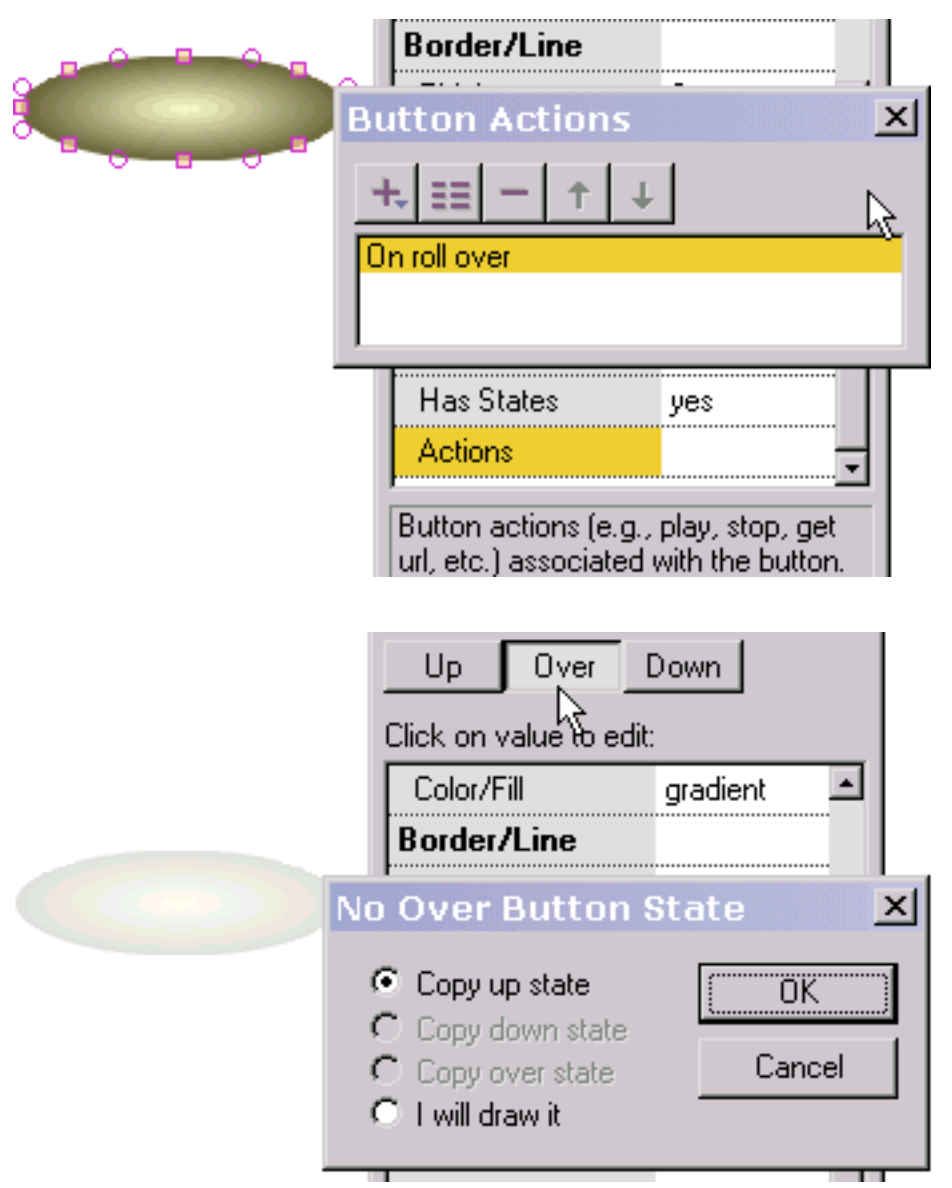

Después de la AUTORIZACIÓN acuciante, volvemos al popup anterior y vemos la acción que acabamos de definir en la lista de las acciones del botón. Doble-chascando en él podemos corregir la acción. Por seleccionar "+" nosotros puede agregar otra acción.

Somos listos ahora definir el estado excesivo del botón (el aspecto del botón cuando el ratón está sobre el botón). Presionamos encima en la tapa del popup de las características. Porque el estado excesivo no se ha definido, nos preguntan si deseamos crear el estado excesivo de otro estado que hemos creado o si deseamos dibujarlo ourselves. Seleccionamos para copiarlo del estado ascendente (el aspecto del botón cuando el ratón no está sobre el botón) que se exhibe a la izquierda en una silueta amortiguada para proveer de nosotros la colocación de la información. Si hubiéramos seleccionado la opción pasada para dibujarla ourselves, estaríamos libres dibujar cualquier forma del texto o del no-texto. Si colocamos el estado excesivo con una compensación concerniente al estado ascendente, cuando el ratón pasa el botón mientras que la animación está jugando el botón cambiará de puesto en la posición que refleja esa compensación.

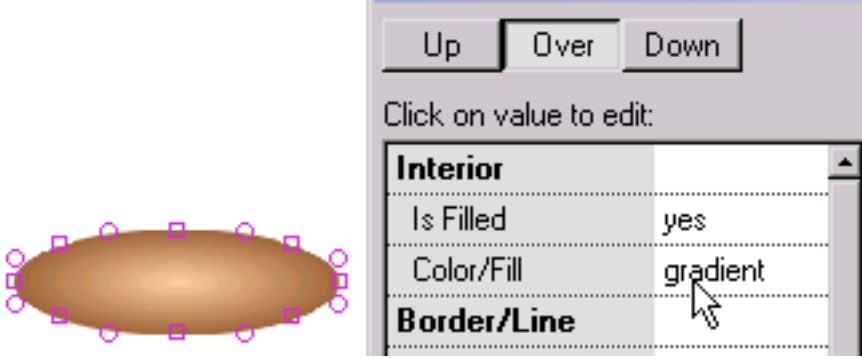

Para hacer el botón sobre estado diferente que el estado ascendente, cambiamos los colores del gradiente del botón sobre estado. Presionamos el botón ascendente en la tapa del popup de las características

para salir del estado excesivo y somos listos probar el efecto del roll-over justed creado.

Seleccionamos el juego en jugador independiente. Con el ratón lejos del botón vemos el color del gradiente asociado al botón encima del estado.

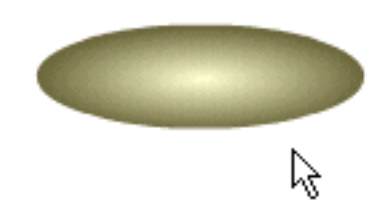

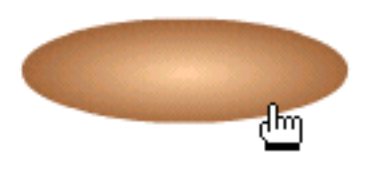

Con el ratón sobre el botón, vemos el color del gradiente asociado al botón sobre estado. ¡Nuestra prueba es acertada!

Para utilizar como elemento de la navegación, podríamos poner el texto sobre el óvalo. En mousing sobre el texto, el óvalo del fondo cambiaría color.

#### <span id="page-50-0"></span>El enmascarar

El enmascarar es una técnica muy de gran alcance. Lo que sigue ilustra un ejemplo simple de la animación de las letras que son reveladas de izquierda a derecha usando un gradiente y una máscara del texto.

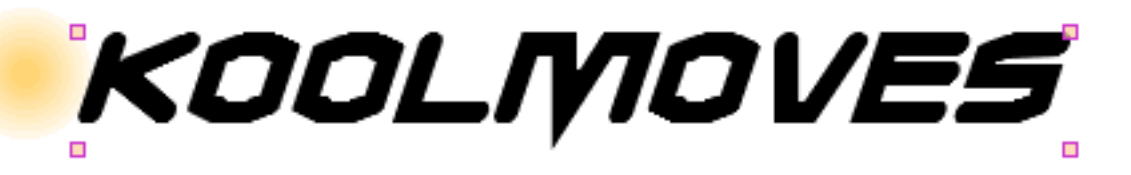

Comenzamos con una forma circular, ninguna frontera, que se llena de un gradiente. Encima de ésa ponemos una forma del texto. El texto es la máscara. Piense en él como cortador de la galleta. La máscara corta hacia fuera cuál está debajo al grado de su profundidad que enmascara que en este caso sea 1. El terraplén o el color de la máscara es inmaterial. La máscara sí mismo es invisible cuando la animación juega. En el ambiente que corrige, la máscara está por el defecto visible.

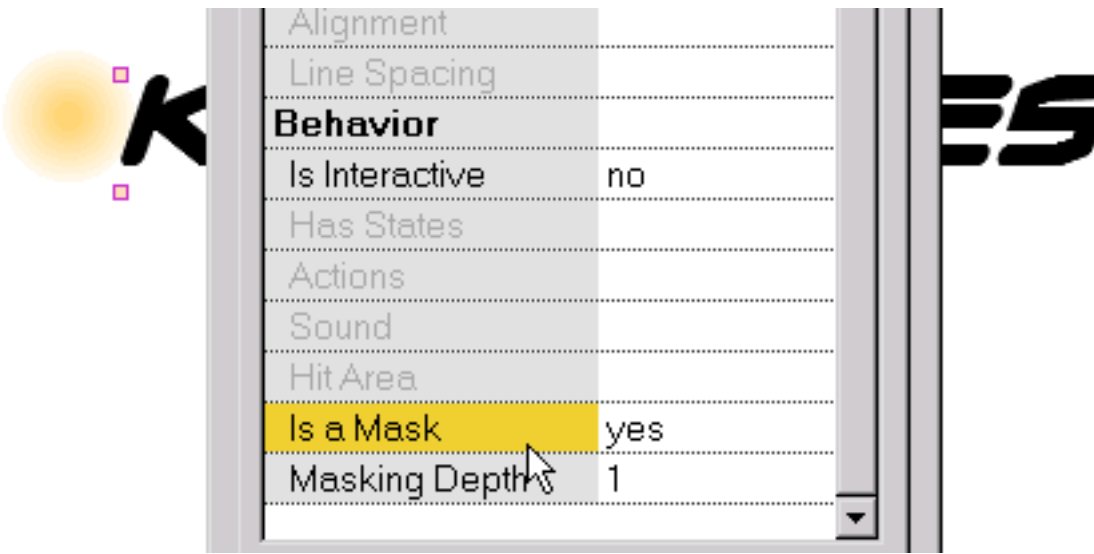

Una forma se hace en una máscara en el diálogo de la característica. La profundidad del efecto que enmascara también se asigna en el diálogo de la característica. Cualquier cosa excepto los botones se puede hacer en una máscara.

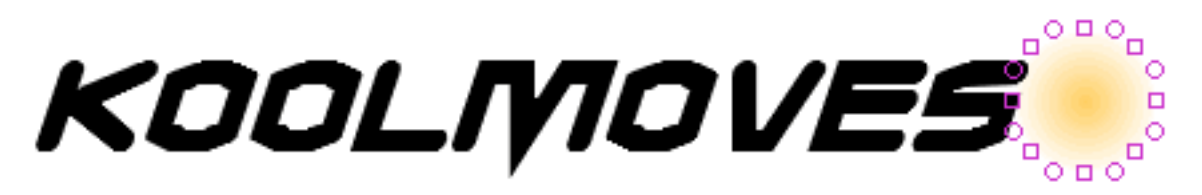

En el primer marco, el gradiente forma llenada se coloca a la izquierda del texto. Se copia el marco y la forma llenada gradiente se coloca a la derecha del texto. Durante la animación, el gradiente barrerá a través del texto que revela las letras.

# KOOLMOVES

Éste es cómo mira cuando la forma llenada gradiente está por debajo del centro del texto (en este caso la animación atravesaría tres marcos dominantes).

> Para ver el efecto de enmascarar, presione Ctrl+M. Éste es cómo la animación mirará cuando se juega este marco dominante. Ctrl+M quita el efecto que enmascara y la

máscara se hace visible otra vez.

El diálogo de las formas identifica las formas que enmascaran y las formas que son acortadas por las máscaras con dos diversos iconos. La máscara está siempre encima de las formas que son acortadas por la máscara.

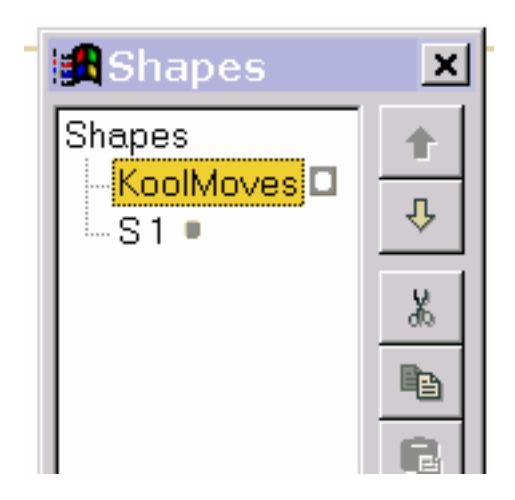

## <span id="page-52-0"></span>Corrigiendo y jugar marcos

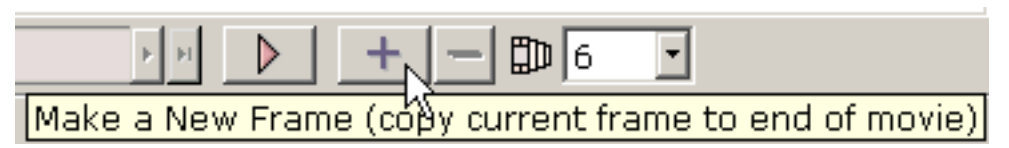

Para hacer que una película crece de tamaño, usted copia típicamente su marco actual al final de la película. En el nuevo marco, usted cambia posiciones de formas, mueve puntos de la forma, cambia colores, agrega nuevas formas, el etc. para desarrollar la animación.

| Key frame 3      | 1.2 s | $\mu$ |
|------------------|-------|-------|
| WFirst Key Frame | +     |       |

Usted puede navegar entre [los marcos dominantes](#page-54-0) moviendo el resbalador del marco o presionando el primer marco, el marco anterior, el marco siguiente, o los botones pasados del marco de cualquier lado del resbalador. El nombre del bastidor dominante actual se demuestra a la izquierda.

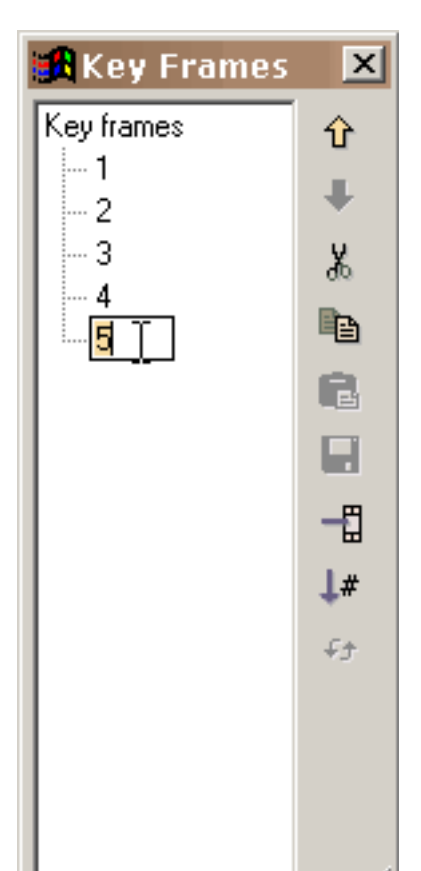

Usted puede exhibir una lista de todos los bastidores dominantes usando opiniónes > la lista de los bastidores dominantes. Esta lista se puede utilizar para navegar, retitulando los marcos dominantes, y corregir del marco (corte, copia, goma, etc.). Para cambiar la posición de unos o más bastidores en la película o a los marcos de cut/copy/paste, haga sus selecciones del marco en la lista de bastidores y utilice los comandos que corrigen a la derecha. Cambie de puesto selecto para seleccionar marcos múltiples. Pegue los lugares el corte o los marcos copiados antes del marco actualmente seleccionado. Para retitular un marco, seleccione el artículo en la lista y el tecleo otra vez para conseguir un cursor. Mecanografíe adentro el nombre que usted desea. La ventana puede ser vuelta a

clasificar según el tamaño arrastrando las marcas que vuelven a clasificar según el tamaño en la derecha más baja. El número en el combobox es el número [de los bastidores](#page-55-0) [del tween](#page-55-0) entre el marco actual y el siguiente. Usted quisiera generalmente que este número fuera mayor de

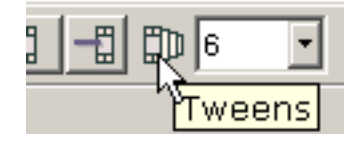

cero así que KoolMoves generará las transiciones lisas (llamadas [el morphing](#page-4-0)) entre los marcos dominantes. La adición de marcos del tween en la mayoría de los casos es más barata que marcos de la llave de adición en los términos del tamaño de una película exportada del Flash, particularmente para las formas con muchos puntos. La adición de marcos del tween también le deja controlar la velocidad de la película en un marco específico -- más marcos del tween, más lenta es la transición al marco dominante siguiente.

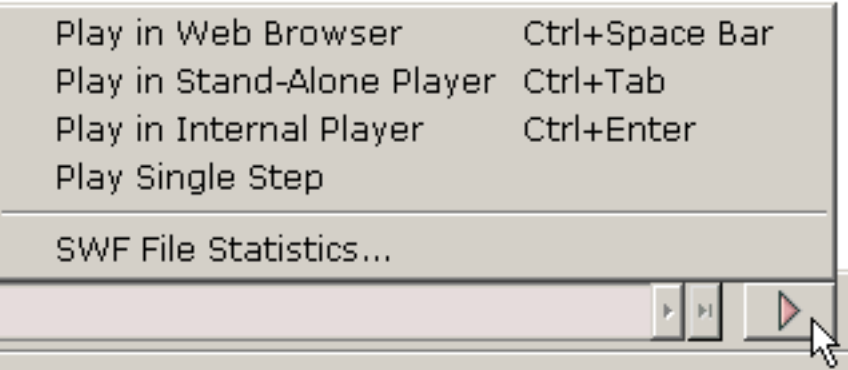

KoolMoves tiene un jugador interno que juegue la película en un lazo. Usted puede también single-step con la película. Usted puede visión la película en su web browser como película del Flash en un Web page en

blanco o en un jugador independiente del Flash si usted tiene uno. Usted puede descargar a un jugador libre del Flash [de Macromedia](http://www.macromedia.com/).

### <span id="page-54-0"></span>Marco Dominante

Un marco dominante es un marco que usted crea usted mismo. KoolMoves genera marcos dominantes medios [de los marcos del tween.](#page-55-0)

Cuando las historietas se dibujan a mano, un animador principal crea típicamente los marcos dominantes y un aprendiz crea los tweens. En KoolMoves, el software genera los tweens.

<span id="page-55-0"></span>Tween

## Tween

Un tween es un marco generado para usted automáticamente por KoolMoves calculado de las posiciones y de los colores de formas a partir de dos marcos dominantes. Para acelerar la acción entre dos marcos dominantes, asigne pocos tweens. Los efectos dramáticos pueden ser achived con los tweens 0. Para retrasar la acción o para hacer el smoother de la animación, asigne más tweens.

<span id="page-56-0"></span>El corazón de la animación es movimiento. El movimiento es alcanzado cambiando formas a partir de un marco al siguiente. El cambio puede tomar muchas formas: moviendo una forma a partir de una posición a otra, moviéndose o transformándola señala asociado con una forma, cambiando el color del interior o la frontera de la forma, agregando o quitando puntos de la forma. KoolMoves proporciona un número de herramientas para lograr todas estas tareas sin conseguir de la manera de su creatividad.

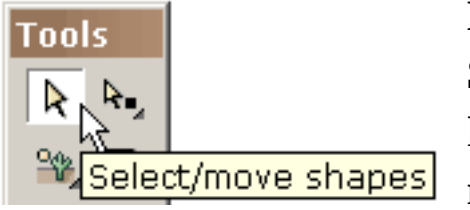

Mover una forma o un grupo de formas es simple. Seleccione la forma o el grupo de formas con la herramienta de la selección de la forma y arrastre el Select/move shapes ratón. Para el movimiento fino de la precisión, usted

puede utilizar las llaves de flecha. La combinación de la cambio más llaves de una flecha produce un movimiento de 10 pixeles.

Mover un punto o un grupo de puntos es igualmente simple. Seleccione los puntos con la herramienta de la selección del punto y arrastre el ratón. Para el movimiento fino de la precisión, usted puede utilizar las llaves de flecha.

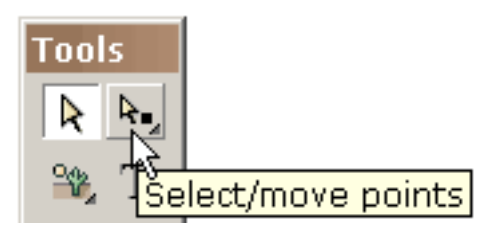

Las formas y las líneas con las curvas son definidas por los puntos de la en-forma y los puntos de la apagado-forma (indicados por los círculos rayados). Usted puede cambiar la forma de la curva moviendo los puntos.

file:///C|/KoolMoves/Translations/Spanish/reshaping.htm (1 of 5) [8/17/2003 2:27:09 PM]

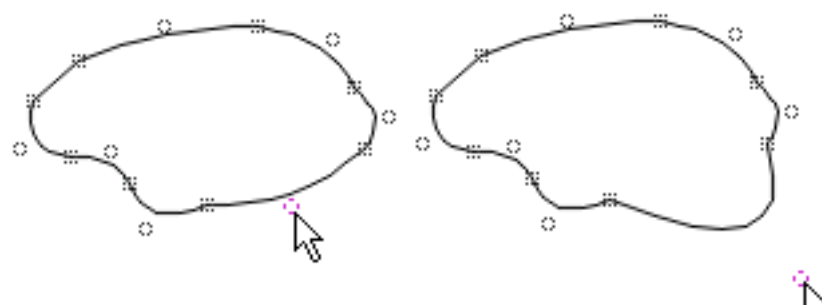

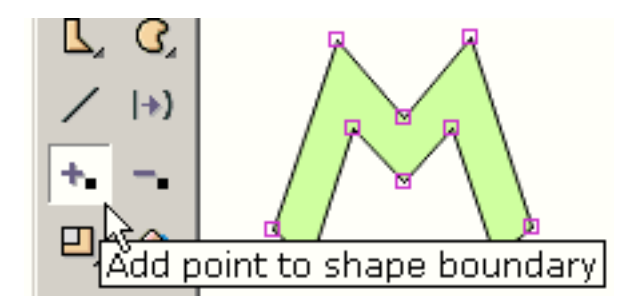

Para agregar un punto al límite de una forma utilice la herramienta del punto del relleno (si la forma tiene una frontera o no o si el terraplén es un color o una BITMAP).

Usted consigue un cursor que indique cuando a le se permite agregar un punto. Parece esto cuando usted no está en una línea de límite.

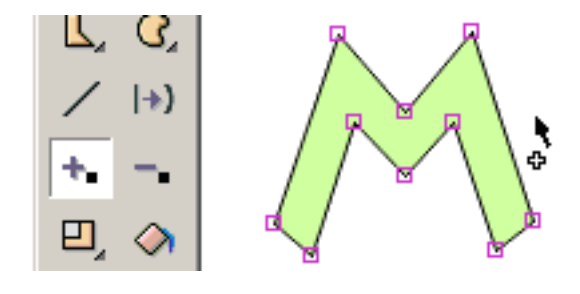

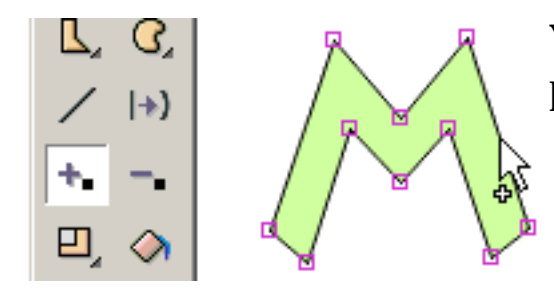

Y parece esto cuando usted está en una línea de límite.

Chasque el ratón y se agrega un punto.

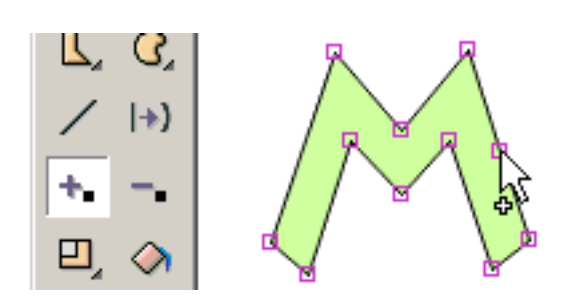

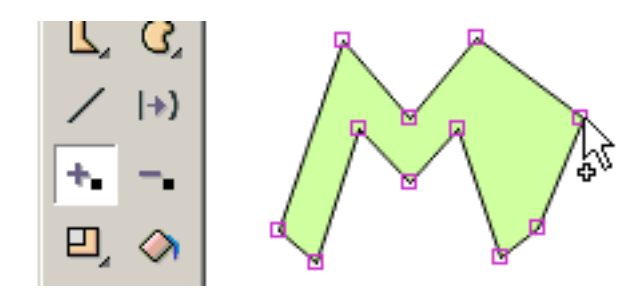

Sin lanzar el ratón, usted puede arrastrar el punto a una nueva posición.

Para suprimir un punto en el límite de una forma utilice la herramienta del punto de la cancelación.

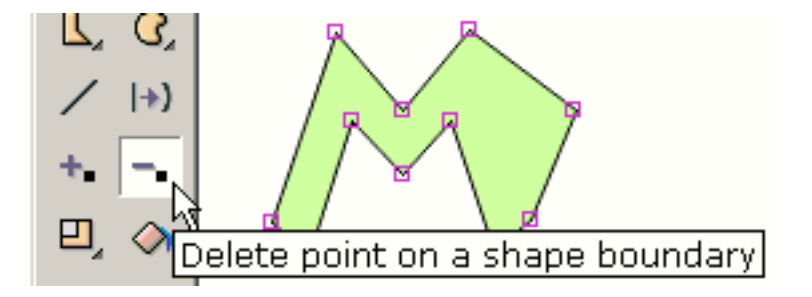

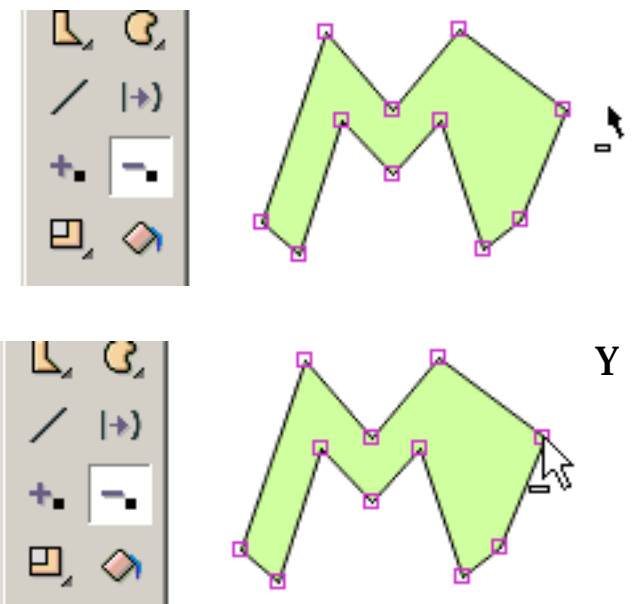

Usted consigue un cursor que indique cuando a le se permite suprimir un punto. Parece esto cuando usted no está en un punto.

Y parece esto cuando usted está en un punto.

Chasque el ratón y se suprime el punto.

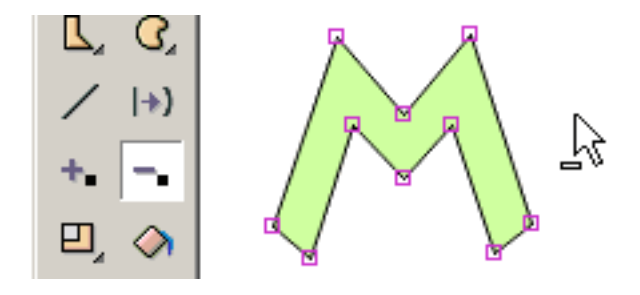

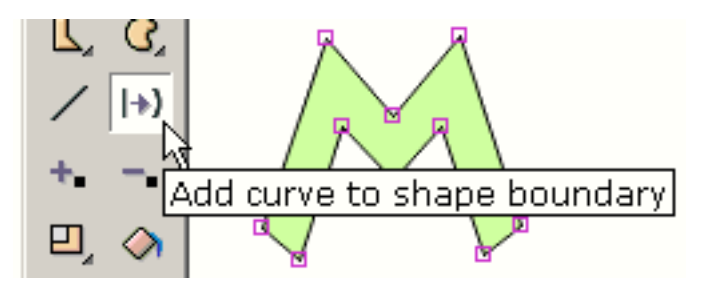

Para cambiar el límite de una forma de una línea recta a una línea curvada, utilice la herramienta de la curva de la adición.

Usted consigue un cursor que indique cuando a le se permite agregar una curva. Parece esto cuando usted no está en una línea de límite recta.

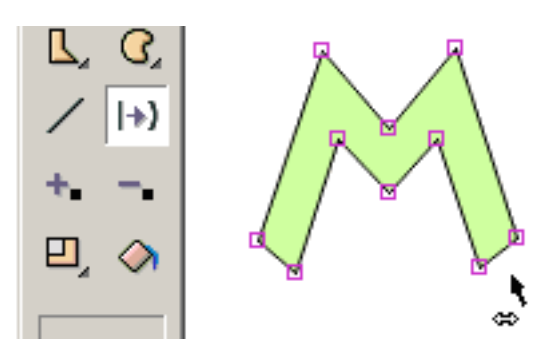

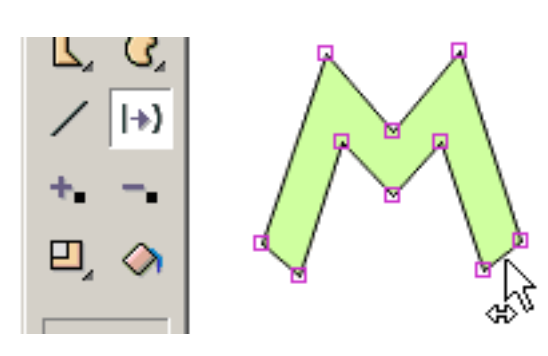

Y parece esto cuando usted está en una línea de límite recta.

Chasque el ratón y se agrega una curva.

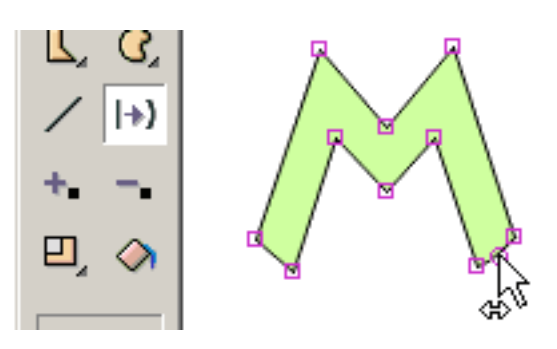

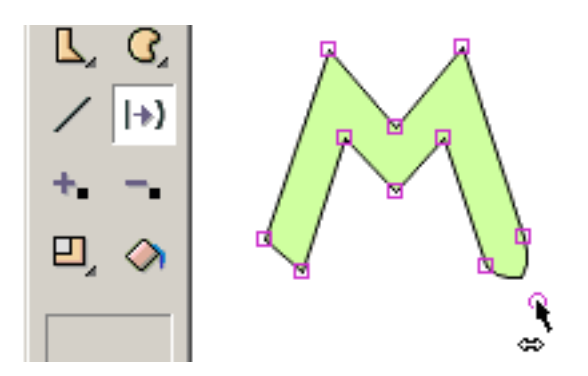

Sin lanzar el ratón, usted puede arrastrar el punto de la curva a una nueva posición.

Para escalar, para rotar, para mover de un tirón horizontalmente o verticalmente, inclinar, aplastar, o crear perspectiva en uno o más las formas seleccionadas o unos o más puntos seleccionados, utilizan una de las herramientas del transformar.

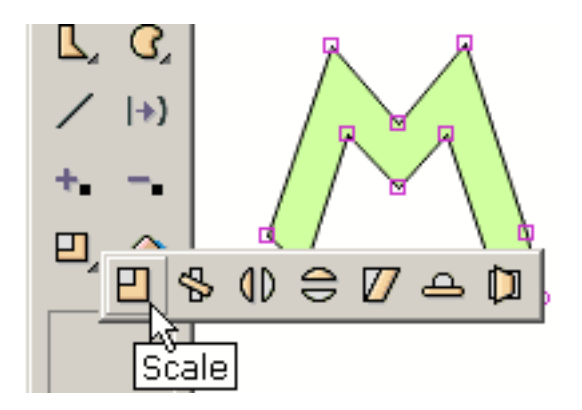

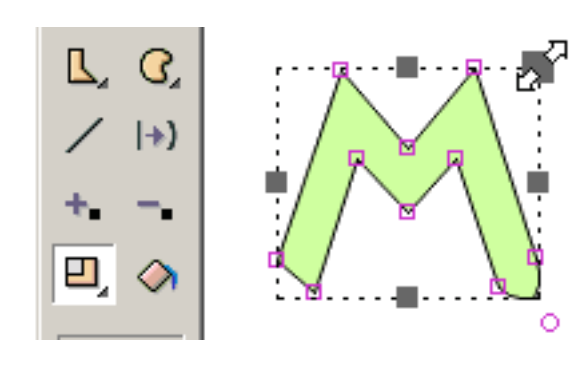

dirección de x y de y.

La mayoría de las herramientas presentan un sistema de las manijas que usted puede arrastrar en diversas direcciones a achive el efecto que usted desea. Demostrado a la derecha, el ratón está arrastrando la manija asociada a escalar la misma cantidad en la

La herramienta de la rotación le deja definir el centro de la rotación indicada por el cuadrado pequeño más marca cruzada. Usted arrastra este cuadrado para fijar el centro de la rotación.

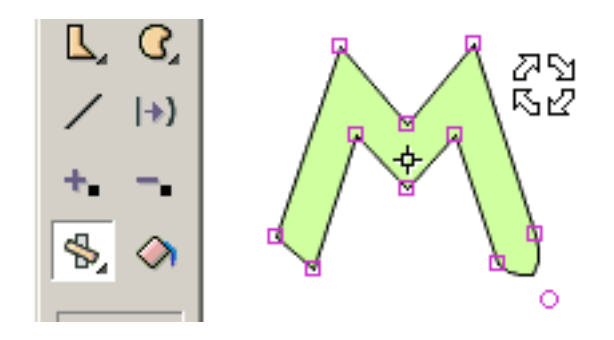

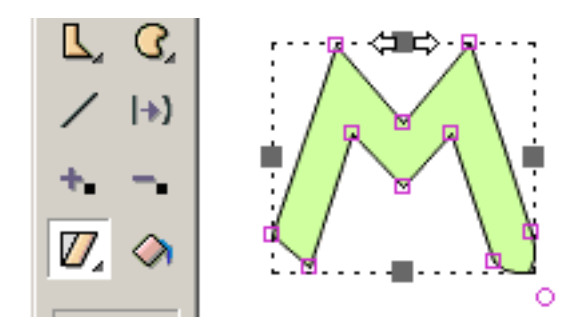

Otra herramienta inclina la selección.

Se demuestran el tirón, la salpicadura, y las herramientas de la perspectiva. Todas las herramientas transforman el texto excepto la inclinación y la perspectiva.

La calabaza es el efecto usado en la animación para demostrar el efecto de la gravedad en un objeto. El estiramiento es el efecto usado para demostrar el efecto del movimiento contra gravedad. Un buen ejemplo sería el despedir de goma de la bola. Cuando la bola golpea la tierra, su forma cambia de un círculo a una elipse y como acelera nuevamente dentro del aire (el despedir) su forma estira levemente. La calabaza y el estiramiento pueden ser creados usando la herramienta de la calabaza en la sección de la herramienta de los efectos.

#### <span id="page-61-0"></span>Clips De la Película

Los clips de la película son una característica avanzada de KoolMoves. Es una película dentro de una película con sus propios marcos. Los clips de la película son importantes porque las características de los clips de la película se pueden cambiar dinámicamente vía las escrituras de la acción.

Hay dos maneras a crete al clip de la película: presione el botón toolbar del clip nuevo de la película (debajo de la flecha selecta en el popup de las herramientas) o presione las formas del convertido al botón toolbar del clip de la película (en el cajón del submenu del clip de la película). Allí los comandos también están situados bajo formas en la barra de menú principal.

En convertir forma a un clip de la película, al alcance de la selección -- este marco solamente, a todos los marcos, etc. -- determina la composición del clip de la película. Si usted selecciona un número de formas en el marco dominante actual y selecciona todos los marcos para el alcance de la selección, todas esas formas en cualesquiera marcos aparecen serán convertidas en un clip de la película.

Un símbolo seleccionado del clip de la película es similar a un símbolo regular a excepción del blue/gray que sombrea en las esquinas. el Doble-chascar en un símbolo del clip de la película produce su diálogo de las características. Sus características son 1) efectos y 2) onClipEvents de la transición que utilizan las escrituras de la acción. Para revelar la composición de la película acorte y entre en su timeline, presionan el botón de los capítulos en la tapa del diálogo de las características.

En el popup de las características, usted puede crear y asignar los valores para los parámetros a la película acorte. Estos asignments del parámetro se exportan en el swf a la tapa del primer bastidor del clip de la película. Los parámetros ofrecen la oportunidad para los clips reuseable de la película que pueden ser para el final usuario modificado para requisitos particulares.

<span id="page-62-0"></span>Huesos

#### Huesos

Los huesos se pueden unir cualquier cosa a menos que [el símbolo](#page-66-0) forme. Si usted dibuja actualmente forma como símbolos, usted da vuelta probablemente apagado a esta opción en preferencias. La capacidad de los huesos está solamente disponible en el estilo del interfaz de Cartooning.

Los huesos son una característica que viene a menudo con software costoso de la animación del carácter. Provee del diseñador la capacidad de unir un esqueleto a una figura. Los cambios en la posición de los miembros de la figura pueden ser alcanzados eficientemente manipulando el esqueleto. El apodo para esta característica a menudo se llama los huesos. KoolMoves tiene un sistema primitivo de los huesos.

Para unir los huesos a esta figura simple, indique en el diálogo de las características para la forma que la figura tiene huesos. Los huesos se pueden unir a una sola forma o a un grupo de la forma. Para agregar o para corregir los huesos, presione el botón de los huesos en la tapa del diálogo.

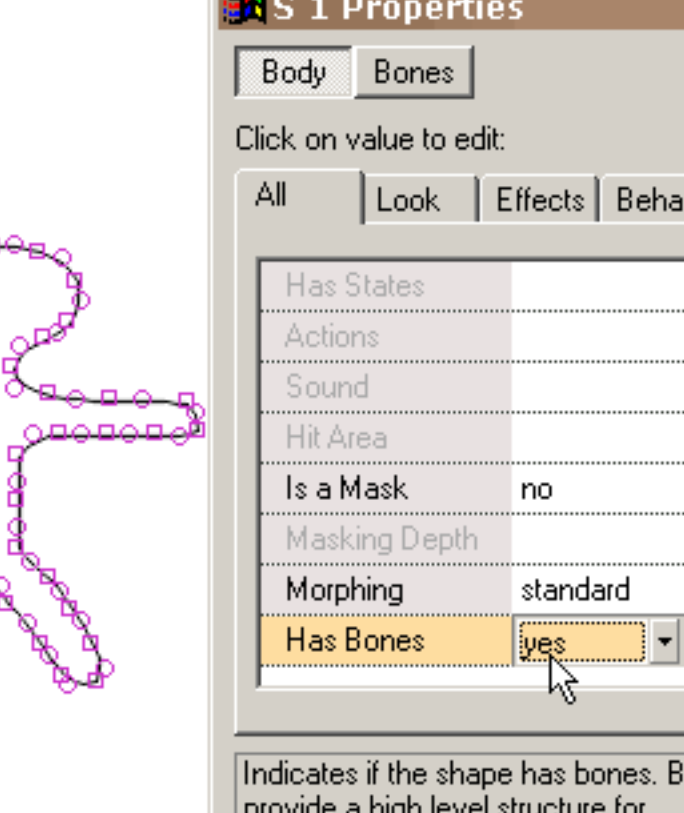

manipulating a shape.

×

vior.

ones

Huesos

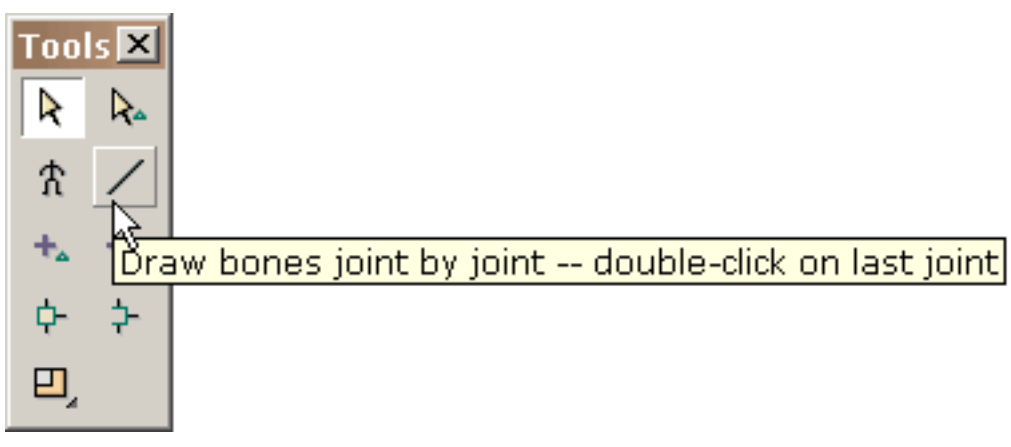

Similar a corregir los estados del botón, le dan un ambiente para corregir los huesos contra la imagen débil de la forma a la cual se unen los huesos. La herramienta de los huesos del drenaje se comporta idénticamente a la línea herramienta de dibujo en la ventana que corrige principal.

Usted dibuja los huesos arrastrando el ratón y chascando el ratón en cada empalme.

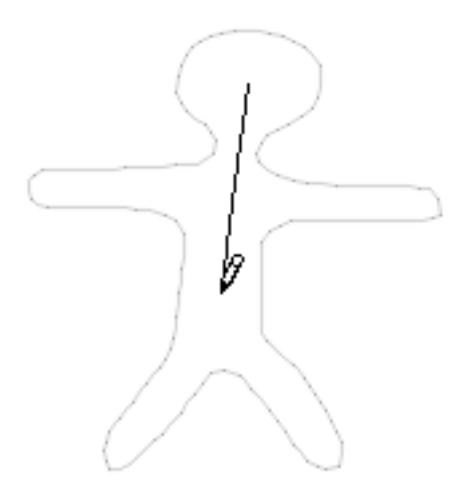

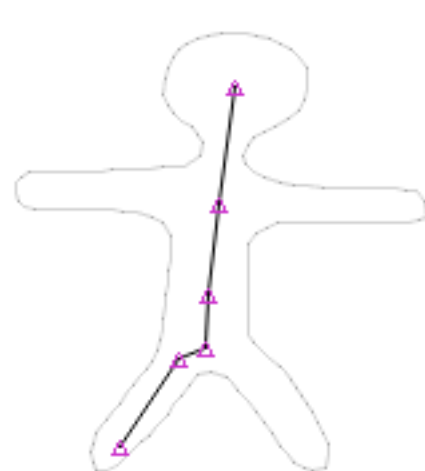

Doble-tecleo a acabar. Cuando usted lanza el ratón, se destacan todos los empalmes.

Otros miembros se dibujan en una manera similar.

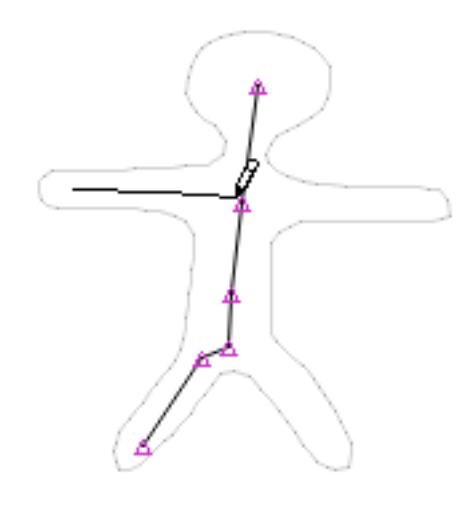

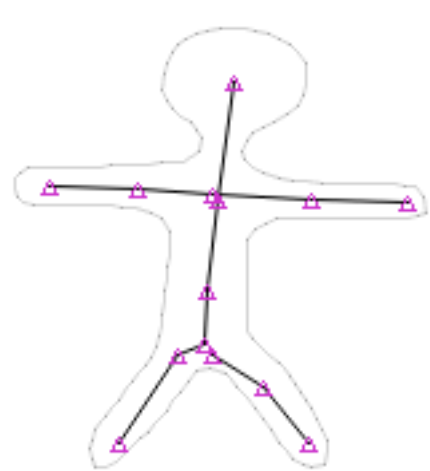

Esto es cuál son los parecer cuando se agregan todos los huesos.

Ciertos empalmes que usted quisiera ser compartido entre diversos miembros. La manera de hacer que está usando la herramienta del unido. Presione la herramienta del unido y arrastre una caja alrededor de los empalmes que usted quisiera actuar como solo empalme. Bajo ensamblar la herramienta es una herramienta del unjoin.

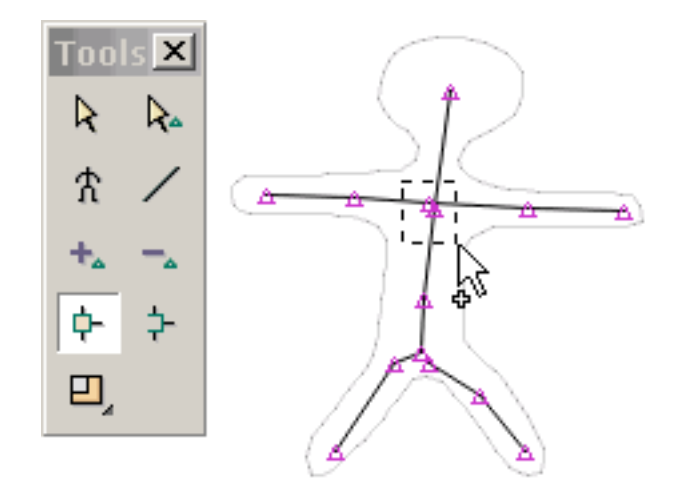

Huesos

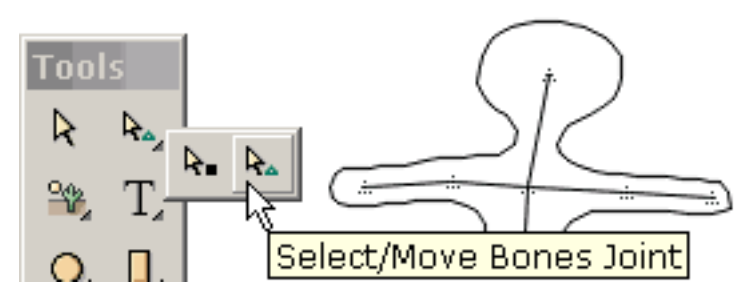

Cuando le acaban que corrige los huesos, presione la vuelta al botón dominante del marco. Esto demuestra la figura con sus huesos nuevamente agregados en la ventana de dibujo

principal. Usted puede mover empalmes en esta ventana seleccionando la herramienta de los empalmes de select/move.

Esto ilustra la selección y el movimiento de un empalme. Hay mucho sitio para la mejora en nuestra puesta en práctica particulary con respecto a la interacción dinámica entre los huesos y el cuerpo de la figura

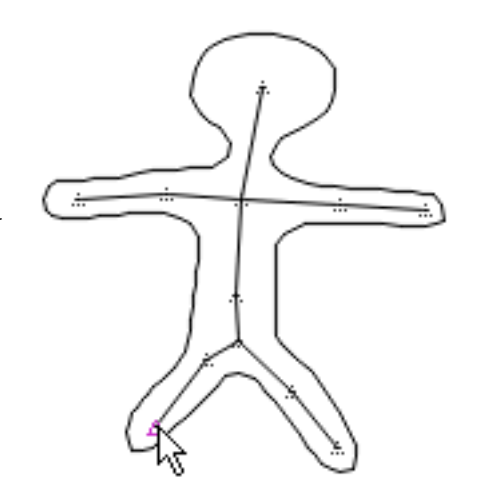

Usted puede visión el primario y los empalmes secundarios que el programa utiliza en controlar cada punto de la forma chascando en la visión > empalmes asociados visión y seleccionando un punto de la forma. Algunos puntos tienen solamente un solo empalme el controlar de ellos.

<span id="page-66-0"></span>Símbolo

# Símbolo

Un símbolo es una forma que se dibuja una vez y reutilizó más de una vez a través de la película. Una de las opciones en preferencias debe dibujar formas como símbolos. El dibujo forma mientras que los resultados de los símbolos en el tamaño del archivo más pequeño del swf pero ponen limitaciones en cómo las formas pueden ser marco-a-marco cambiante. Estas limitaciones son aceptables para la mayoría de los diseñadores pero serían inaceptables a los dibujantes por ejemplo.

<span id="page-67-0"></span>Llaves De Atajo

# Llaves De Atajo

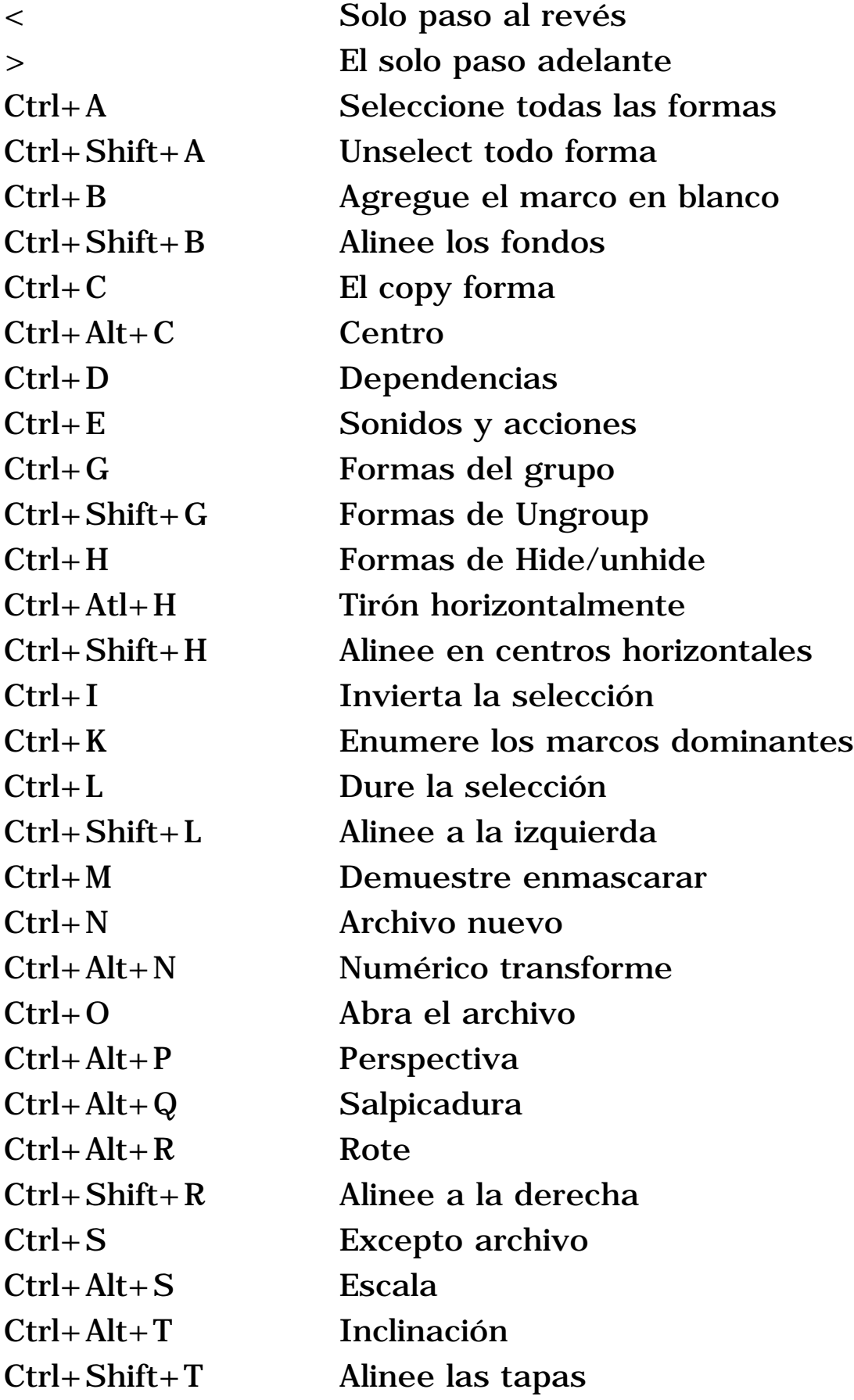

Llaves De Atajo

| $Ctrl+V$            | Pegue las formas                  |
|---------------------|-----------------------------------|
| $Ctrl + Alt + V$    | Tirón verticalmente               |
| $Ctrl + Shift + V$  | Alinee en centros verticales      |
| Ctrl+Down           | Envíe al revés                    |
| $Alt+Down$          | Envíe el popup posterior          |
| Ctrl+Shift+Down     | Envíe a la parte posteriora       |
| $Ctrl + End$        | Agregue el marco al extremo       |
| Salida              | Pare a jugador interno            |
| F <sub>1</sub>      | Ayuda                             |
| <b>F10</b>          | Marcos dominantes de la lista     |
| F2                  | Zumbido adentro                   |
| F <sub>3</sub>      | Zumbido hacia fuera               |
| F4                  | Ningún zumbido                    |
| F <sub>5</sub>      | Agregue el punto                  |
| F <sub>6</sub>      | Suprima el punto                  |
| F7                  | Mueva el punto                    |
| F <sub>9</sub>      | <b>Enumere las formas</b>         |
| Ctrl+Enter          | Juegue en jugador interno         |
| $Ctrl+Alt+Enter$    | Juegue en jugador independiente   |
| Ctrl+Space          | Juegue en browser                 |
| $Ctrl+Up$           | Traiga adelante                   |
| $Alt+Up$            | Traiga el popup delantero         |
| $Ctrl + Shift + Up$ | Traiga al frente                  |
| Del                 | Formas o puntos de la cancelación |
| $Ctrl+X$            | Corte las formas                  |
| $Ctrl+Y$            | Haga de nuevo                     |
| $Ctrl + Z$          | Deshaga                           |
| Continue            |                                   |

# <span id="page-69-0"></span>Cómo A las Extremidades

1. Para seleccionar una forma o puntos bajo otra forma:

 Seleccione la forma en tapa y después presione CTRL H para ocultar la forma que revela así cuál está debajo. Presione CTRL H otra vez para deshacer la piel.

2. Para cambiar el terraplén de una forma por todas partes:

 Seleccione la forma con el alcance de la selección fijado a todos los capítulos. Lo que usted hace a la forma ahora se refleja por todas partes. Primero le incitan antes de que se pongan en ejecucio'n los cambios globales.

3. Para nombrar una forma, seleccione una forma por nombre, o seleccione un duro conseguir en la forma:

 Utilice la herramienta de la lista de la forma. Usando esta herramienta, usted puede seleccionar formas individuales o el múltiplo forma con CTRL y la CAMBIO selectos.

4. Para combinar KoolMoves, Swish, y el Flash fueron autor de películas:

 Utilice el marco o abotone la acción de la película de la carga para cargar las películas creadas por otras herramientas o para importar las películas como objetos.

5. Para crear un fondo embaldosado:

 Cree un rectángulo levemente más grande que el marco de la película en el primer marco y envíelo a la parte posteriora. Utilice la herramienta del terraplén para llenar el rectángulo de su imagen. Embaldosará. El copy el rectángulo, va al segundo marco y el uso corrige > goma al final de la película.

6. Para superar la limitación del tamaño de la película del Flash:

Cómo A las Extremidades

 El jugador del Flash fija un límite en el tamaño del swf principal. Si usted está incluyendo un archivo grande de los sonidos, hágale un swf separado y utilice la acción de la película de la carga para cargarla en la película principal. De esta manera usted puede con eficacia el tamaño permitido doble de la película. Este acercamiento trabaja en el general para crear animaciones grandes. Por otra parte, romper la película en pedazos da lugar a un cargamento más rápido del Internet.

7. Para hacer un swf entero un acoplamiento en un Web page:

 Ponga una forma el tamaño del bastidor de la película llenado del color del fondo en todos los marcos, envíela al fondo y hágale un botón O ponga una forma el tamaño del bastidor de la película llenado de un color totalmente transparente en todos los marcos y hágale un botón.

8. Para colocar el marco de la película de nuevo en la ventana que corrige principal:

Utilice Las Opciones > Colocan El Marco De la Película De nuevo.

<span id="page-71-0"></span>Arte Del Clip De la Importación

## Importación Clipart

El arte del clip se puede importar usando el gráfico del vector del archivo > de la importación. Esta función importará el wmf, el dxf de AutoCAD, eps, o archivos del emf y los convertirá en las formas de KoolMoves con los puntos. Hay varias clases del arte del clip incluyendo BITMAP y vector. KoolMoves apoya solamente el arte del clip del vector en el cual cada forma es definida por los puntos del límite y llenada generalmente de un color uniforme.

El arte del clip del vector tiene a menudo una alta densidad de los puntos de la forma así que le dan la opción cuando usted importación de reducir el número de puntos a través de la guarnición de curva, realizado automáticamente por KoolMoves. Si se pierde el detalle o hay formas salvajes, aumente el número de puntos en la importación (es decir, disminuya la cantidad de reducción del punto).

Se importan no todos los objetos del arte del clip. Por ejemplo, los objetos del texto no se importan en este tiempo.

Usted pue[de](http://www.arttoday.com/) conseguir arte libre del clip del vector de

[http://www.arttoday.com](http://www.arttoday.com/) y [de http://www.clipartdownload.com.](http://www.clipartdownload.com/) Usted puede comprar solas imágenes del arte del clip [de http://www.eyewire.com/clipart/.](http://www.eyewire.com/clipart/) Corel publica varias colecciones de arte grandes del arte del clip.

Para corregir arte del clip para impartir el movimiento por ejemplo, lasso la parte del arte del clip que se corregirá con la herramienta de la selección del [punto](#page-23-0).

Los puntos seleccionados se pueden traducir usando las llaves de flecha o arrastrar usando el ratón, rotar, inclinar, aplastar, escalar, o poner en perspectiva. Vea [la nueva formación de técnicas.](#page-56-0) Típicamente, usted forma de nuevo o el recolor el clipart en el marco actual, [agrega otro marco](#page-52-0), realiza cambios en que el marco, agrega otro marco, etcétera crear una película. [Morphsd](#page-4-0)e KoolMoves las formas entre los marcos para crear la animación lisa.
## Jugador Independiente

KoolMoves le deja visión su animación con un jugador interno y un jugador del Flash si usted tiene uno. Si usted compró el Flash de Macromedia, usted tiene indudablemente un jugador del Flash en su programa archiva > carpeta de Macromedia. Se nombra SAFlashPlayer.exe

### Fuente De Morph

La función de la fuente del morph le da la capacidad de morphing dos formas que no morphing actualmente. Esto es particularmente útil si usted inserta una película en su película actual y usted desea causar morphing entre las formas en la película actual y ésas en la película insertada. Cada forma puede tener solamente una fuente del morph. El diálogo de la fuente del morph pide que usted seleccione una forma del marco dominante anterior para asignar como la fuente del morph a una forma seleccionada en el marco dominante actual.

### Colocación De la Película

Para fijar la colocación de la película del Flash a encendido o apagado en el archivo del HTML, fije la característica de colocación en ajustes del archivo > de la exportación > ajustes del HTML. Chasque encendido el artículo de menú para accionar la palanca de su valor. Sistemas de este parámetro el valor del parámetro del lazo en el Javascript en dos lugares en el código del HTML. Alternativomente, usted puede poner una acción de la parada en el marco pasado.

## Reserva en el ahorro

En ahorrar su animación, se crea un archivo de reserva antes de que se sobreescriba el archivo. El nombre del archivo de reserva es ~backup.fun.

### Preferencias

#### Preferencias De la Visión:

Estilo del interfaz utilizador. Esto permite que el usuario seleccione el nivel de habilidad que él se siente el más cómodo con. Las habilidades avanzadas incluyen enmascarar, la manipulación del punto de la forma, y la action scripting. Las habilidades de Cartooning incluyen los huesos y morphing no linear.

Rejilla de la alineación del drenaje en tapa. Si se selecciona esta opción, la rejilla de la alineación exhibirá en tapa en las formas de la animación. Si esta opción no se selecciona, la rejilla de la alineación exhibirá bajo formas de la animación pero sobre cualquier imagen de fondo.

Color de la lona. Éste es el color de la ventana del uso fuera del área de marco de la película.

Tamaño de fuente. Este ajuste del tamaño de fuente afecta las características, los popups de la forma y de la lista del marco y el texto en los algunos de los toolbars.

## Preferencias De Drawing/Selection:

Formas del drenaje como símbolos. Con esta opción comprobada, las formas se dibujan como símbolos. Esto ahorra mucho en el tamaño del swf final. El downside es que los puntos a la forma no se pueden mover selectivamente en un marco sin afectar otros marcos. Si usted está haciendo la animación del carácter, dé vuelta apagado a esta opción.

Permanezca en modo de dibujo después de dibujar una forma. Si se selecciona esta opción, usted puede dibujar en varias ocasiones formas sin tener que reelegir la herramienta de dibujo de la forma. Si esta opción no se selecciona, la herramienta de la forma de select/move se convierte en la herramienta de corriente después de dibujar una forma.

Conserve la selección de shape/point en marcos dominantes que cambian. Si se selecciona esta opción, su selección actual de la forma o del punto será preservada cuando usted selecciona un diverso marco dominante. Si esta opción no se selecciona, la selección actual de la forma o del punto será perdida cuando usted selecciona un diverso marco dominante.

### Preferencias Audio De los Redactores:

Usted puede asignar hasta 6 redactores audio que puedan asistirle en la visión y sonido el corregir para los marcos y los botones. Usted hace esto presionando el botón de la adición. Un popup será exhibido. Presione el botón del hojear identificado por 3 puntos y seleccione el exe que corresponde a un edito audio.

En el curso de agregar sonidos a los marcos y a los botones, usted puede presionar el botón del sonido del corregir y un menú aparecerá con los redactores sanos que usted asignó. La selección de un redactor sano del menú invocará ese redactor.

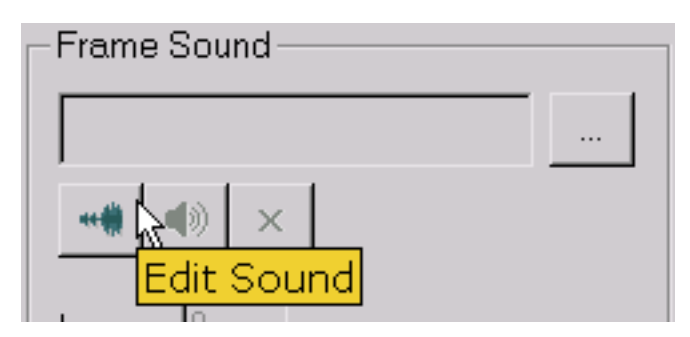

### Preferencias De los Redactores De la Imagen:

Usted puede asignar hasta 6 redactores de la imagen que puedan asistirle en la visión y las imágenes el corregir. Usted hace esto presionando el botón de la adición. Un popup será exhibido. Presione el botón del hojear identificado por 3 puntos y seleccione el exe que corresponde a un redactor de la imagen. Los redactores de la imagen son accesibles a través del icono de la brocha en la página del terraplén de la imagen del popup del terraplén.

## Preferencias Del Juego:

Usted puede asignar el directorio de el cual las animaciones jugarán. Cada vez que usted abre un archivo de la diversión, el directorio del juego reajustará a este directorio.

Estabilidad interna máxima. Esto es fijada por el defecto a encendido. Retardará a jugador interno algo. Si usted no tiene caída o problemas que se estrellan al usar el texto efectúa el ambiente de las plantillas, dé vuelta apagado a esta opción.

### Preferencias De la Biblioteca:

Usted puede asignar los directorios del archivo del defecto para cada uno de las bibliotecas.

### Preferencias De los Huesos:

Color de huesos.

Convertido a AVI

#### Convertido a AVI

Hay dos métodos.

Método 1: la exportación como secuencia de la imagen y después hace el AVI con su software de la creación del favorito AVI (hay un montón los libres) o convierte a AVI usando el fabricante del MS película que viene con Windows.xp.

Método 2: utilice SWF2Video (\$19.00) http://www.flashants.com o SWFÀVI (\$79) http://www.pizzinini.net/swfavi/. SWFÀVI convierte cualquier SWF en un archivo de AVI. El AVI se puede entonces exportar como secuencia de la imagen mucha del vídeo que corrige las herramientas tales como QuickTime. QuickTime puede convertir SWFs directamente a las secuencias de la imagen.

Para convertir AVI a SWF, utilice CamStudio http://www.rendersoftware.com/products/camstudio/.

## Importación de película del Flash como objeto

Una película del Flash (swf) se puede importar como objeto. Para

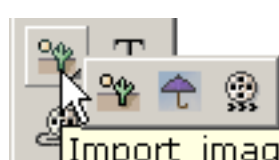

Import image graphic, vector graphic, or swf as an object

importar un SWF opóngase película del Flash selecto del archivo > de la importación como objeto o utilice el botón de la importación situado con las herramientas de dibujo (la opción pasada en el submenu "cajón"). El objeto de SWF se puede situar dondequiera dentro de la película de un KoolMove y manipular como cualquier otro símbolo.

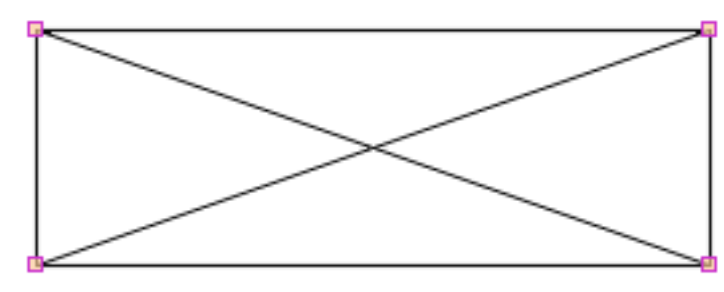

La película tiene su propio timeline y no se puede ver o corregir en el KoolMoves que corrige el ambiente. Exhibirá como rectángulo para demostrar que el tamaño y la posición de su SWF y usted

importados ganaron t puedan considerar lo que parece la película completa hasta que se ve de antemano en un web browser o un jugador independiente del Flash. Usted puede escalar, aplastar, rotar, moverse, aplicar un efecto, y mover de un tirón un objeto de SWF. Dondequiera que se mueva el rectángulo del placeholder de SWF es donde el objeto de SWF jugará. El SWF importado conservará todas sus sonidos y acciones del SWF que usted importó.

El swf importado debe estar en el mismo directorio que el swf que se refiere a él.

```
Vídeo De la Importación
```
## Vídeo De la Importación

Usted puede descomponer el archivo video con un programa como el cuarto de galón favorable en una secuencia de la imagen y un archivo de los sonidos. Alternativomente, usted puede utilizar un programa como MotionSWF [ra.sakura.ne.jp/~taos/moswf/](http://%20ra.sakura.ne.jp/~taos/moswf/), Wildform Flix, convertido de SWF, Vid2Flash, Vid2SWF, o Swideo para convertir el archivo de la película a un archivo de SWF. Entonces utilice la importación de KoolMoves como objeto de SWF para traer el SWF en su animación de KoolMoves.

Si usted la descompone usted tendrá que importar la secuencia en KoolMoves a mano y agregar la pista de sonidos más adelante.

Si usted está utilizando MotionSWF usted pone el vídeo en su propia carpeta y arrastra eso en MotionSWF.

Finalmente si usted tiene cuarto de galón 6 favorable (o aún 5 favorables) usted crea dos pistas (una para el Flash y una para el MPG) y lo combina y deja la exportación final como MOVIMIENTO (el formato del cuarto de galón). Se recomienda esto pues puede el jugador del Flash no puede manejar más de 8 minutos del vídeo verdadero donde como cuarto de galón.

PowerPoint

## PowerPoint

Usted puede conseguir una herramienta libre de Microsoft en [www.globfx.com/products/swfpoint/](http://www.globfx.com/products/swfpoint/) que agregue una animación del Flash a una presentación de PowerPoint.

También vea [www.itg.uiuc.edu/help/flash\\_to\\_ppt/](http://www.itg.uiuc.edu/help/flash_to_ppt/).

Alternativomente, usted puede agregarlo manualmente. La primera cosa que usted necesitará hacer es tener la caja de herramientas del control visible si usted no lo hace ya. Seleccione la caja de herramientas de la visión > de Toolbar > del control.

Usted selecciona después el más botón de los controles (los parecer del botón un martillo y una llave) que usted debe conseguir una lista grande de controles - usted desea el control del objeto del Flash de la onda de choque. (si no está en la lista, usted no tiene el Flash OCX instalado y usted necesita instalarlo del Web site de Macromedia.)

Entonces usted dibuja adonde usted quisiera que su película jugara en la presentación de PowerPoint. La película parecerá un cuadrado grande con un X con ella hasta que usted la ajustó a formato.

Derecho chasque encendido el cuadrado y después cambie las características. Tecleo doble la característica de encargo para asignar el URL correcto de su película a la presentación de PowerPoint (recuerde que los URL pueden ser I local ma's sugest que usted crea un atajo de su SWF y después copia y pegue el URL (trayectoria) de la opinión de las características de los atajos).

Hasta que usted opinión el slideshow el SWF exhibirá como cuadrado con un X con él. Esto cambiará tan pronto como usted opinión la demostración de diapositiva.

Esto trabaja en PowerPoint 97 y 2000.

## Archivos De los Sonidos de MIDI

El jugador del Flash no maneja directamente el sonido de MIDI. Usted tiene que convertir el archivo de MIDI a WAV o MP3 o synch él que usa otros métodos del jugador del Flash y los comandos del FS.

Hay varios apps de la conversión de MIDI del freeware, por ejemplo, http://www.polyhedric.com/software/mn/.

<span id="page-84-0"></span>Texto Dinámico

## Texto Dinámico

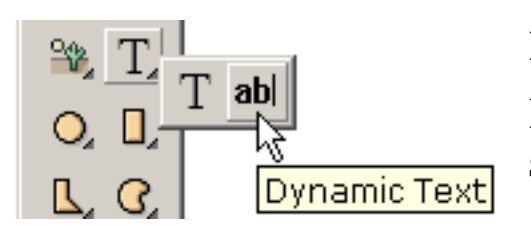

El texto dinámico permite que el usuario entre o se puede cambiar dentro de la animación. Es la segunda opción en el submenu "cajón" del texto.

El campo dinámico del texto es creado chascando en una esquina, arrastrando el ratón y después lanzando para definir la esquina de oposición.

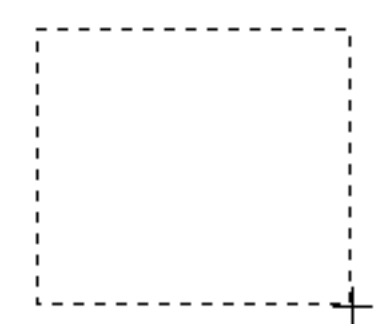

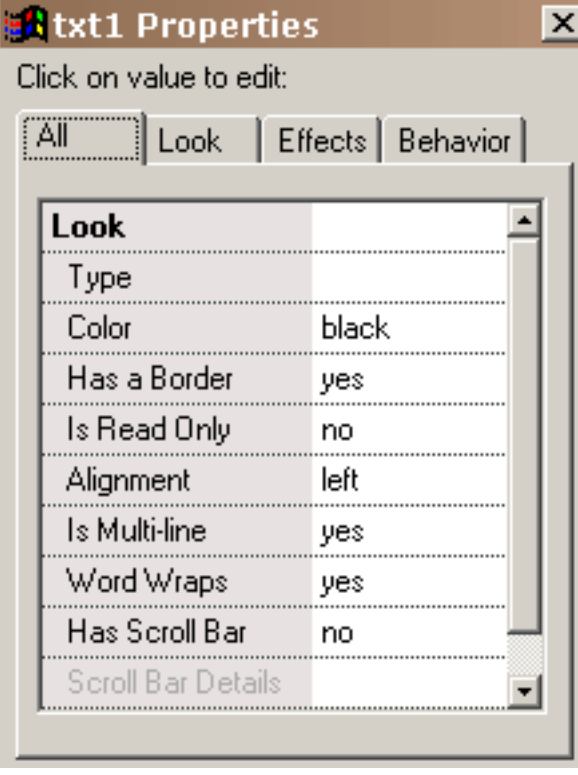

Hay un número de características únicas al texto dinámico para especificar la mirada del texto dinámico. El tipo característica fija la fuente, tamaño del estilo y de fuente y cualquier texto inicial. El texto dinámico es diferente del texto estático en que los datos del deletreado de la fuente no están contenidos en el swf. La ventaja a esto es un swf mucho más pequeño. Se rinde el texto usando la fuente en la computadora del usuario sin anti-aliasing. Si la fuente especificada no está en la computadora del usuario, se utiliza una fuente del defecto. La característica de color define el color del

texto. La característica de la frontera se determina si hay una frontera. Si se fija una frontera, el fondo del campo del texto es blanco con una frontera negra. Para tener un diverso color del fondo, usted necesitará dar vuelta a la frontera apagado y crear una forma detrás del objeto dinámico del texto con el color y la frontera de su opción. Si está leído se fija solamente, el texto no puede ser corregido. La alineación determina la colocación del texto. Si es multilínea se fija, el texto puede asumir líneas múltiples. Si se fija el abrigo

Texto Dinámico

de palabra, el texto se envolverá automáticamente para crear una segunda línea cuando se llena la primera línea etcétera. Si se fija la barra de voluta, una barra de voluta vertical se agrega en la derecha dentro del campo del texto.

Los detalles de la mirada de esa barra de voluta se fijan en características de la barra de voluta. La primera caja de grupo define las características del resbalador y la segunda caja de grupo define las características de la pista.

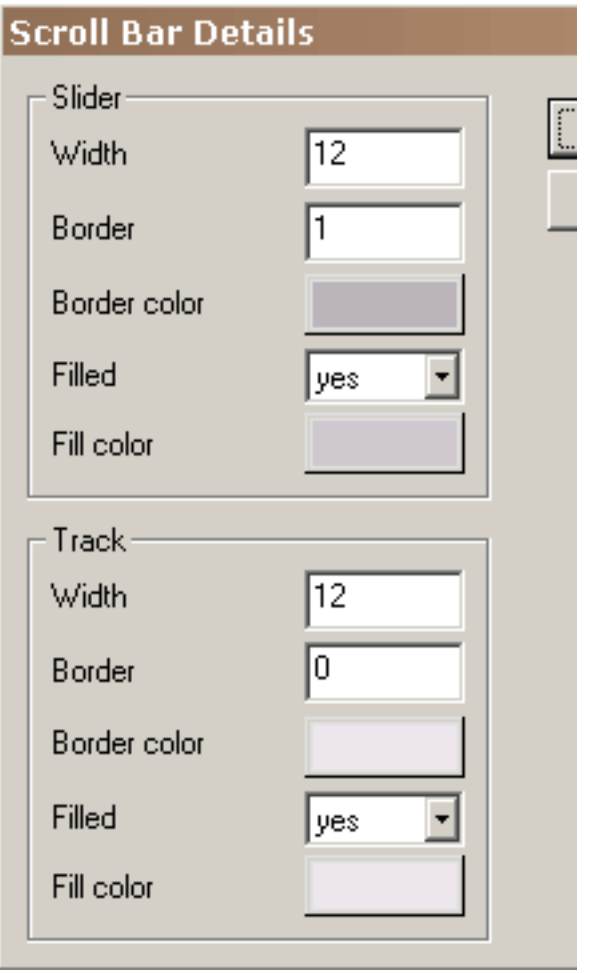

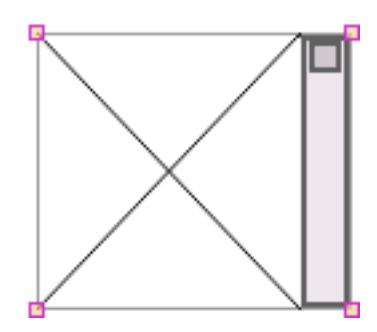

Esto es una barra de voluta con los ajustes modificados para requisitos particulares. La frontera al campo del texto se ha dado vuelta apagado y las fronteras al resbalador y a la pista se han fijado a 2. Un campo del texto de la frontera de no se exhibe con una frontera débil en el ambiente que corrige.

En el ambiente que corrige el área del campo del texto es definida por las líneas cruzadas que entran lejos en el jugador del Flash. También, no se exhibe ningún texto en el ambiente que corrige.

Texto Dinámico

El texto se puede cambiar o recuperar mientras que los juegos de la animación usando el texto dinámico determinado, cargan el texto dinámico, y envía acciones de los datos de la forma. El uso de envía datos de la forma requiere conocimiento de CONSIGUE y FIJA enviar de los datos. <http://www.pppmail.com/flash4cgi.htm>ofrece una cierta información sobre este asunto.

Si usted utiliza y en el texto, el jugador del Flash lo interpreta como el comienzo de una nueva variable. Substituya y en el texto por %26 (unicode traz). Para más detalles, vea

[www.macromedia.com/support/flash/ts/documents/url\\_encoding.htm](http://www.macromedia.com/support/flash/ts/documents/url_encoding.htm).

Action scripting

## Action scripting

KoolMoves proporciona capacidad de la action scripting del Flash 6. Una fracción grande de los comandos posibles del Flash 5 y 6 de operadores y se apoya en este tiempo. El signo de interrogación en la tapa del ambiente que corrige enumera el sintaxis apoyado. Esta funcionalidad se mira según lo avanzado y requiere el conocimiento de la action scripting que se puede obtener de los libros o de los sitios de la tela dedicados a ese tema.

Un cierto sintaxis del Flash 4 no se apoya. El único sintaxis válido de la blanco es el sintaxis del punto. Por ejemplo, el sintaxis \_ level0: clip del Flash 4 y \_ level0/clip se debe representar como \_ level0.clip.

Hay un número de ejemplos de la escritura de la acción en la carpeta de los ejemplos. [actionscript-toolbox.com,](http://actionscript-toolbox.com/) [http://www.actionscripts.org/,](http://www.actionscripts.org/) y [www.macromedia.com/support/flash/action\\_scripts.html](http://www.macromedia.com/support/flash/action_scripts.html) son buenas fuentes de la información. La guía definitiva a ActionScript de Colin Moock es uno de los mejores libros en el tema. Otro acercamiento es aprender Javascript porque la escritura de la acción del Flash es básicamente Javascript. Esto es una buena guía al Javascript:

<http://www.oreillynet.com/pub/a/javascript/2001/%2012/07/action.html>

Observe que si usted utiliza acciones gotoAndPlay o del gotoAndStop y si usted utiliza el preloader de un KoolMoves, 2 marcos son agregados automáticamente por KoolMoves al principio de la película.

También observe eso en gotoAndPlay, el primer marco de la película es 1 no 0. Es menos error propenso nombrar marcos y utilizar nombres del marco en acciones goto más bien que números del marco.

La acción de la película de la parada no se debe poner en el primer marco. En hecho hay repaso de las faltas para prevenir esto. Una acción de la parada en el primer marco es no hecha caso a menudo por el jugador del Flash.

Action scripting

Con el Flash 6, el texto dinámico tiene un caso y un nombre variable en el authoring tool del Flash. Las cualidades del objeto como el ' texto ' y ' \_ x ' se asocian al nombre del caso que en KoolMoves es el nombre del objeto, e.g., txt1. El nombre variable se utiliza para la compatibilidad hacia atrás para las declaraciones de asignación por ejemplo = "hola". El interfaz de KoolMoves no apoya un nombre del caso y un nombre variable debido a la confusión asociada a tener dos nombres para básicamente la misma cosa. KoolMoves asocia automáticamente un nombre variable a todos los objetos dinámicos del texto del Flash 6 como el nombre del caso más el "var". Por ejemplo, si el nombre de un objeto dinámico del texto es txt1, cuando como es el Flash 6 el nombre variable txt1var exportado y el nombre del caso es txt1. Para un Flash 4 y 5 exportaron el objeto dinámico del texto nombrado txt1, el nombre variable es txt1. inmóviles apesadumbrados sobre esta confusión pero éste se parece como la manera más simple de manejar la situación.

Estas declaraciones son válidas para la exportación del Flash 6:

 $txt1var = "hola";$  $txt1.text = "hola";$  $txt1. x = 200;$ 

Estas declaraciones son válidas para la exportación del Flash 4/5:

 $txt1 = "hola":$  $txt1. x = 200;$ 

## Morphing No linear

El morphing estándar exige la interpolación linear entre dos marcos dominantes adyacentes. Esto es suficiente para la mayoría de las situaciones pero no puede producir buenos resultados cuando hay movimiento rotatorio. El morphing no linear que implica un ajuste cúbico entre el movimiento superior de 4 productos dominantes de los marcos pero da lugar a un tamaño del archivo más grande del swf. Si se selecciona la opción no linear y hay menos de 4 marcos dominantes de movimiento, el estándar morphing ocurrirá automáticamente. El morphing no linear está solamente disponible en el estilo del interfaz de Cartooning.

### <span id="page-90-0"></span>Opinión De la Cuenta

Una vista muy útil de la animación se obtiene a través de la ventana de la cuenta. Cuando usted presiona el botón de la cuenta, la ventana de la cuenta flota sobre

su espacio de trabajo y se puede colocar dondequiera en su pantalla. La ventana de la cuenta tiene cuatro páginas tabuladas con las lengüetas verticales a la izquierda, cada uno que presenta una diversa vista de la animación -- cuenta, efectos, acciones y sonidos, y Storyboard. La opinión de la cuenta es similar a la ventana del timeline de otras herramientas del Flash. Demuestra la población de la forma de cada bastidor dominante y proporciona la funcionalidad para corregir marcos y formas. La opinión de los efectos permite que usted agregue y que manipule efectos. La opinión de las acciones y de los sonidos permite que usted agreguen y los sonidos y las acciones del marco de la visión. La opinión de Storyboard presenta imágenes del thumbnail de keyframes adyacentes.

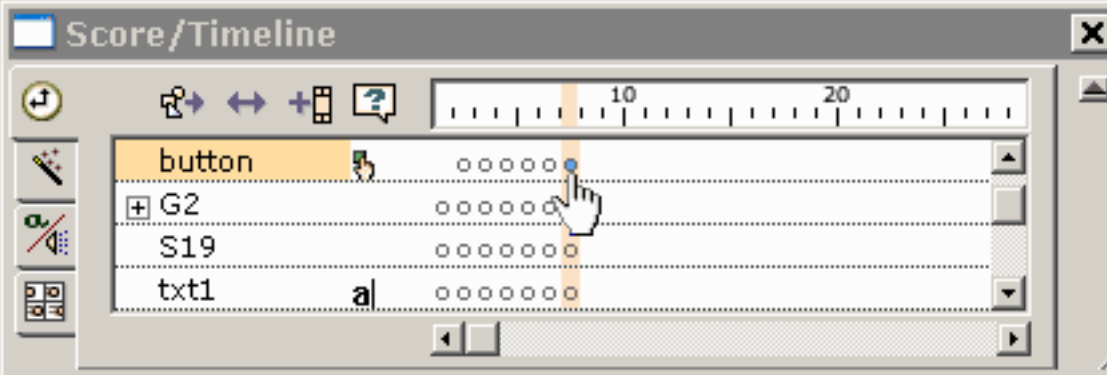

La barra superior del marco exhibe el número dominante del marco. A lo largo de la izquierda están las formas. En cada

marco dominante, las formas que son presente se exhiben como puntos. Las formas seleccionadas son indicadas por los puntos llenados azules. El chascar en un punto selecciona la forma y mueve la animación a ese marco.

El chascar derecho en el marco actual en la barra del marco en la tapa de cualesquiera de las páginas tabuladas invoca un menú del popup con un número de marco que corrige opciones.

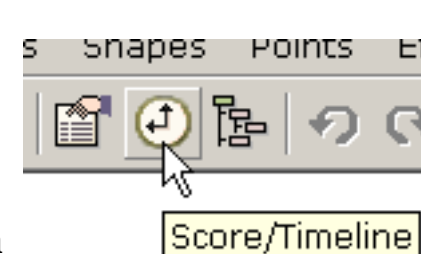

Opinión De la Cuenta

El chascar derecho en unas o más formas invoca un menú del popup con la opción para las formas que cambian de puesto a la

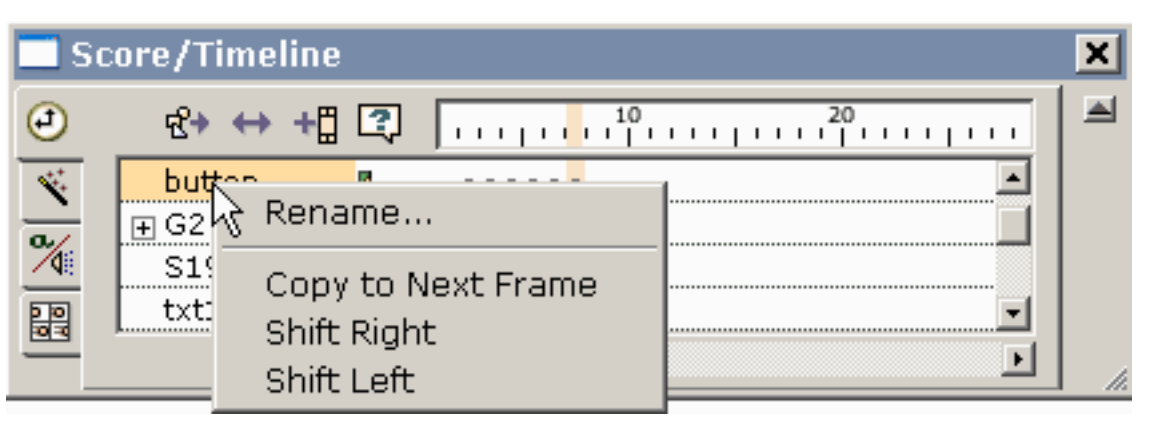

derecha o a la izquierda a lo largo del timeline.

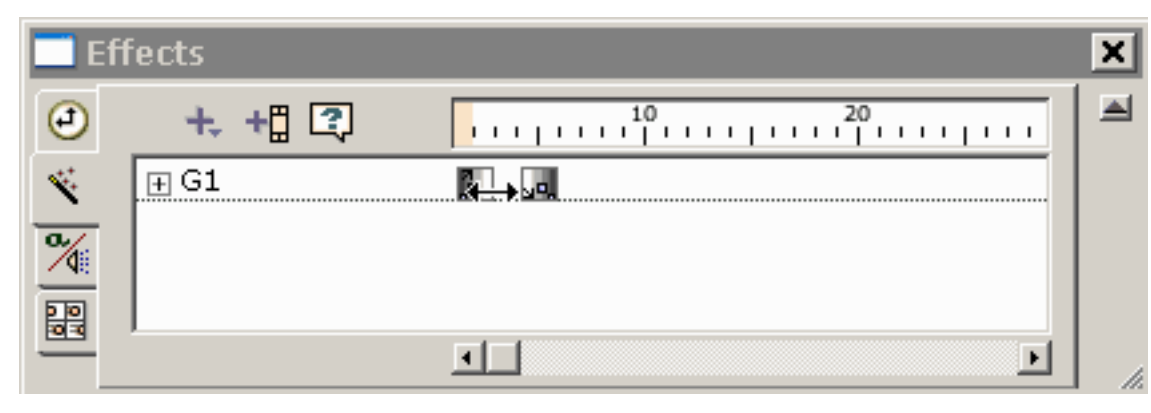

La segunda página **E** tabulada es la opinión de los efectos. El chascar en + icono en la opinión de los efectos le presenta

con un menú de los efectos que se pueden aplicar a la forma seleccionada. El palmo del efecto puede ser cambiado arrastrando el lado de la caja que identifica el efecto.

El tercer tabuló acciones y sonidos del marco de las exhibiciones de la página. Presione + icono para agregar una acción o un

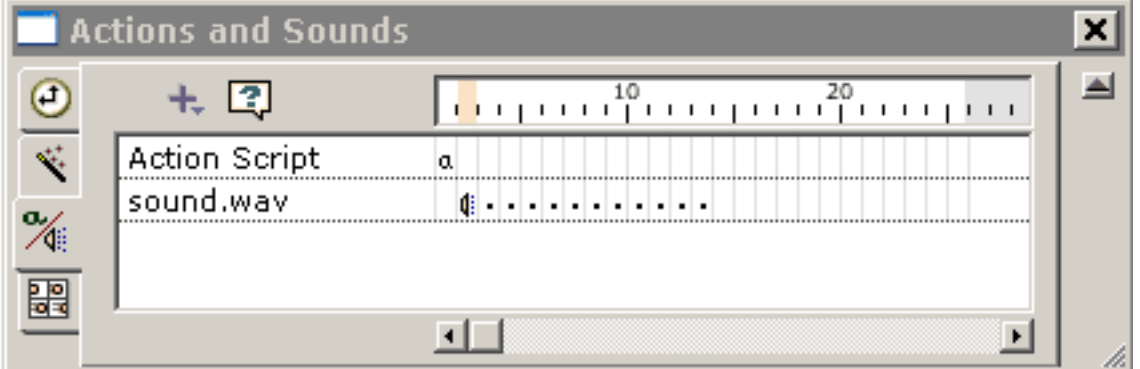

sonido del marco. Doble-chascar o usar derecho-tecleo en un sonido o una acción del marco trae para arriba sus características.

Opinión De la Cuenta

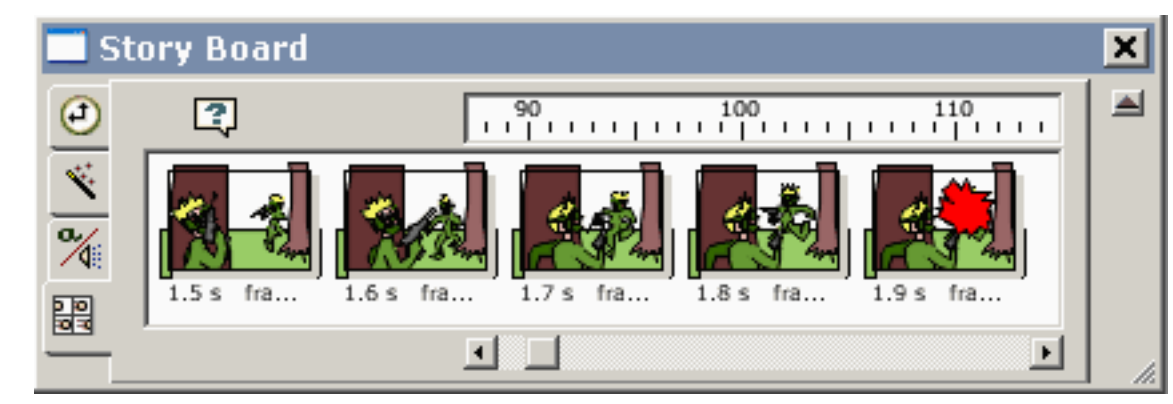

La lengüeta inferior en las imágenes del thumbnail de la demostración de la opinión de la cuenta de bastidores dominantes

adyacentes.

### Clases particulares En línea

[www.koolmoves.com/fsupport.html](http://www.koolmoves.com/fsupport.html) tiene una serie de clases particulares en línea. Los usuarios del software pueden contribuir clases particulares.

[necromanthus.com/main.html](http://necromanthus.com/main.html) tiene muchos ejemplos de la escritura de la acción.

[www.bridel.org/](http://www.bridel.org/) tiene muchos ejemplos de la escritura de la acción.

[www.geboortegrond.nl/km/](http://www.geboortegrond.nl/km/) tiene muchos ejemplos de la escritura de la acción.

[www.flashkit.com/tutorials/index.shtml](http://www.flashkit.com/tutorials/index.shtml) tiene una abundancia de clases particulares en técnicas del Flash.

[Continúe](#page-94-0)

### <span id="page-94-0"></span>Opiniones De los Datos

Hay cinco vistas importantes de los datos. Forme las características, score/timeline, la descripción de la película, la lista de formas en el marco dominante actual, y la lista de todos los bastidores dominantes. Las características, la cuenta, y la descripción de la película están al lado de uno a en el toolbar superior y se pueden también encontrar debajo de barra de menú de las opiniónes.

1) casi todas las características de la forma son accesibles de la ventana de las características. Es el más importante de las opiniones de los datos y de los popups.

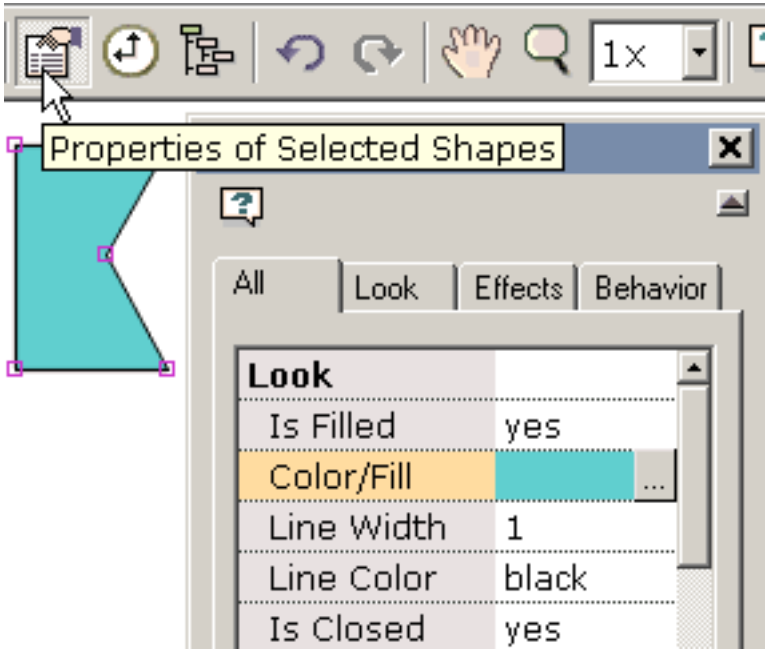

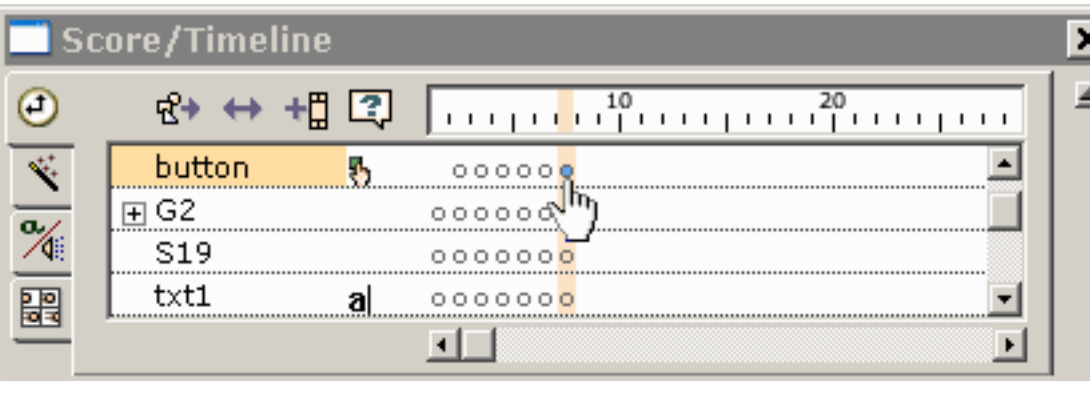

2) una vista de gran alcance de la animación se obtiene a través de [la ventana de la](#page-90-0) [cuenta.](#page-90-0) La ventana de la cuenta flota

sobre su espacio de trabajo y se puede colocar dondequiera en su pantalla. Tiene cuatro visiónes tabuladas -- cuenta, efectos, acciones y sonidos, y Storyboard. La opinión de la cuenta demuestra la población de la forma de cada bastidor dominante y proporciona la funcionalidad para corregir marcos y formas. La opinión de la cuenta es equivalente a la opinión del timeline en otras herramientas del Flash. Una opinión de los efectos obtenida

presionando la lengüeta de los efectos proporciona un ambiente para la visión y los efectos de manipulación.

3) la descripción de la película proporciona un listado detallado de todos los bastidores, forma en marcos, acciones y sonidos, botones y clips de la película.

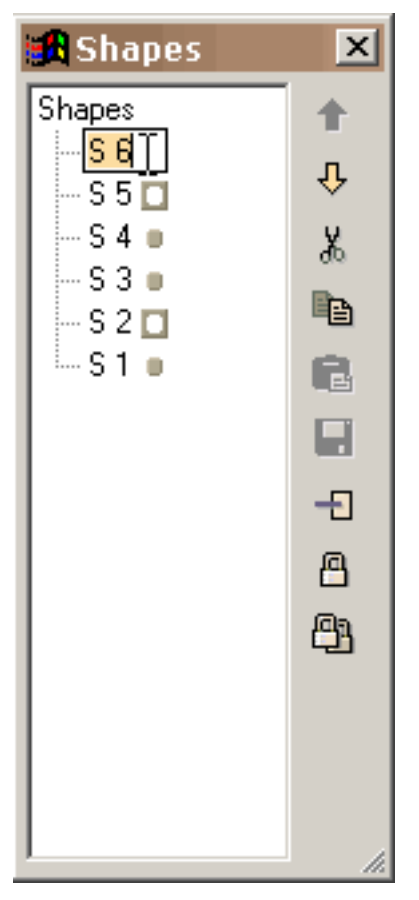

4) la lista de la ventana de las formas que puede ser colocada dondequiera y vuelto a clasificar según el tamaño arrastrando las marcas que vuelven a clasificar según el tamaño en la derecha más baja proporciona la capacidad de trabar formas, visión que las formas sean máscaras y se enmascaren que, cut/copy/paste/delete forma, y coloca la profundidad de nuevo de las formas. Demuestran los grupos como jerarquía en el árbol de la forma. Las formas en el espacio que corrige pueden ser seleccionadas chascando en sus nombres. Un nombre puede ser cambiado seleccionando el nombre, chascando otra vez para conseguir un cursor y mecanografiando en un nuevo nombre como usted hace en el explorador de Windows.

Opiniones De los Datos

5) la lista de bastidores se puede utilizar para navegar, retitulando los marcos dominantes, y corregir del marco (corte, copia, goma, etc.). Para cambiar la posición de unos o más bastidores en la película o a los marcos de cut/copy/paste, haga sus selecciones del marco en la lista de bastidores y utilice los comandos que corrigen a la derecha. Cambie de puesto selecto para seleccionar marcos múltiples. Pegue los lugares el corte o los marcos copiados antes del marco actualmente seleccionado. Para retitular un marco, seleccione el artículo en la lista y el tecleo otra vez para conseguir un cursor. Mecanografíe adentro el nombre que usted desea. La ventana puede ser vuelta a clasificar según el tamaño arrastrando las marcas que vuelven a clasificar según el tamaño en la derecha más baja.

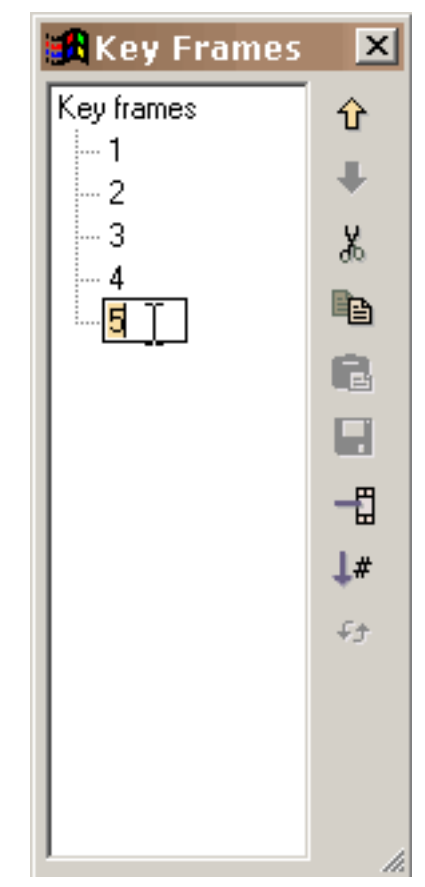

[Continúe](#page-97-0)

# <span id="page-97-0"></span>Agregando y corrigiendo el texto

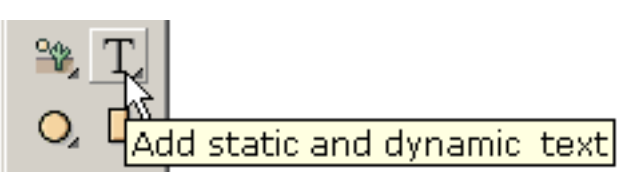

Presionando la herramienta del texto a la izquierda toolbar debajo de las herramientas de la creación de la forma, la

ventana del diálogo demostrada debajo permite que usted modifique el texto para requisitos particulares: fuente, estilo de fuente, tamaño (demostrado parcialmente), y espaciamiento de la letra (no demostrado). Usted mecanografía su texto en el grande corrige la caja.

Usted puede corregir el texto seleccionado doble-chascando en el texto o derecho-chascando y seleccionando características. La escala, rota, mueve de un tirón, y las transformaciones de la salpicadura afectarán el texto. Usted no puede manipular los puntos asociados a un objeto del texto. Si usted desea hacer eso, convierta el texto a las formas con los puntos (debajo transforma).

Usted puede también agregar el texto dinámico que permite para entrar de los usuarios o que pueden ser cambiados como la animación proceden. Esto se explica más en la página [dinámica del texto](#page-84-0).

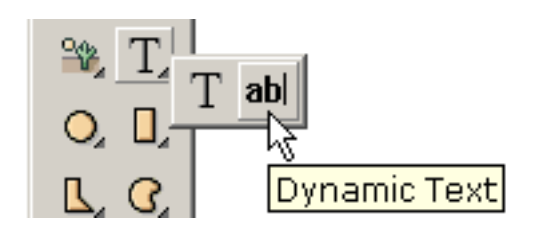

El texto regular es anti-aliased pesadamente en el jugador del Flash y es blurry en el tipo tamaño pequeño. Este problema no se puede controlar por KoolMoves. El acuerdo de FFF es una buena fuente para el tipo pequeño. El texto dinámico es anti-aliased y se rinde ligeramente exactamente como el texto en páginas del HTML.

[Continúe](#page-5-0)